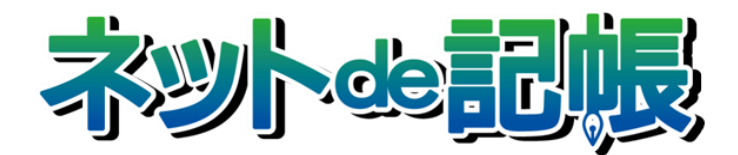

# 操作マニュアル

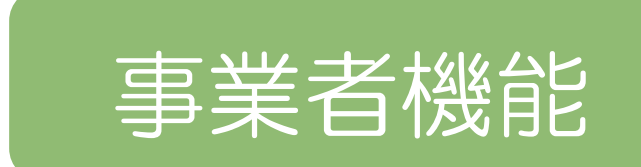

Ⅳ. 電子申告編

第 3-l 版

全国商工会連合会

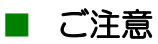

- 本書の著作権は株式会社ミロク情報サービスが所有しています。
- 本製品の仕様および本書の内容に関しては、将来予告無しに変更することがあります。
- 本書の内容の一部または全部を無断で転載することは、禁止されています。
- 例として使用されている事業者情報は、実在の会社・組織を示すものではありません。
- ネット de 記帳は、全国商工会連合会の登録商標です。
- Windows の正式名称は、Microsoft® Windows® Operating System です。
- Microsoft®、Windows®、Windows® 10、Windows® 8.1、Windows® RT、Windows® 7 は、 米国 Microsoft Corporation の米国および、その他の国における登録商標または商標です。
- Adobe Reader は、米国 Adobe Systems 社の米国およびその他の国における登録商標または商標です。
- Adobe Flash は、米国 Adobe Systems 社の米国およびその他の国における登録商標または商標です。
- Adobe AIR は、米国 Adobe Systems 社の米国およびその他の国における登録商標または商標です。
- Oracle と Java は、Oracle Corporation およびその子会社、関連会社の米国およびその他の国における登録商標です。
- シーオーリポーツは株式会社エイチ・オー・エスの登録商標です。
- Zend、ゼンドは、ゼンド・ジャパン株式会社の商標または登録商標です。
- wijmo は、グレープシティ株式会社の商標または登録商標です。
- その他、記載の会社名、商品名は各社の登録商標または商標です。
- 製品の仕様および機能は、改良のため予告なく変更させていただく場合があります。

### ■ 本書の表記

本書では次のアイコンおよび記号を使用しています。 本書では、個人の場合を主に説明しています。

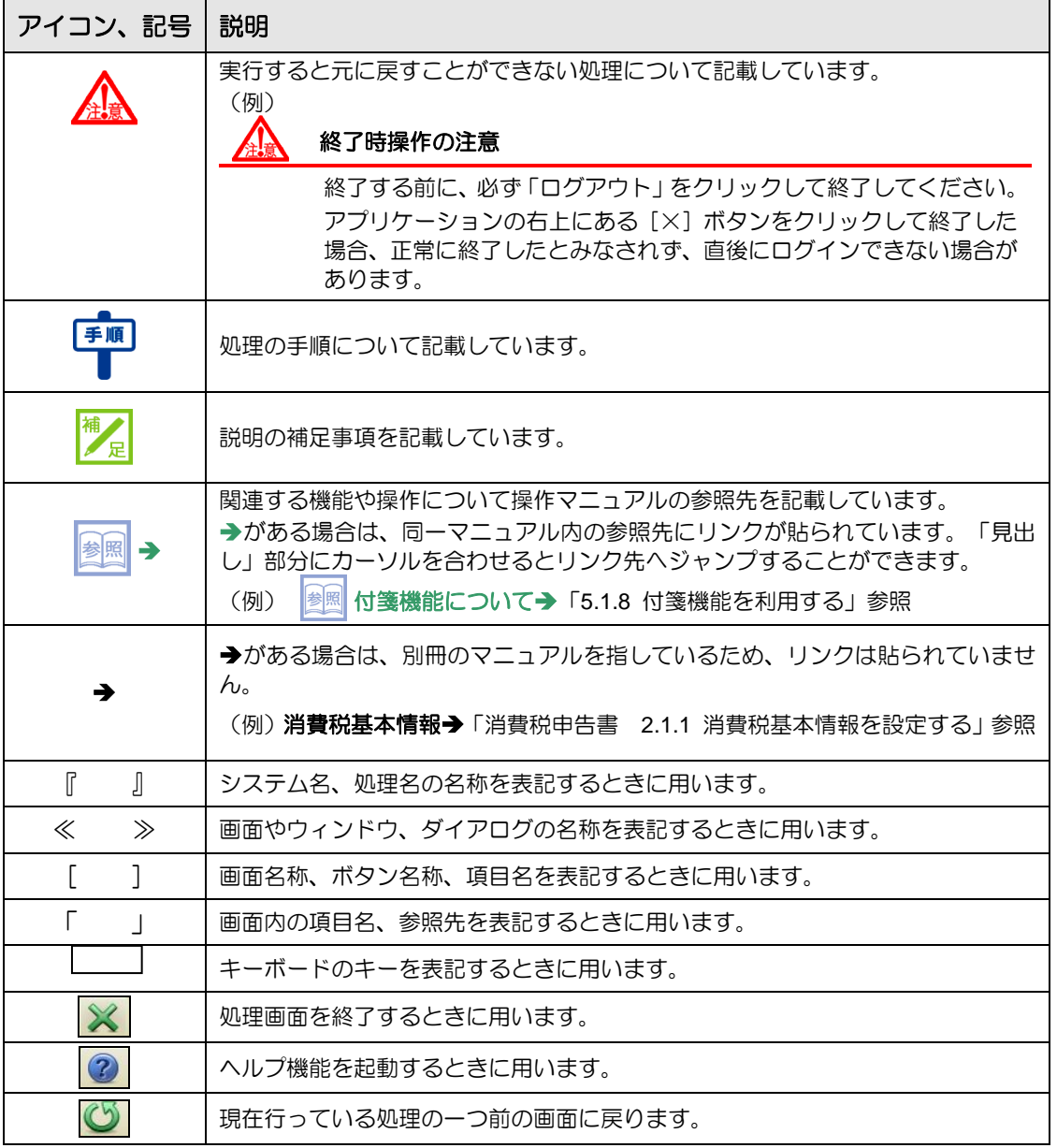

#### ■ 事業者機能マニュアルの構成

事業者機能操作マニュアルは、次の構成になっています。

### 概要・基本操作

必要な環境設定、および共通の操作について説明しています。

# Ⅰ.マスター関係登録編

事業者ごとに管理する情報(補助科目・摘要・工事など)の設定について説明しています。

# Ⅱ.日常業務編

仕訳帳、出納帳、振替伝票、入・出金伝票を使った仕訳入力について説明しています。入力 した仕訳は、各種元帳や財務報告書として出力することができます。月次決算・決算確定の 説明も含まれます。

# Ⅲ.決算業務編

「固定資産台帳」の印刷、「決算書」や「分析グラフ」の作成方法、「決算更新」について説明 しています。

# Ⅲ.決算業務編 所得税確定申告書

「個人決算書」と「所得税確定申告書」の作成方法について説明しています。

## Ⅲ.決算業務編 消費税申告書

「消費税申告書」の作成方法について説明しています。

## Ⅳ.電子申告編

決算業務で作成した申告書類をもとに、国税庁(税務署)へ電子申告を行うためのデータ作 成方法について説明しています。

# ■ 目次

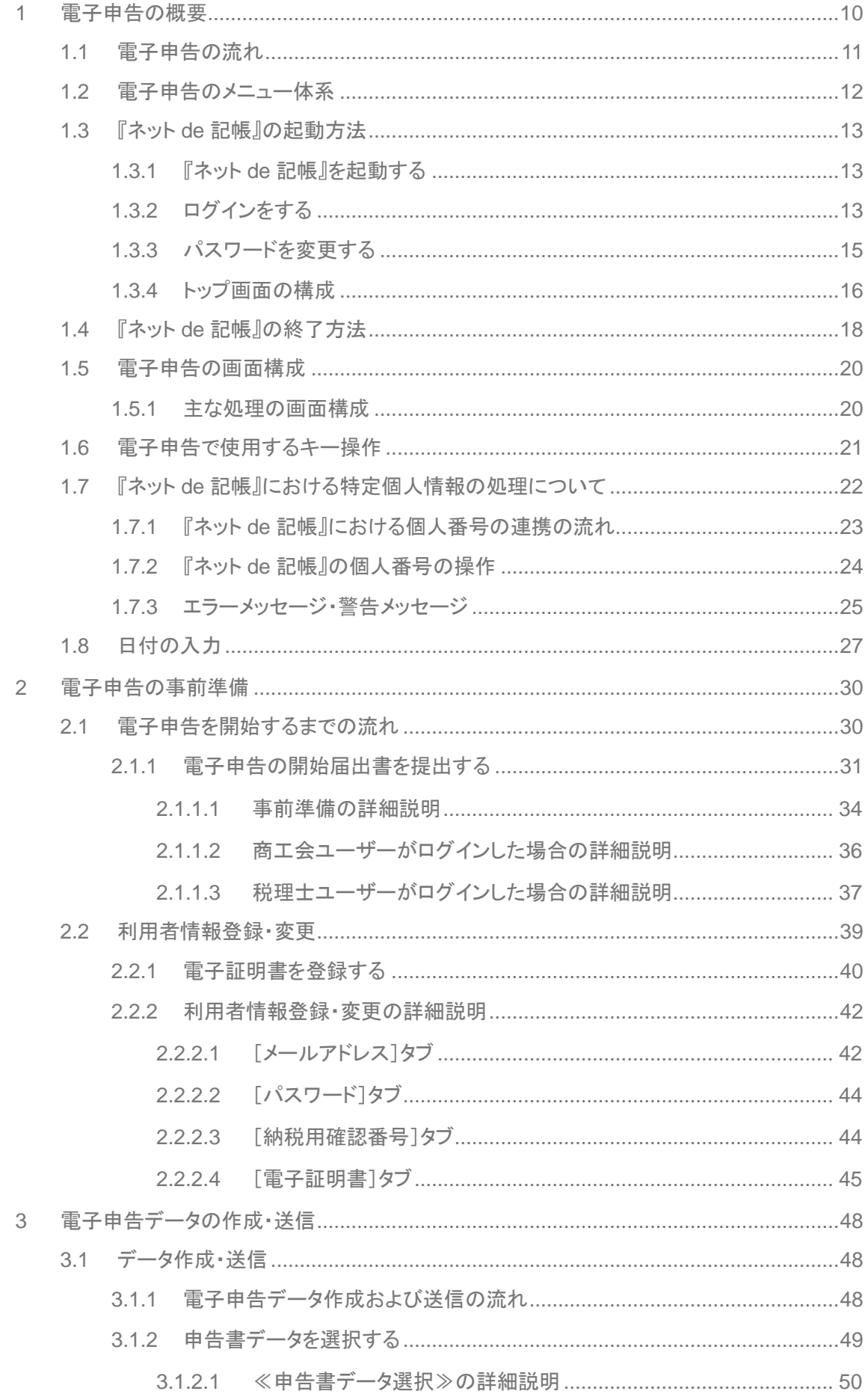

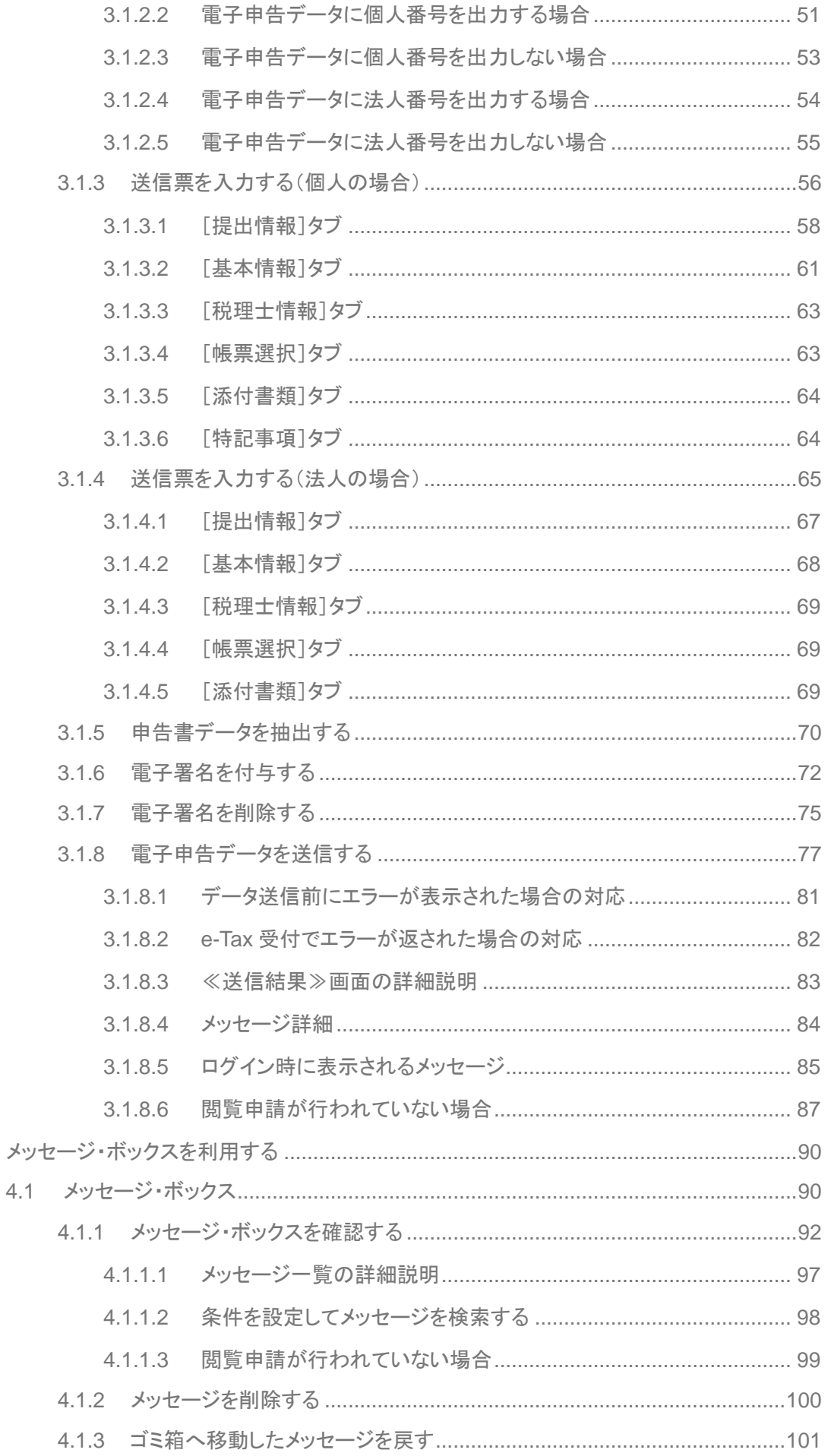

 $\overline{4}$ 

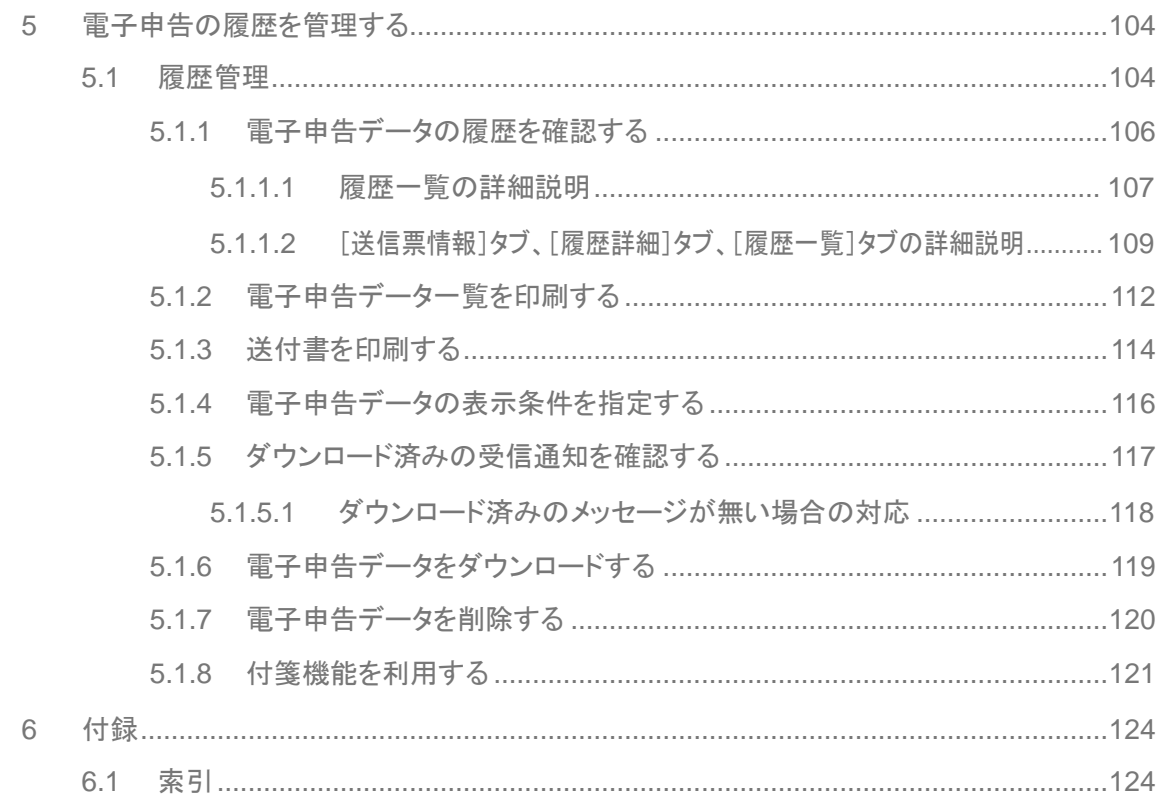

# MEMO

 $\cdots$ 

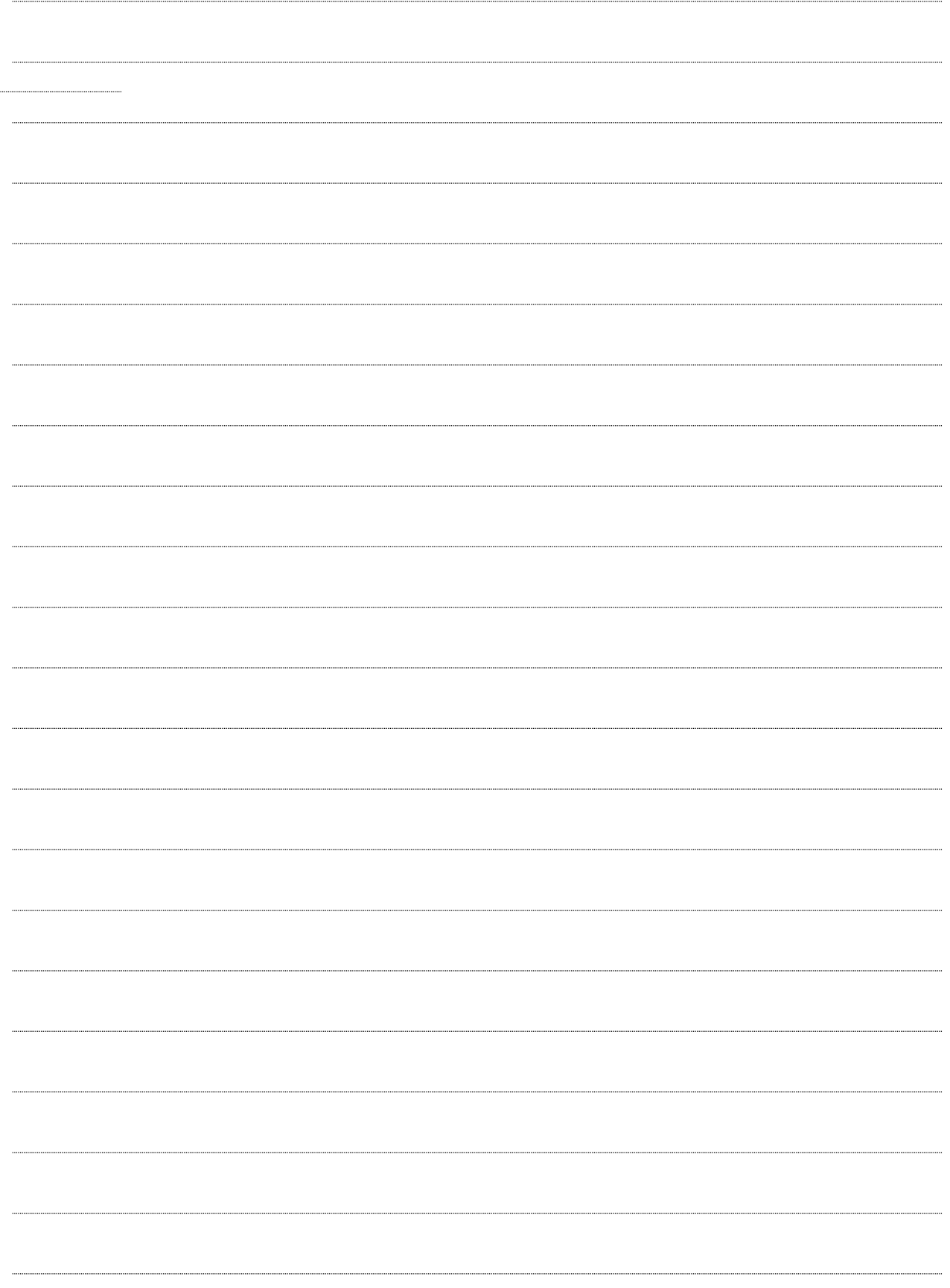

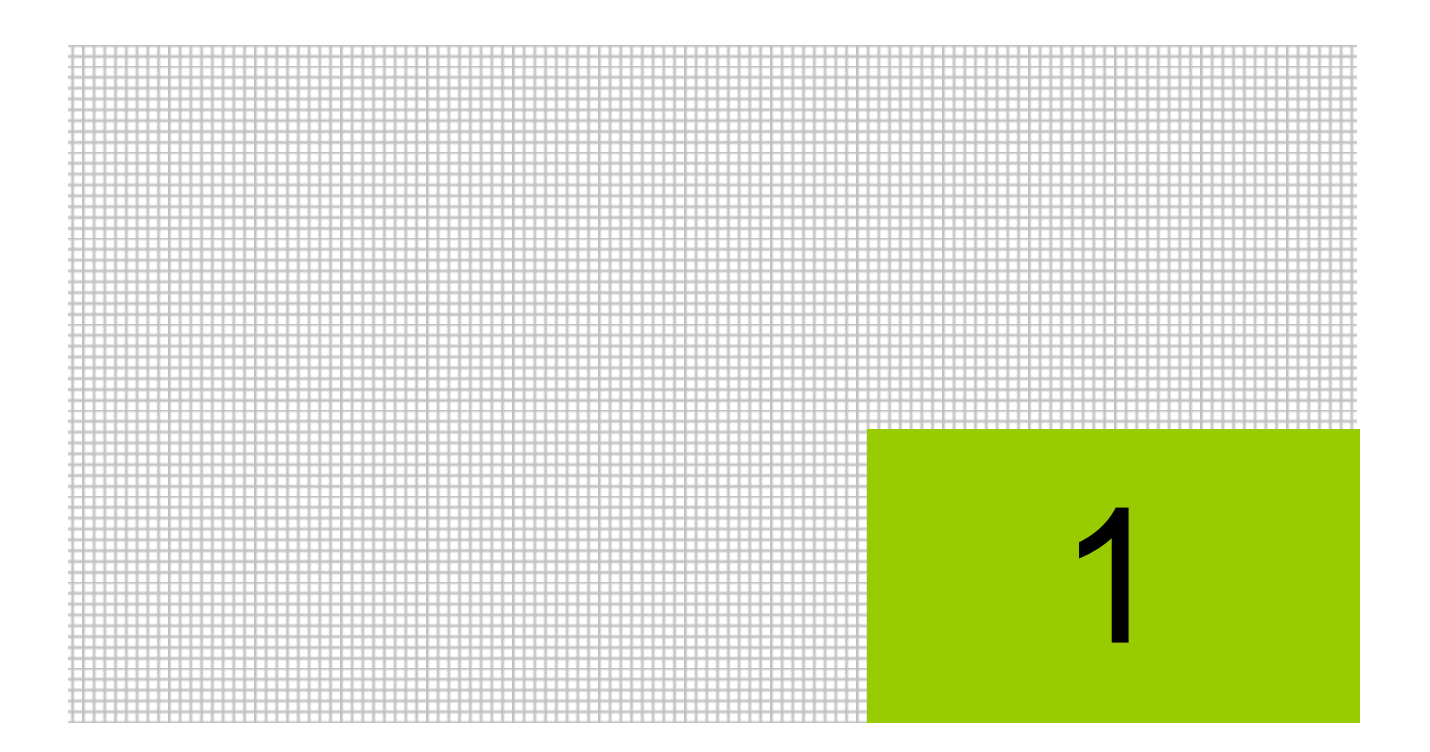

# 電子申告の概要

- 1.1 電子申告の流れ
- 1.2 電子申告のメニュー体系
- 1.3 『ネット de 記帳』の起動方法
- 1.4 『ネット de 記帳』の終了方法
- 1.5 電子申告の画面構成
- 1.6 電子申告で使用するキー操作
- 1.7 『ネット de 記帳』における特定個人情報の処理について
- 1.8 日付の入力

### <span id="page-9-0"></span>**1** 電子申告の概要

『ネット de 記帳』の電子申告では、自宅やオフィスの端末からインターネット経由で国税庁が 提供する国税電子申告・納税システム(以下、e-Tax)を利用して、所得税、消費税の申告を行 うことができます。

『ネット de 記帳』の『決算業務』で作成した申告書をもとに、申告書データの抽出および電子 申告データを作成します。電子申告データに電子署名を付与し、電子申告データをインターネッ ト経由で国税庁(税務署)へ送付します。

電子申告を行うメリットは、次のとおりです。

- ・税務署に出向くことなく、自宅やオフィスの端末から所得税、消費税の申告および各種の 申請を行うことができます。また、所得税確定申告の期間中は 24 時間送信することがで きます。
- ・公的個人認証サービスに基づく「電子証明書」を利用して電子署名を行うことにより、他 人によるなりすましを防ぐことができます。また、暗号化されたデータをインターネット で通信するため、通信中のデータ改ざん等を防ぐことができます。
- ・税務署での処理が迅速化されます。還付申告の場合も、従来の書面による申告よりも優先 して還付処理が行われるため、還付金を早く受け取ることができます。
- ・添付書類(源泉徴収票および医療費の領収書等)の提出を省略することができます。

本書では、所得税および消費税の申告データを「申告書データ」、電子申告用データを「電子申 告データ」と表現します。

### <span id="page-10-0"></span>1.1 電子申告の流れ

ログインから電子申告を行うまでの流れについて説明します。

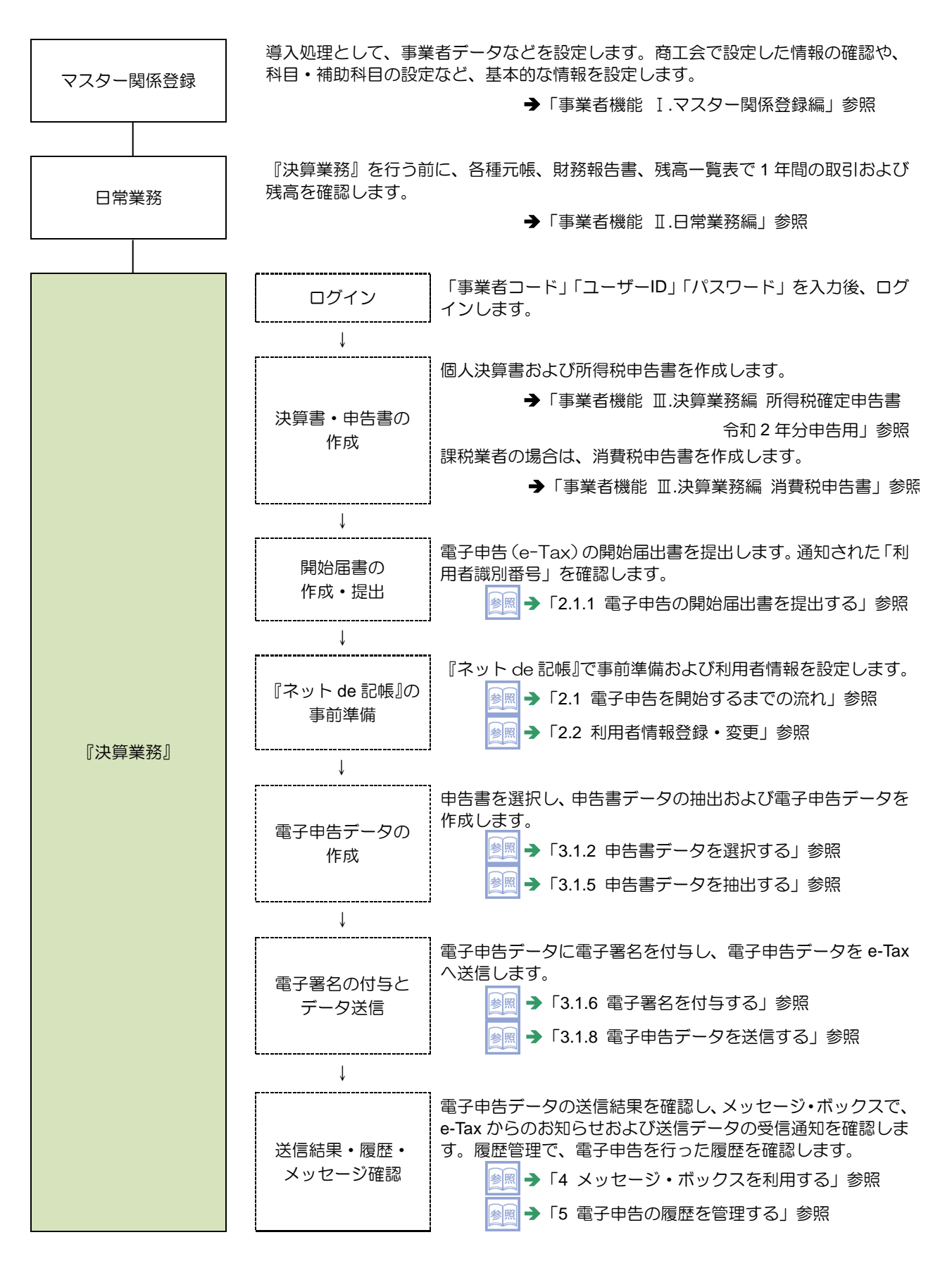

<span id="page-11-0"></span>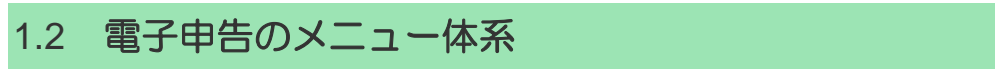

『決算業務』の電子申告のメニュー体系は、次のとおりです。

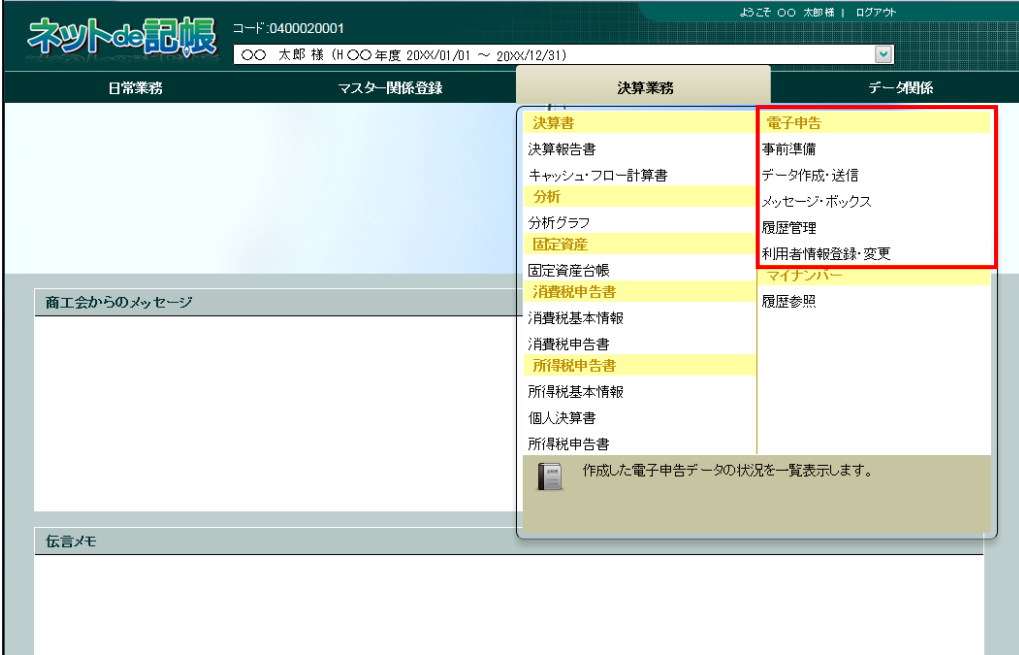

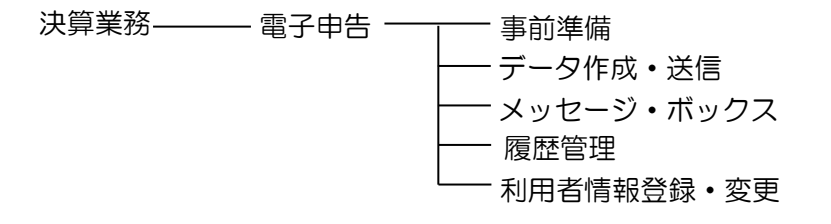

### <span id="page-12-0"></span>1.3 『ネット **de** 記帳』の起動方法

『ネット de 記帳』の起動方法について説明します。

<span id="page-12-1"></span>1.3.1 『ネット de 記帳』を起動する

手順の端末のデスクトップ画面から、アプリケーションを起動します。

<span id="page-12-2"></span>1.3.2 ログインをする

『ネット de 記帳』へのログイン方法について説明します。

## ログインに失敗(ロック)したら

ログイン時に連続してパスワードなどを誤ると、『ネット de 記帳』がロックされ、 一定時間利用できなくなります。 至急ロックを解除したい場合は、商工会へお問合せください。

■ 1 『ネット de 記帳』の≪Login≫画面が表示されます。

②事業者コード、ユーザーID、パスワードを入力します。 初めてログインする場合は、ログイン前に仮パスワードの申請が必要です。 仮パスワードの申請について→

「概要・基本操作 2.2.2 仮パスワードを申請する」参照

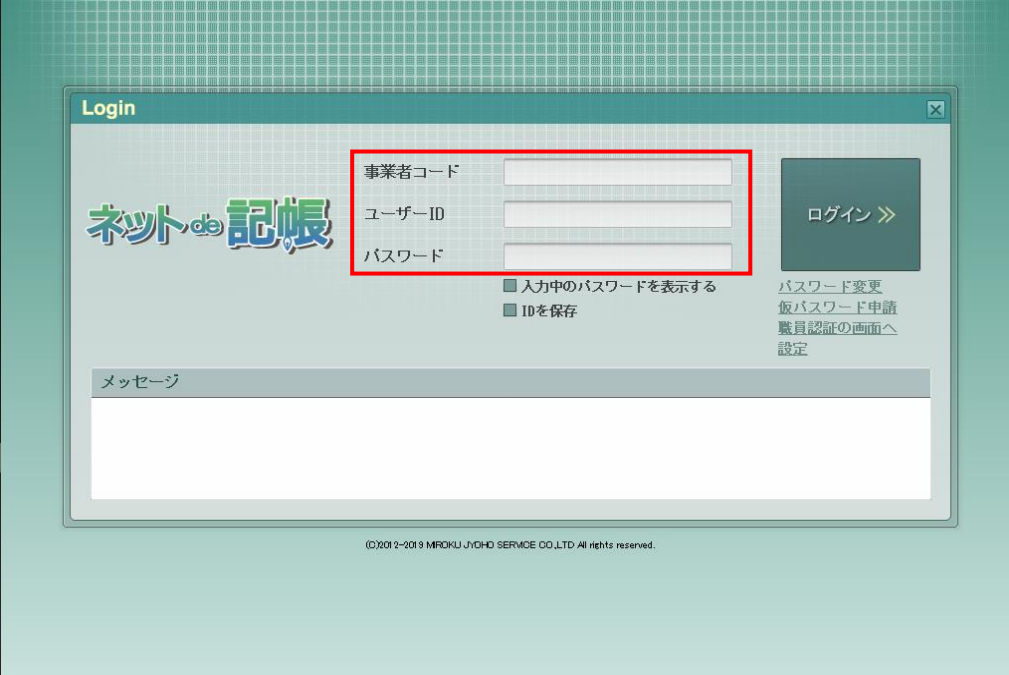

3 [ログイン] ボタンをクリックします。

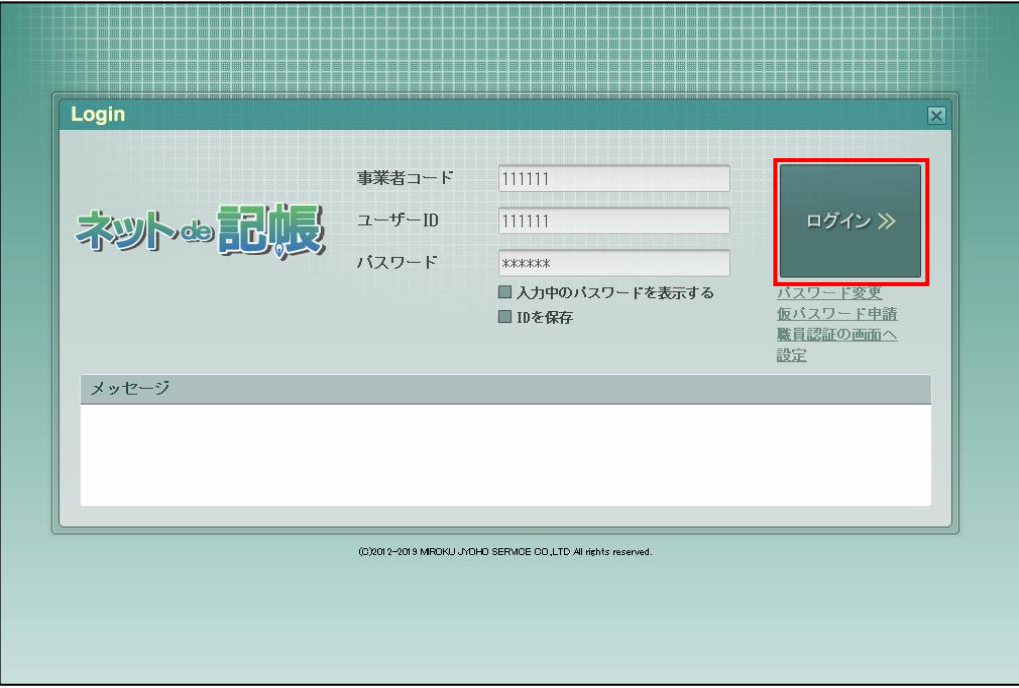

④トップ画面が表示されます。

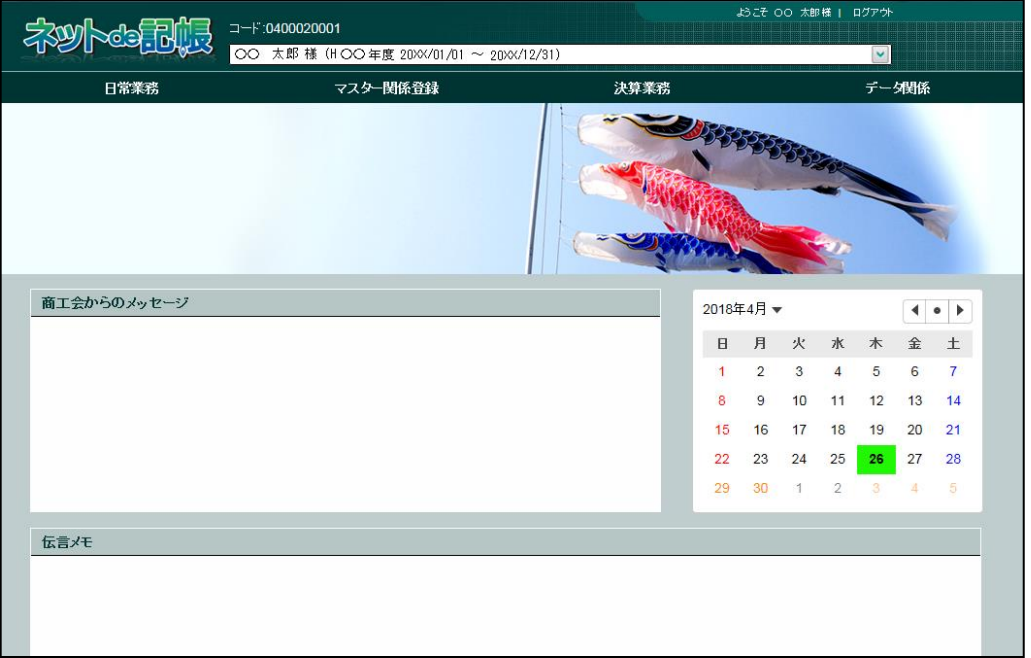

#### 補人 『マイナンバー保管』に接続できない場合の警告メッセージについて

『ネット de 記帳』へのログインに成功しているが、『マイナンバー保管』に接続できな い場合に警告メッセージが表示されます。原因および対処方法について確認します。 ●圖ログイン時の警告メッセージ→

「[1.7.3](#page-24-0) [エラーメッセージ・警告メッセージ」](#page-24-0)参照

### <span id="page-14-0"></span>1.3.3 パスワードを変更する

通知された仮パスワードを任意のパスワードに変更します。定期的にパスワード変更を行う 場合も同様の操作を行います。

[ログイン]ボタンの下の[パスワード変更]ボタンをクリックします。

パスワード変更について→

「概要・基本操作 2.2.2.2 パスワード変更」参照

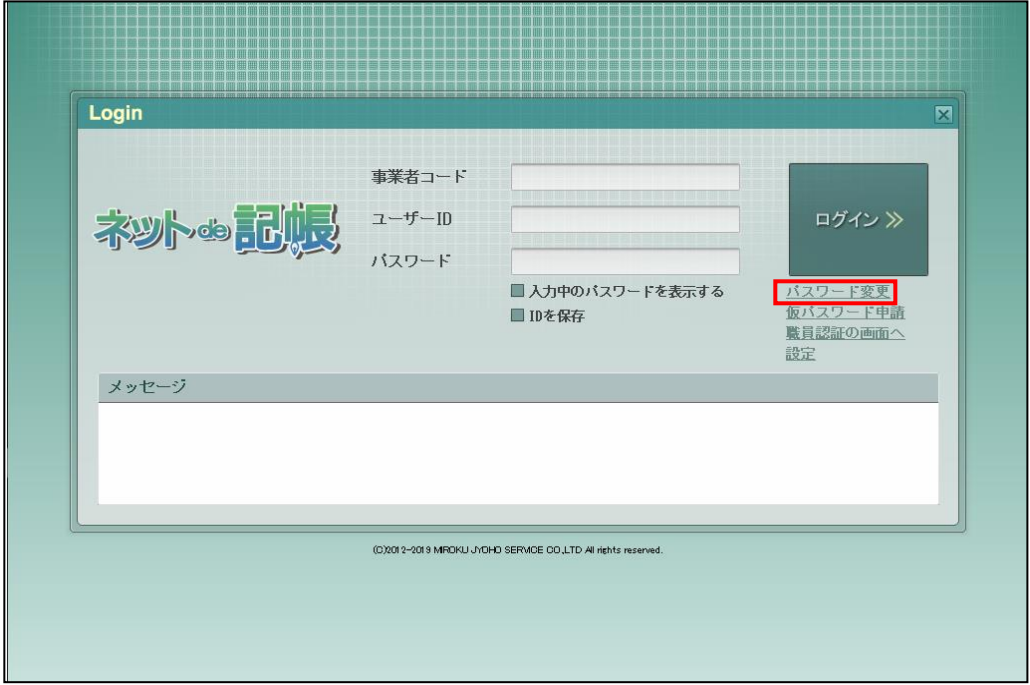

#### <span id="page-15-0"></span>1.3.4 トップ画面の構成

『ネット de 記帳』にログインすると表示されるトップ画面について説明します。

事業者名・年度

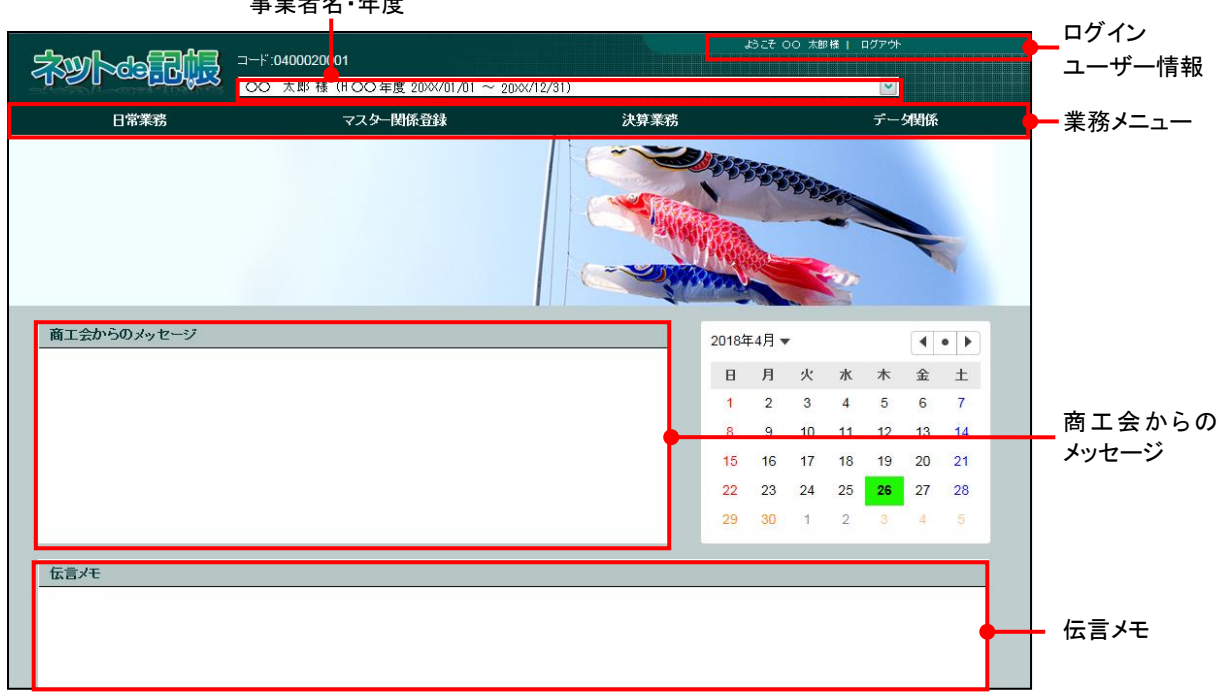

[事業者名・年度]

- ・事業者名および年度が表示されます。複数年度のデータがある場合は、対象となる年度を 選択します。最新年度が初期表示されます。
- ・会計期間の開始が 2019 年の場合、和暦表示では「H31 年度」として表示されます。

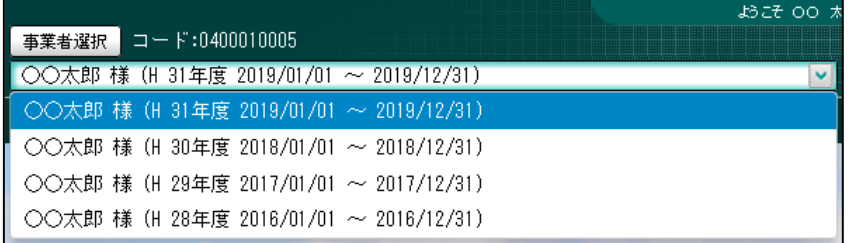

#### 個人事業者名の表示設定について→

「事業者機能 Ⅰ.マスター関係登録編 2.1.2.2 会計基本」参照

#### [ログインユーザー情報]

・現在、『ネット de 記帳』にログインしている利用者の情報が表示されます。終了する際 は、必ず[ログアウト]ボタンをクリックします。

[業務メニュー]

・『日常業務』『マスター関係登録』『決算業務』『データ関係』をクリックすると、それぞれ のメニューが表示されます。

### [商工会からのメッセージ]

・商工会からのメッセージが一覧に表示されます。タイトルをクリックすると、メッセージ が表示されます。返信することはできません。

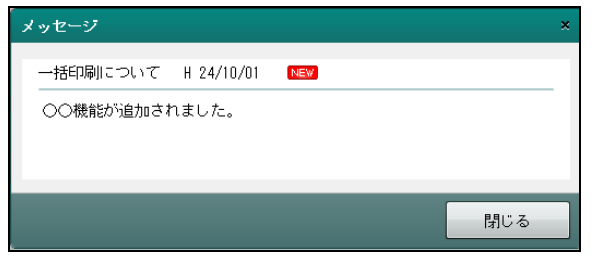

[伝言メモ]

・商工会から送信された未完了のメッセージが一覧に表示されます。商工会と事業者は 1 対 1 でメッセージの送受信ができます。

### <span id="page-17-0"></span>1.4 『ネット **de** 記帳』の終了方法

『ネット de 記帳』の終了方法について説明します。

#### 終了時操作の注意 4

終了する前に、必ず「ログアウト」をクリックして終了してください。 アプリケーションの [×] ボタンをクリックして終了した場合、正常に終了したとみな されず、直後にログインできない場合があります。

### ①「ログアウト」をクリックします。

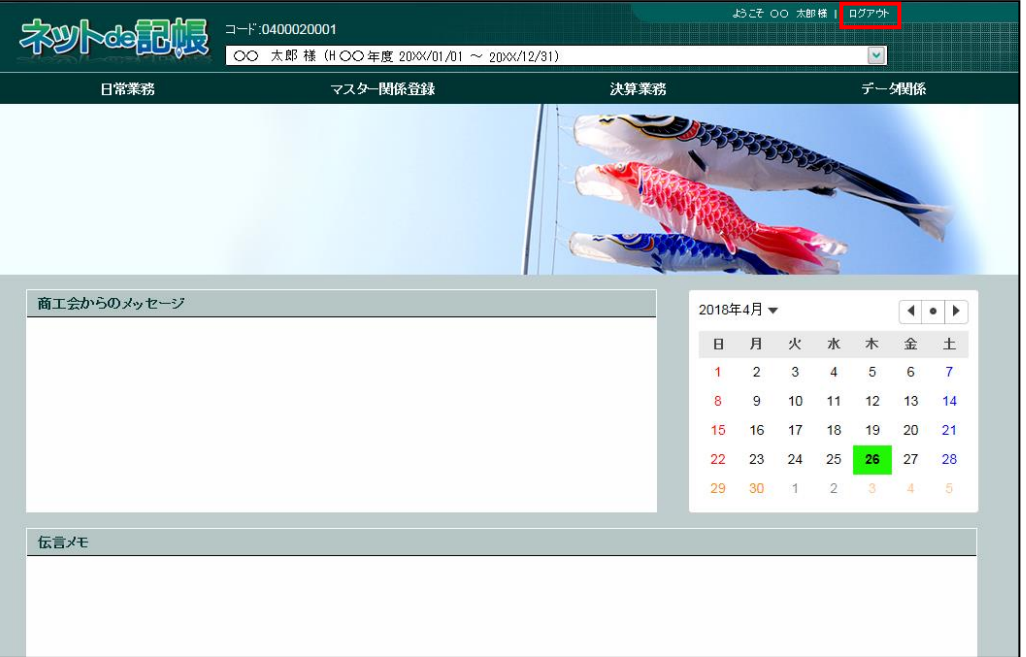

②ログアウトの確認メッセージが表示されます。[はい]ボタンをクリックします。

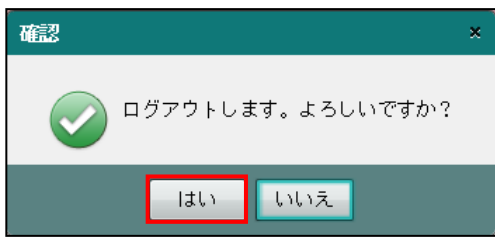

3≪Login≫画面が表示されます。アプリケーションの [×] ボタンをクリックすると、『ネッ ト de 記帳』が終了します。

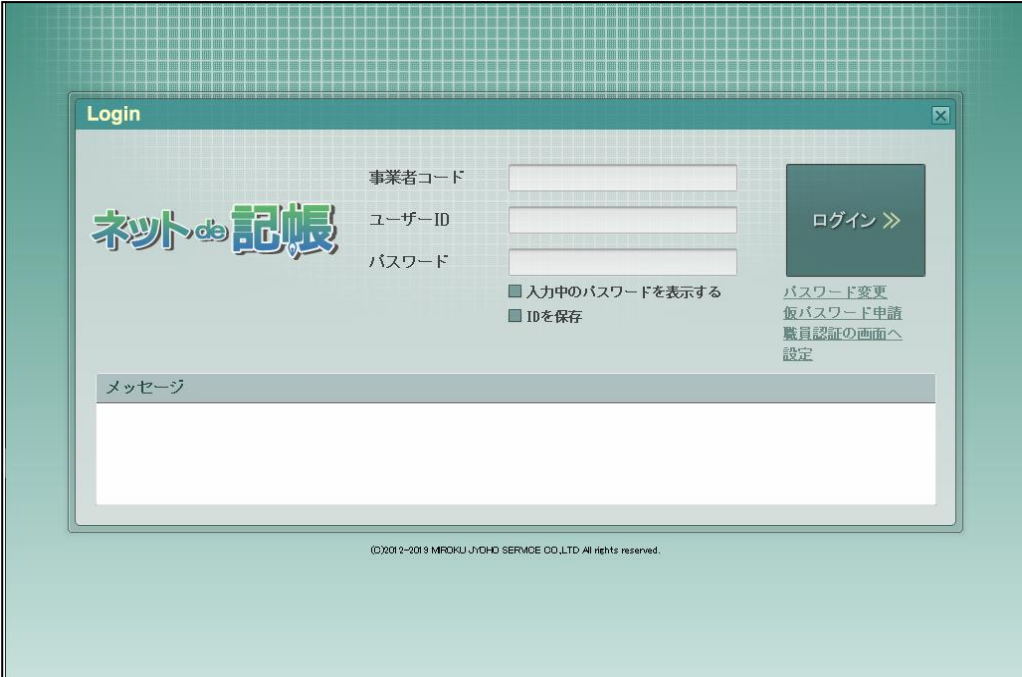

### <span id="page-19-0"></span>1.5 電子申告の画面構成

業務メニューから『決算業務』の『電子申告』を選択した後の主な画面構成について説明しま す。

#### <span id="page-19-1"></span>1.5.1 主な処理の画面構成

データ作成・送信の画面構成について説明します。

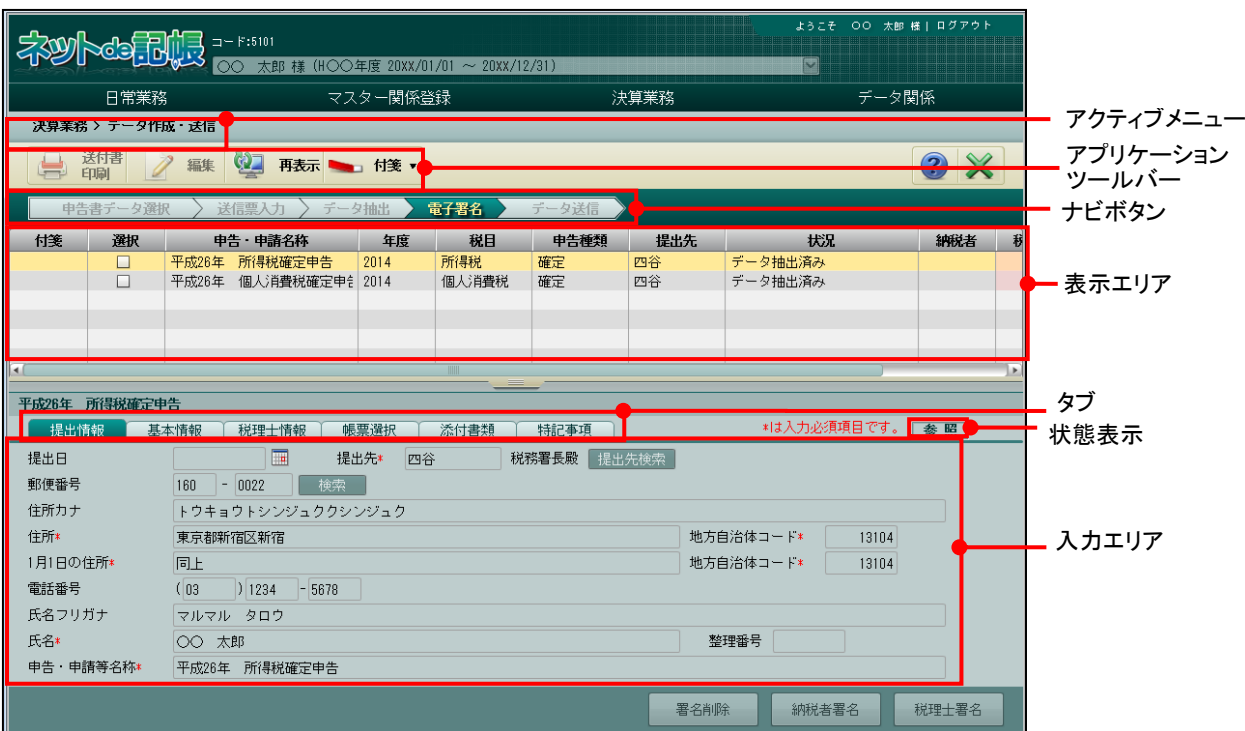

[アクティブメニュー]

・現在処理中の画面名が表示されます。

[アプリケーションツールバー]

・操作可能なボタンが表示されます。

[ナビボタン]

・クリックすると画面が切り替わります。ナビボタンをクリックして入力を進めます。

[表示エリア]

・申告書が一覧で表示されます。

[状態表示]

・現在の状態(編集・参照)が表示されます。

[タブ]

・各タブをクリックし、入力エリアを切り替えます。

[入力エリア]

・各タブで必要な項目を入力します。

### <span id="page-20-0"></span>1.6 電子申告で使用するキー操作

電子申告で使用するキーについて説明します。

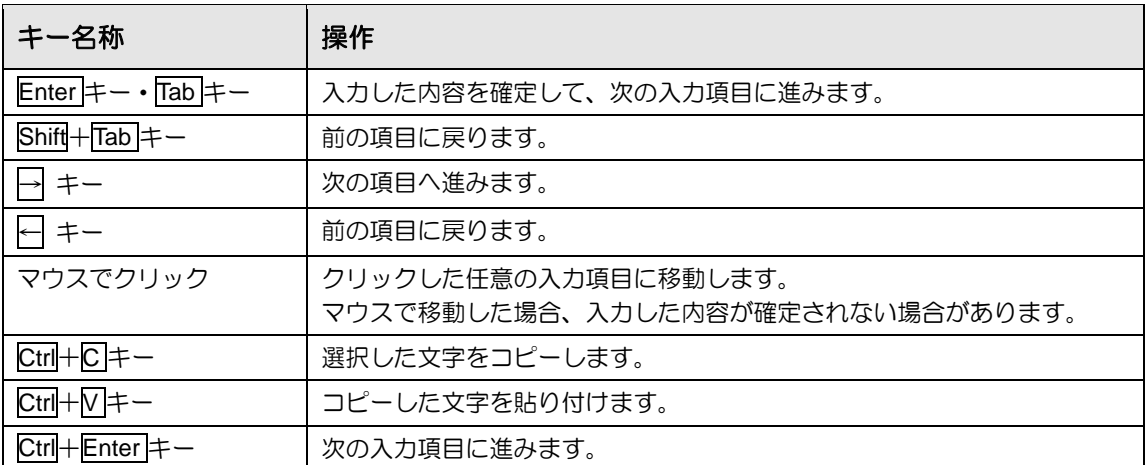

### <span id="page-21-0"></span>1.7 『ネット **de** 記帳』における特定個人情報の処理について

『マイナンバー保管』システム(以下、『マイナンバー保管』)で管理する個人番号を『ネット de 記帳』に連携することにより、個人番号を管理することなく、消費税申告書および所得税申 告書に個人番号を出力することができます。

『ネット de 記帳』に『マイナンバー保管』の個人番号を連携するには、利用申込みが必要です。

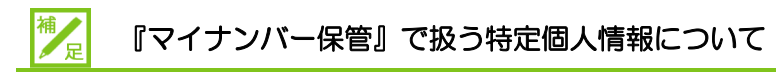

特定個人情報とは、個人番号を含む個人情報のことをいいます。 『マイナンバー保管』では、個人番号のほか、氏名、生年月日を管理します。

#### 『マイナンバー保管』の概要および詳細について→

「『マイナンバー保管』概要編」参照

特定個人情報を扱うためのユーザーの権限を「マイナンバー連携権限」といいます。 「マイナンバー連携権限」が設定されたユーザーが『マイナンバー保管』に登録されている端 末でログインした場合に、『ネット de 記帳』で特定個人情報を扱うことができます。

#### 「マイナンバー連携権限」について→

「『マイナンバー保管』概要編 1.3.2 「マイナンバー連携権限」について」参照

### <span id="page-22-0"></span>1.7.1 『ネット de 記帳』における個人番号の連携の流れ

#### 『ネット de 記帳』で個人番号を連携して出力する流れについて説明します。

#### 特定個人情報を連携する流れについて→

「『マイナンバー保管』概要編 1.5 特定個人情報を連携する流れ」参照

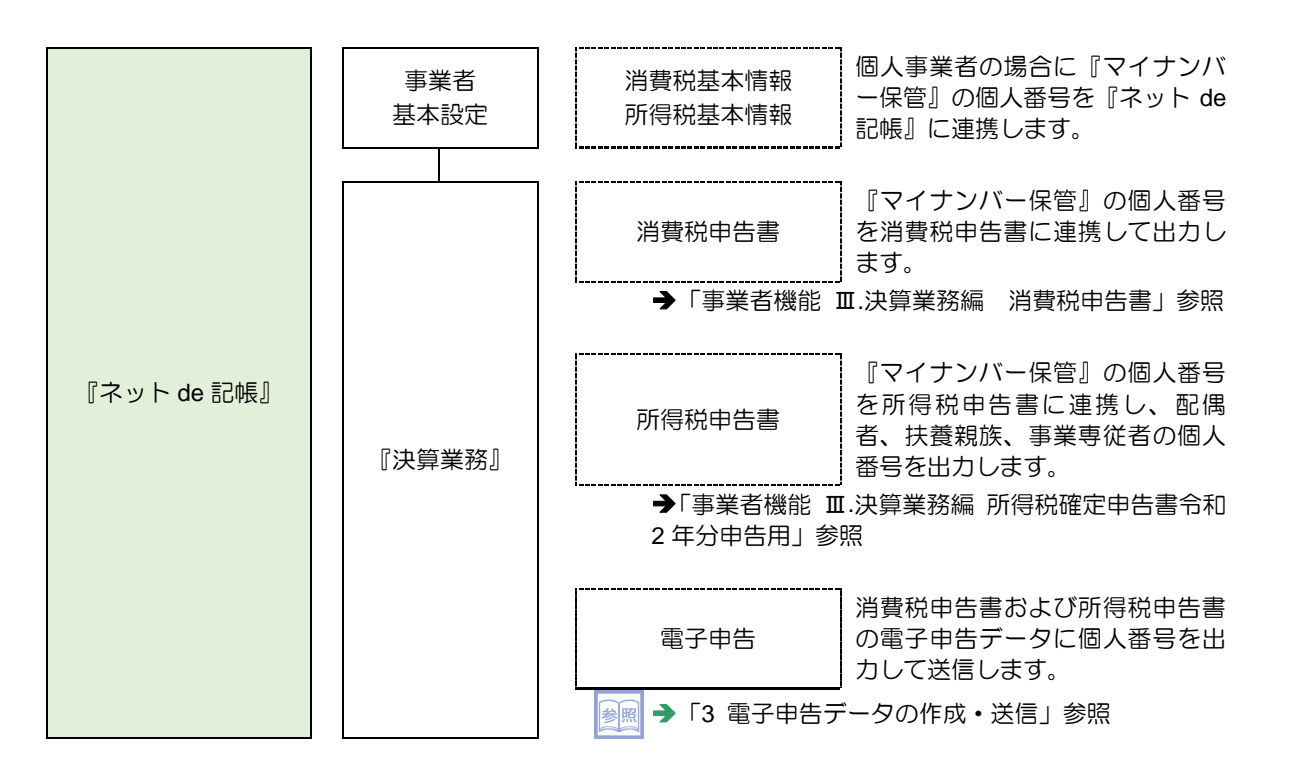

<span id="page-23-0"></span>1.7.2 『ネット de 記帳』の個人番号の操作

『ネット de 記帳』の個人番号の操作について説明します。特定個人情報を扱うための条件を満 たした場合、次の操作を行うことができます。

#### 特定個人情報を扱うための条件→

「『マイナンバー保管』概要編 1.3 特定個人情報を扱うための条件」参照

- ●連携設定
	- ・『マイナンバー保管』に登録されている個人番号を『ネット de 記帳』に連携します。
- ●連携解除
	- ・『ネット de 記帳』と『マイナンバー保管』の個人番号の連携を解除します。
- ●表示
	- ・次のユーザーでログインした場合、『ネット de 記帳』の画面に個人番号を表示すること ができます。
		- ・税理士ユーザーでログインした場合
		- ・事業者ユーザーでログインした場合
- ●印刷
	- ・消費税申告書および所得税申告書に個人番号を印刷します。
- ●電子申告
	- ・消費税申告書および所得税申告書の電子申告データに個人番号を出力します。

<span id="page-24-0"></span>1.7.3 エラーメッセージ・警告メッセージ

ログインまたは個人番号の操作を行った際にメッセージが表示される場合があります。メッセ ージには「エラー」と「警告」があります。メッセージごとの原因と対処方法は次のとおりで す。

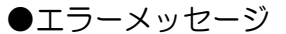

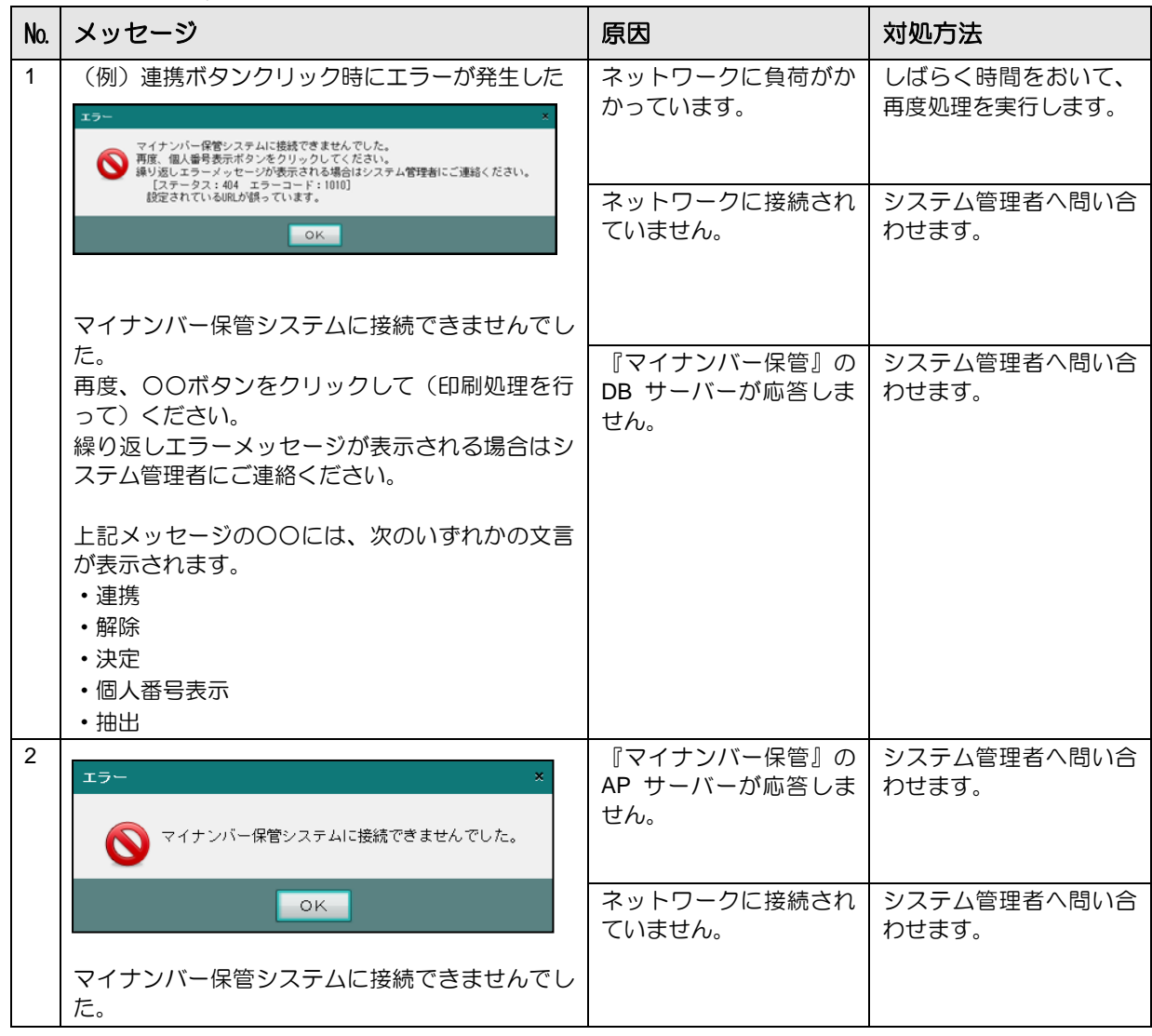

1 電子申告の概要

1.7 『ネット de 記帳』における特定個人情報の処理について

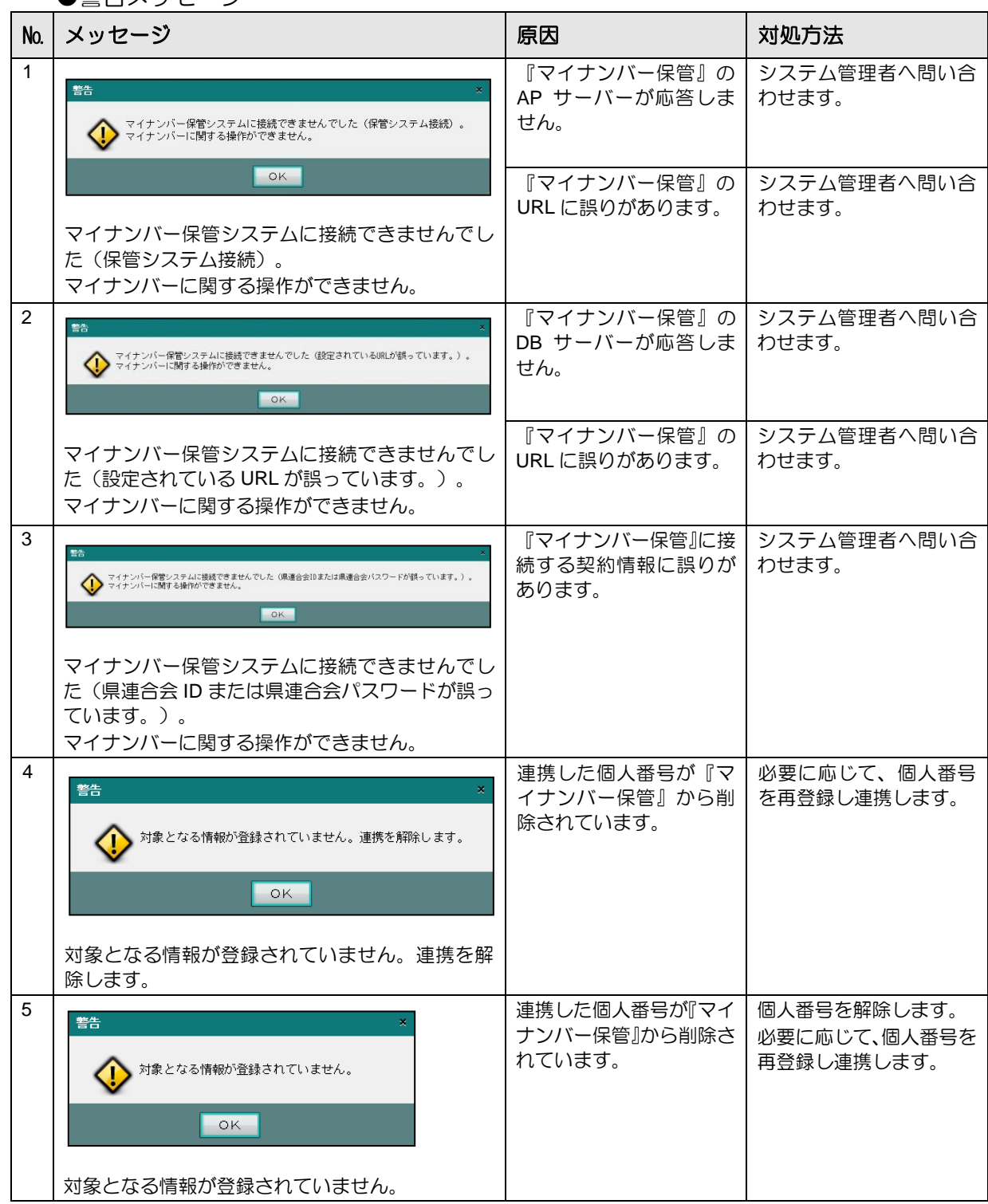

●警告メッヤージ

### <span id="page-26-0"></span>1.8 日付の入力

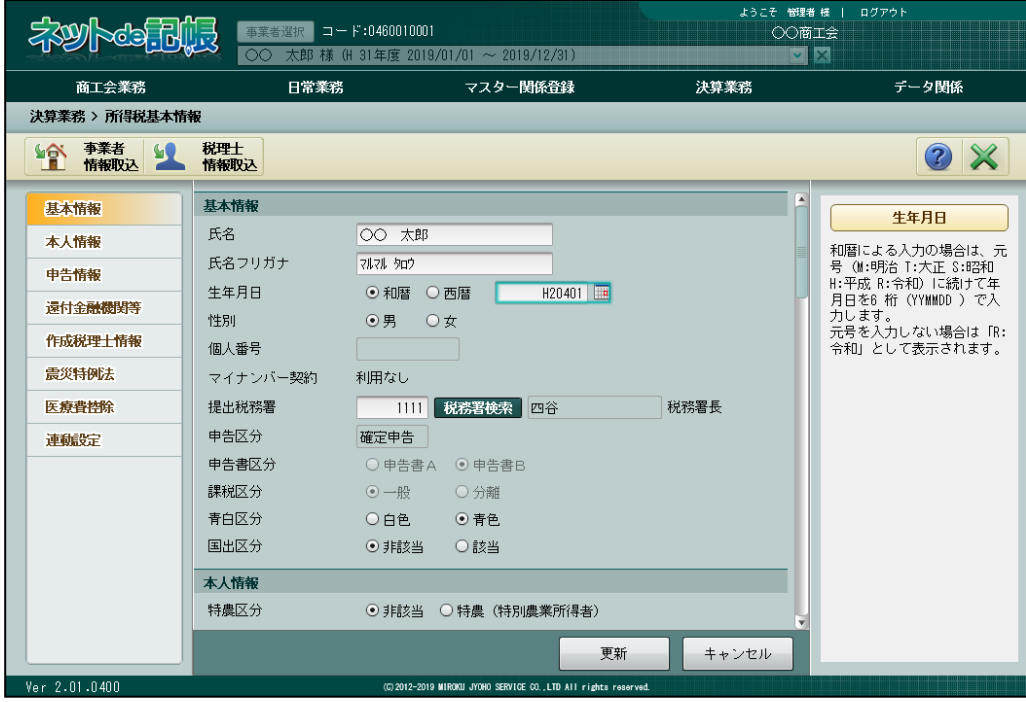

生年月日等の日付を入力する方法について説明します。

- ●和暦で入力する場合
	- ・元号の記号を先頭につけます。(令和「R」、平成「H」、昭和「S」、大正「T」、明治「M」)
	- ·元号を省略した場合、「R」(令和)が自動で付加されます。
	- (例)生年月日が平成 2 年 4 月 1 日の場合は、「H20401」と入力します。

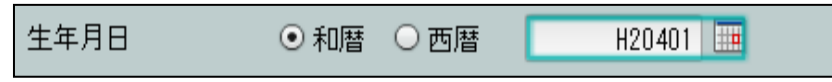

### ●西暦で入力する場合

(例)生年月日が 1990 年 4 月 1 日の場合は「19900401」と入力します。

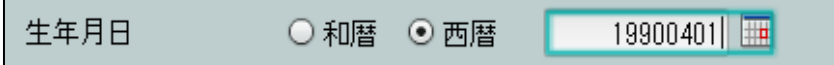

# MEMO

. . . . . . . . .

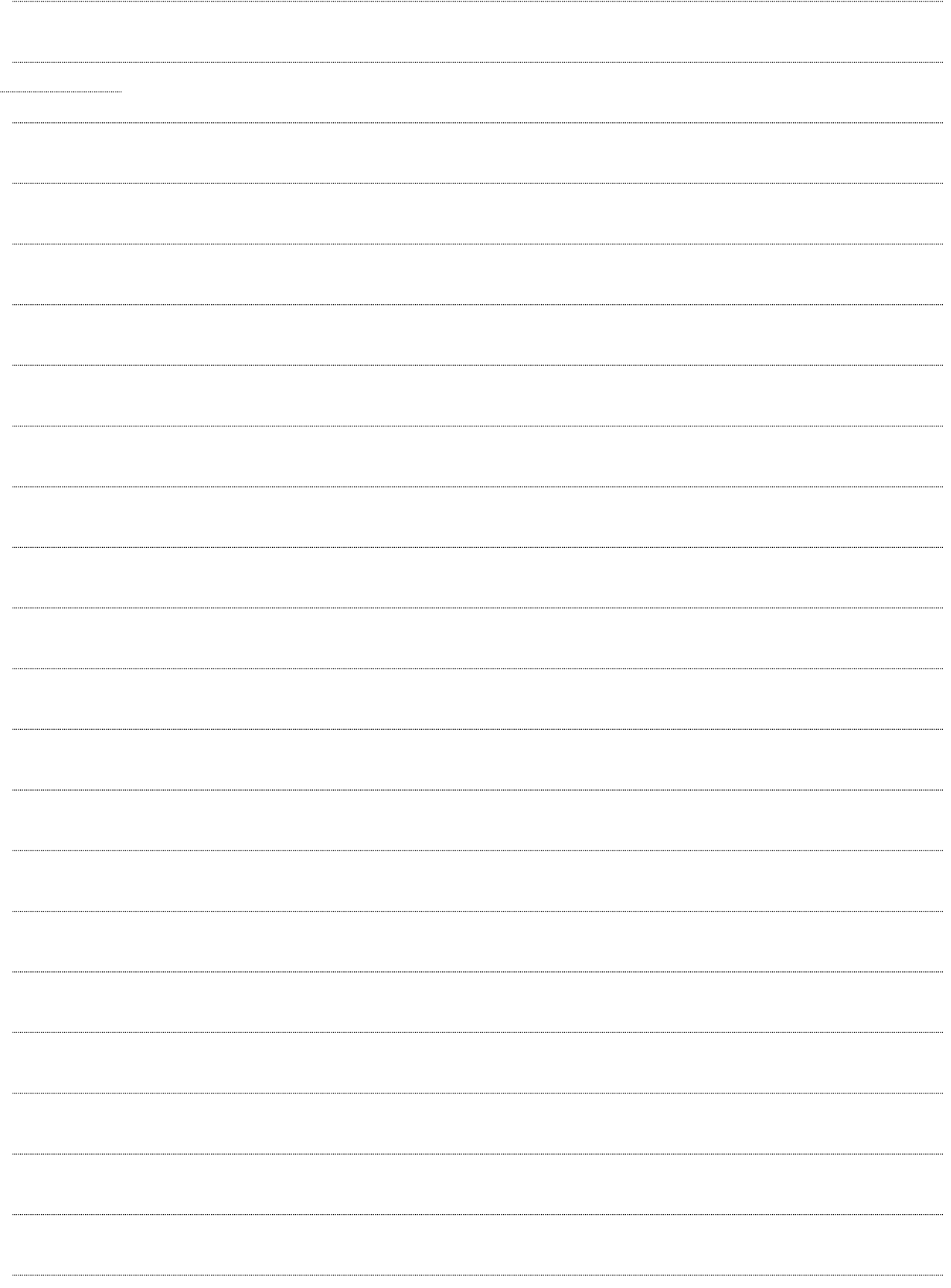

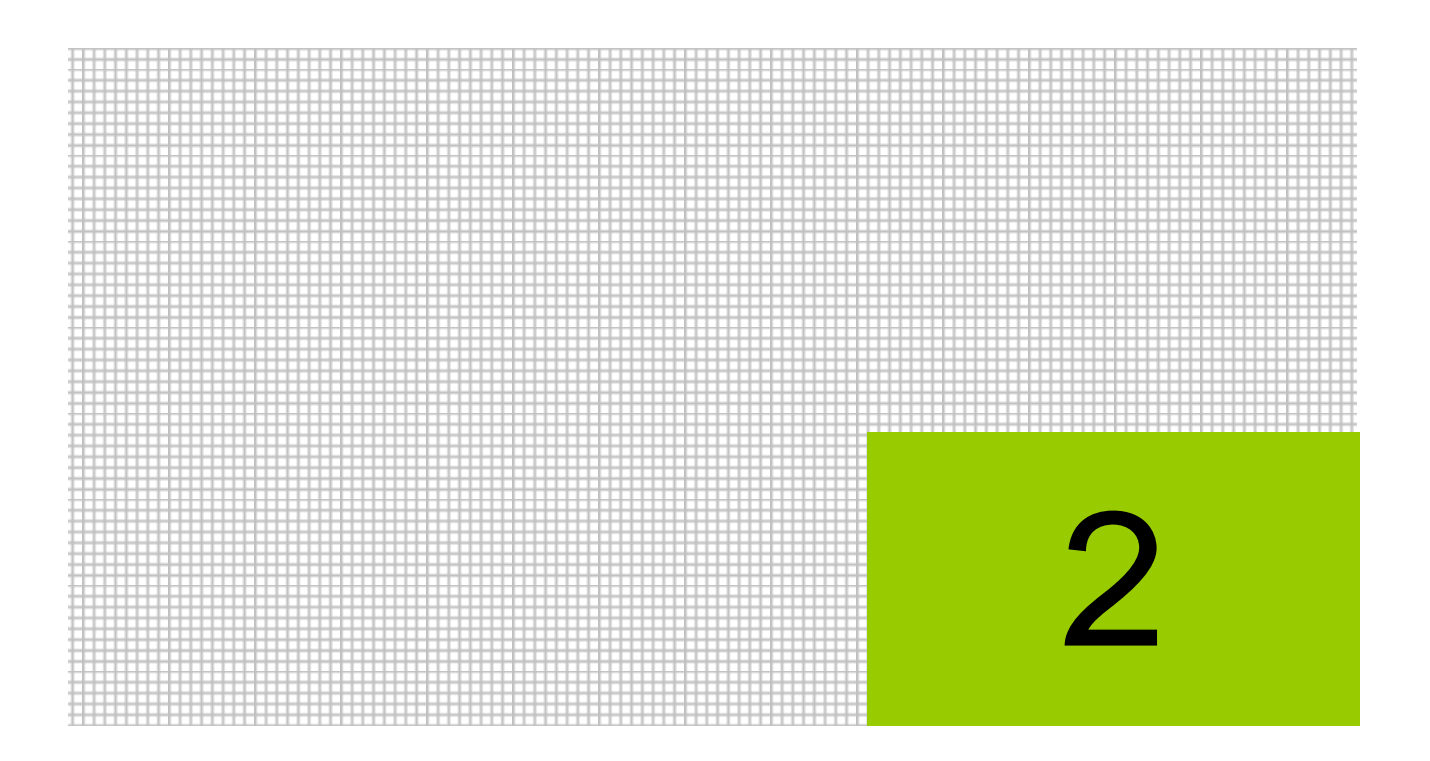

# 電子申告の事前準備

2.1 電子申告を開始するまでの流れ

2.2 利用者情報登録・変更

### <span id="page-29-0"></span>**2** 電子申告の事前準備

『ネット de 記帳』で電子申告を行うには、「電子申告・納税等開始届出書」の提出および電子 証明書の取得が必要です。事業者が電子申告を税理士に依頼し、税理士が電子署名して送信する 場合、事業者の電子証明書の取得は不要です。

個人納税者のメッセージボックスに格納される「申告のお知らせ(所得税等、消費税及び贈与税 の申告について)」を税理士に転送する場合は、事前に e-Tax のホームページで申告のお知らせ の転送設定を行う必要があります。

### <span id="page-29-1"></span>2.1 電子申告を開始するまでの流れ

初めて電子申告を行う場合の流れについて説明します。

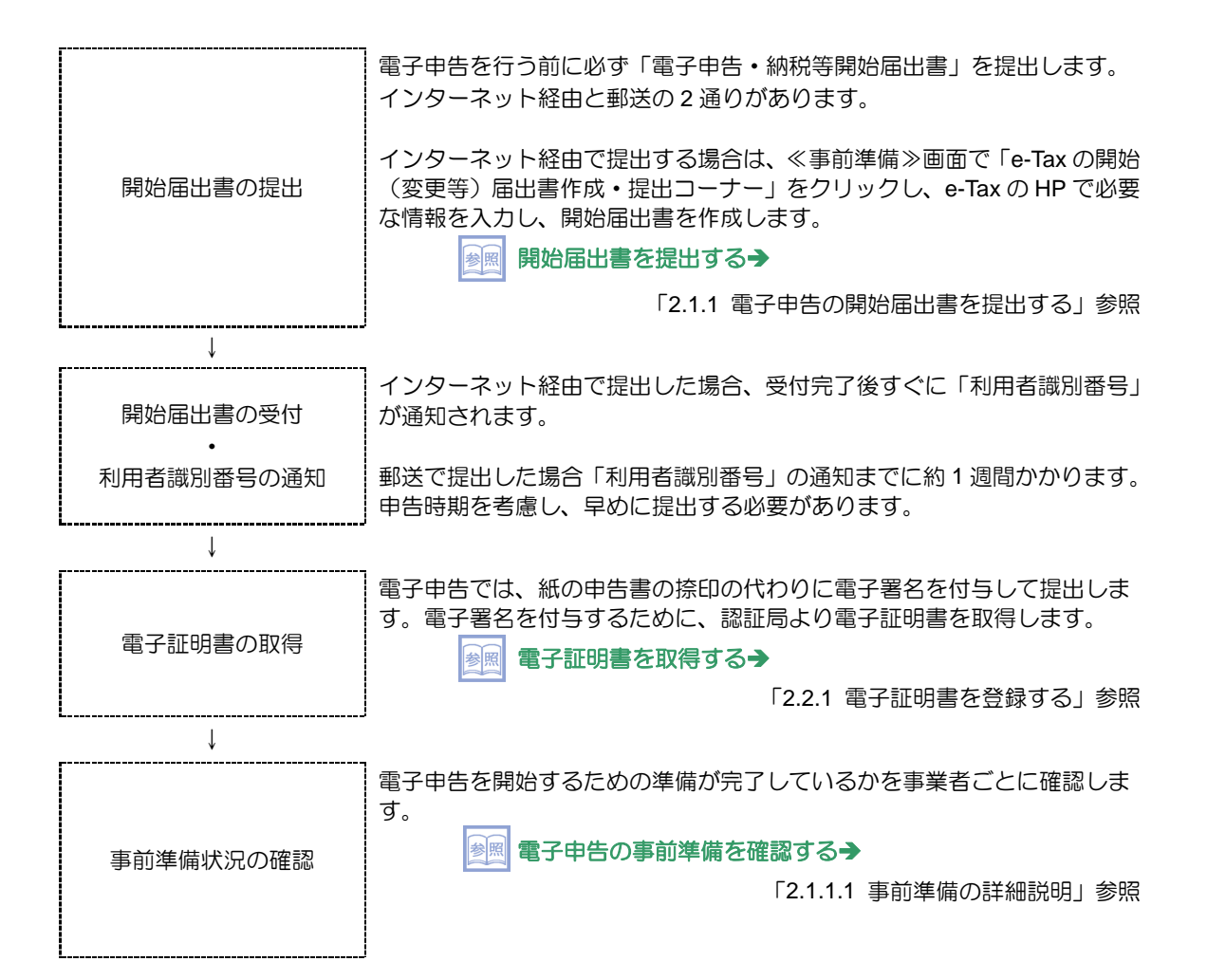

### <span id="page-30-0"></span>2.1.1 電子申告の開始届出書を提出する

#### 『決算業務』>『事前準備』

開始届出書の提出および事前準備が完了したことを確認する手順について説明します。 商工会ユーザーまたは税理士ユーザーがログインしている場合は、事業者ユーザーがログイン している場合と表示される画面が異なります。

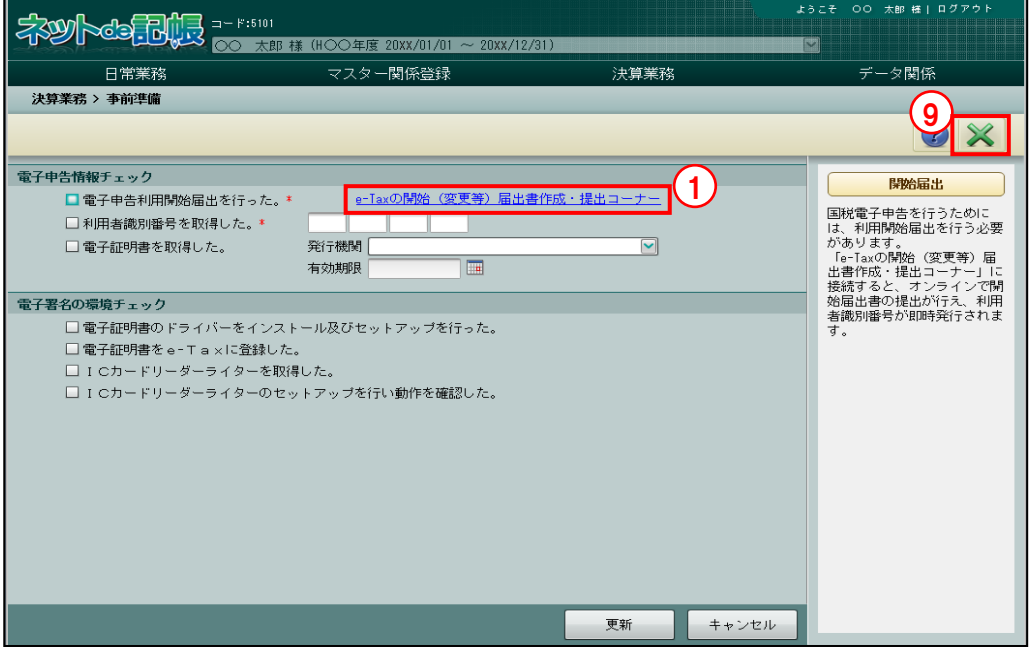

- 「手順 ①≪事前準備≫画面で、「e-Tax の開始(変更等)届出書作成·提出コーナー」のリンクをクリ ックします。e-Tax の HP の「e-Tax の開始(変更等)届出書作成・提出コーナー【事前準 備】」が別ウィンドウで表示されます。
	- ②「e-Tax の開始(変更等)届出書作成・提出コーナー【届出書の選択】」をクリックし、画面 の案内に従って開始届出書を作成します。下記の e-Tax の HP の e-Tax に関する画面イメー ジは、平成 27 年 10 月現在のものです。最新情報は、e-Tax の HP でご確認ください。

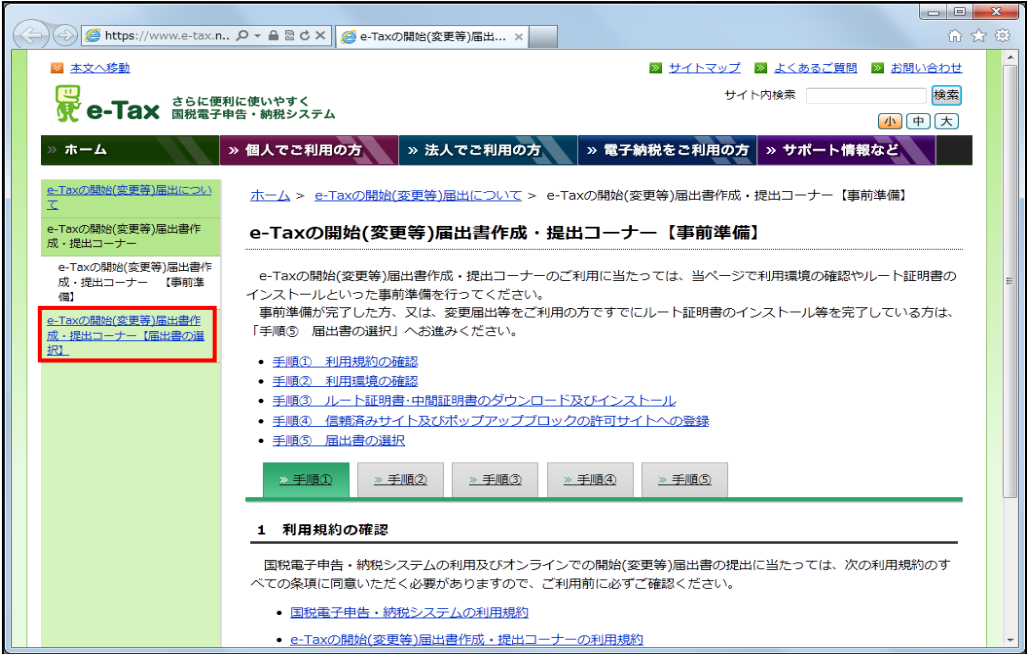

③e-Tax で受付が完了すると、すぐに利用者識別番号および登録済みの暗証番号が通知されま す。通知された利用者識別番号を≪電子申告情報チェック≫画面で登録します。利用者識別 番号および暗証番号を忘れてしまった場合は、e-Tax の HP で再登録することができます。

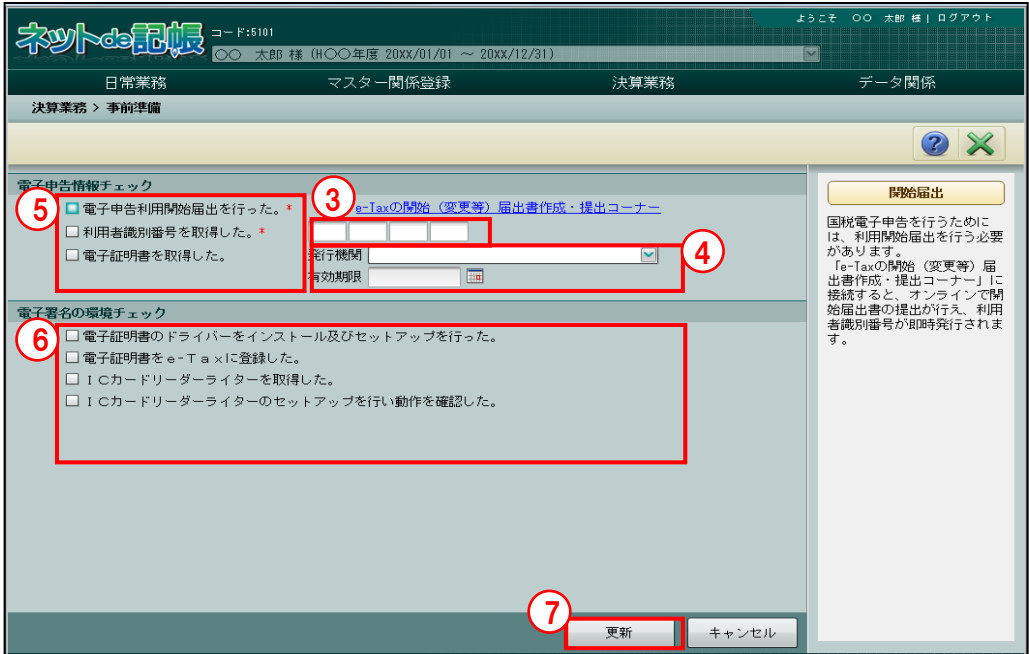

④電子証明書の発行機関を選択し、有効期限を登録します。

⑤「電子申告情報チェック」の事前準備が完了したら、すべての項目にチェックをつけます。

⑥「電子署名の環境チェック」の事前準備が完了したら、すべての項目にチェックをつけます。

⑦[更新]ボタンをクリックします。

⑧次の確認メッセージが表示されたら、[OK]ボタンをクリックします。

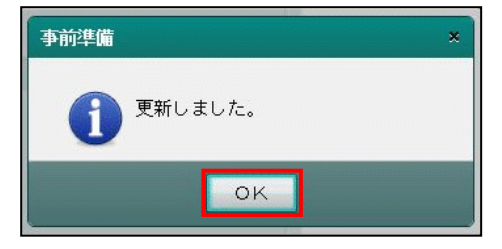

⑨[×]ボタンをクリックし、操作を終了します。

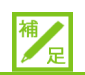

### 電子証明書の取得と認証局について

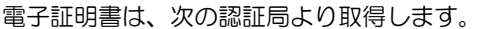

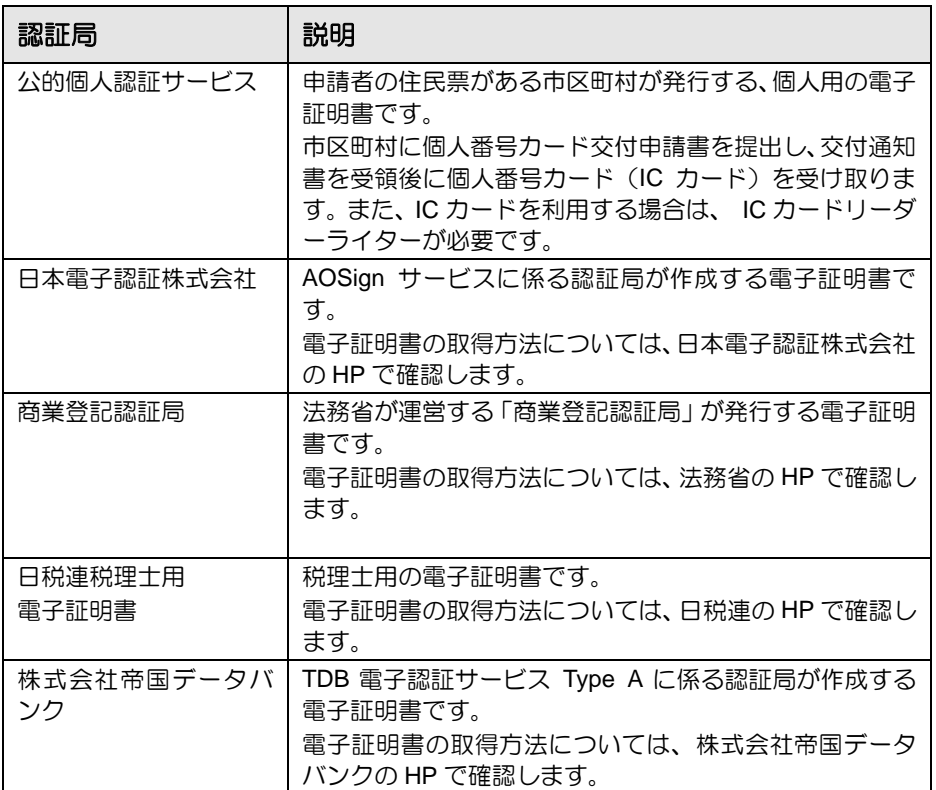

#### <span id="page-33-0"></span>2.1.1.1 事前準備の詳細説明

電子申告の事前準備でチェックする項目の詳細について説明します。

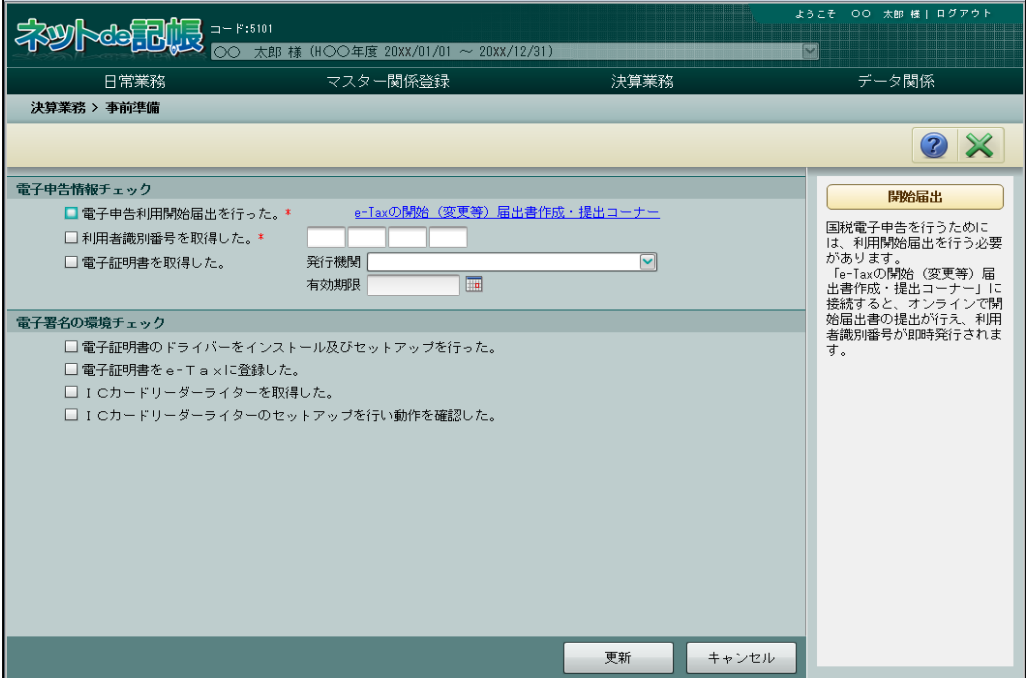

●電子申告情報チェック

[電子申告利用開始届出を行った。]

- ・電子申告の開始届書を税務署に提出済みの場合にチェックをつけます。
- [e-Tax の開始(変更等)届出書作成・提出コーナー]
- ・クリックすると、「e-Tax の開始(変更等)届出書作成・提出コーナー」が別ウィンドウで 表示されます。

[利用者識別番号を取得した。]

・利用者識別番号を取得済みの場合にチェックをつけます。

[利用者識別番号]

・利用者識別番号を数字 16 桁で入力します。

[電子証明書を取得した。]

・認証局から電子証明書を取得済みの場合にチェックをつけます。

[発行機関]

・電子証明書の発行機関を「公的個人認証サービス」「日税連税理士用電子証明書」「その他」 から選択します。

[有効期限]

- ・電子証明書の有効期限を入力します。
- ・有効期限切れまたは有効期限が 90 日以下の場合は、有効期限の右側に警告が表示されま す。

●電子署名の環境チェック

[電子証明書のドライバーをインストール及びセットアップを行った。]

・電子証明書の種類に応じて、ドライバーのインストールやセットアップが必要な場合があ ります。準備完了済みの場合は、チェックをつけます。

[電子証明書を e-Tax に登録した。]

- ・『ネット de 記帳』または『e-Tax ソフト』などの≪利用者情報登録・変更≫画面で、e-Tax に電子証明書情報を登録済みの場合に、チェックをつけます。
- [IC カードリーダーライターを取得した。]
	- ・電子署名に IC カードを利用する際、IC カードのデータを読み込む IC カードリーダーライ ターを購入済みの場合にチェックをつけます。
- [IC カードリーダーライターのセットアップを行い動作を確認した。]
- ・IC カードリーダーライターを端末に接続し、動作確認を行った場合に、チェックをつけま す。

#### <span id="page-35-0"></span>2.1.1.2 商工会ユーザーがログインした場合の詳細説明

商工会ユーザーがログインした場合の事前準備の詳細について説明します。

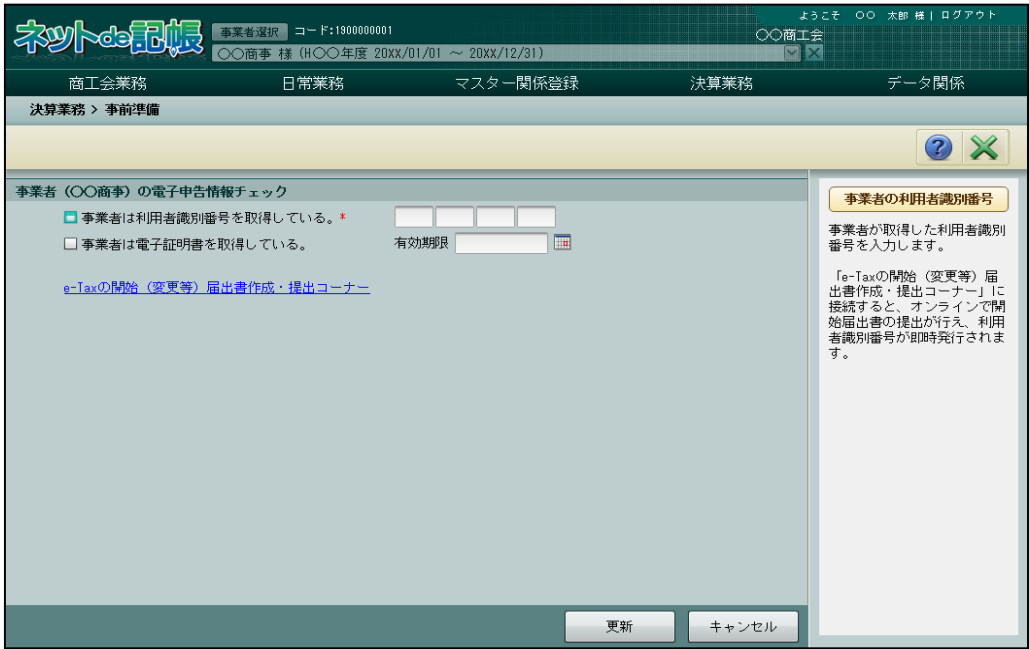

●事業者の電子申告情報チェック

[事業者は利用者識別番号を取得している。]

・利用者識別番号を取得済みの場合にチェックをつけます。

[利用者識別番号]

・利用者識別番号を数字 16 桁で入力します。

[事業者は電子証明書を取得している。]

・認証局から電子証明書を取得済みの場合にチェックをつけます。

[有効期限]

- ・電子証明書の有効期限を入力します。
- ・有効期限切れまたは有効期限が 90 日以下の場合は、有効期限の右側に警告が表示されま す。

[e-Tax の開始(変更等)届出書作成・提出コーナー]

・クリックすると、「e-Tax の開始(変更等)届出書作成・提出コーナー」がが別ウィンドウ で表示されます。
2.1.1.3 税理士ユーザーがログインした場合の詳細説明

税理士ユーザーがログインした場合の事前準備の詳細について説明します。

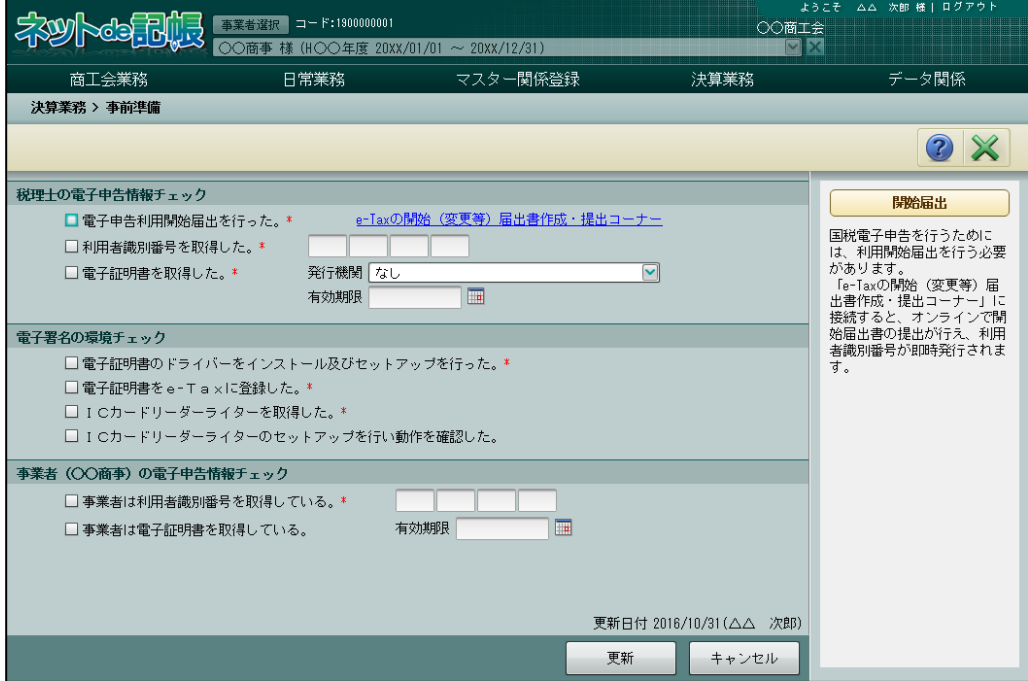

●税理士の電子申告情報チェック

[電子申告利用開始届出を行った。]

・電子申告の開始届書を税務署に提出済みの場合にチェックをつけます。

[e-Tax の開始 (変更等) 届出書作成·提出コーナー]

・クリックすると、「e-Tax の開始(変更等)届出書作成・提出コーナー」が別ウィンドウで 表示されます。

[利用者識別番号を取得した。]

・利用者識別番号を取得済みの場合にチェックをつけます。

[利用者識別番号]

・利用者識別番号を数字 16 桁で入力します。

[電子証明書を取得した。]

・認証局から電子証明書を取得済みの場合にチェックをつけます。

[発行機関]

・電子証明書の発行機関を「公的個人認証サービス」「日税連税理士用電子証明書」「その他」 から選択します。

[有効期限]

- ・電子証明書の有効期限を入力します。
- ・有効期限切れまたは有効期限が 90 日以下の場合は、有効期限の右側に警告が表示されま す。

●電子署名の環境チェック

[電子証明書のドライバーをインストール及びセットアップを行った。]

・電子証明書の種類に応じて、ドライバーのインストールやセットアップが必要な場合があ ります。準備完了済みの場合は、チェックをつけます。

[電子証明書を e-Tax に登録した。]

- ・『ネット de 記帳』または『e-Tax ソフト』などの≪利用者情報登録・変更≫画面で、e-Tax に電子証明書情報を登録済みの場合に、チェックをつけます。
- [IC カードリーダーライターを取得した。]
	- ・電子署名に IC カードを利用する際、IC カードのデータを読み込む IC カードリーダーライ ターを購入済みの場合にチェックをつけます。
- [IC カードリーダーライターのセットアップを行い動作を確認した。]
	- ・IC カードリーダーライターを端末に接続し、動作確認を行った場合は、チェックをつけま す。

●事業者の電子申告情報チェック

[事業者は利用者識別番号を取得している。]

- ・利用者識別番号を取得済みの場合にチェックをつけます。
- [利用者識別番号]
- ・利用者識別番号を数字 16 桁で入力します。
- [事業者は電子証明書を取得している。]
- ・認証局から電子証明書を取得済みの場合にチェックをつけます。
- [有効期限]
	- ・電子証明書の有効期限を入力します。
	- ・有効期限切れまたは有効期限が 90 日以下の場合は、有効期限の右側に警告が表示されま す。

## 2.2 利用者情報登録・変更

電子申告を行う利用者の情報を確認します。「電子申告・納税等開始届出書」の作成時に登録 したメールアドレス、パスワード (e-Tax 用) および納税用確認番号が表示されます。必要に応 じて変更します。事業者ユーザーまたは税理士ユーザーのみ実行することができます。

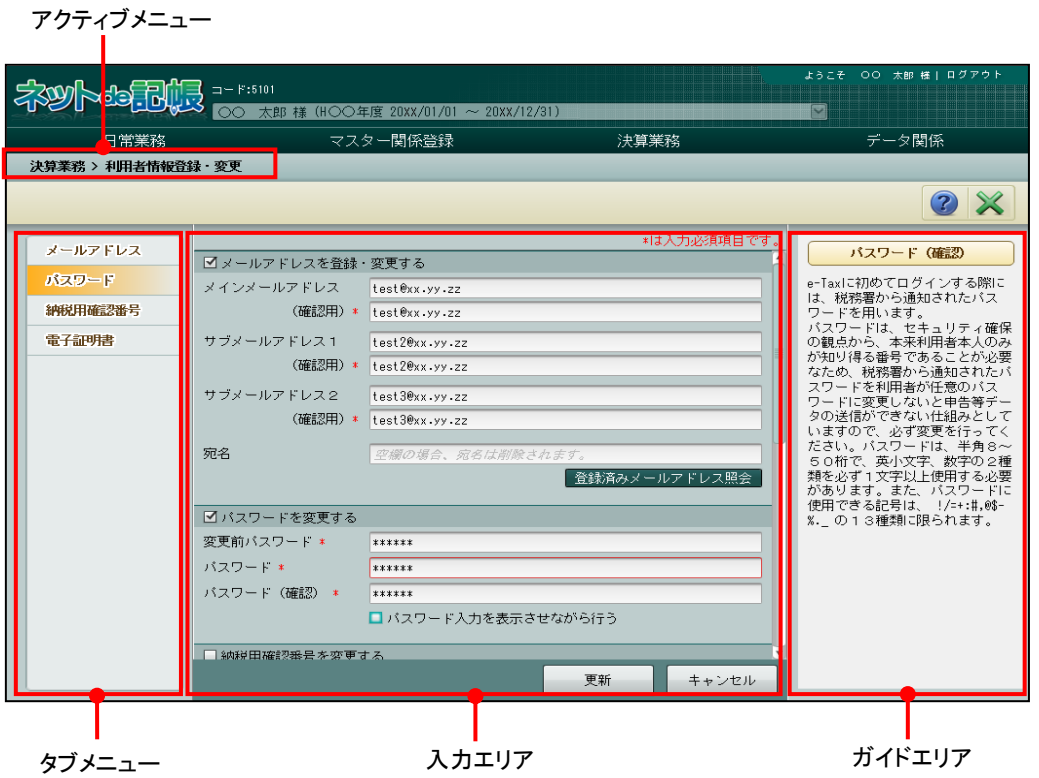

[アクティブメニュー]

・現在処理中の画面名が表示されます。

[タブメニュー]

- ・パスワードや納税用確認番号などを入力する画面を切り替えます。
- [入力エリア]
- ・項目の入力を行います。

[ガイドエリア]

・入力する項目の説明が表示されます。

2.2.1 電子証明書を登録する

『決算業務』>『利用者情報登録・変更』

電子証明書を登録する手順について説明します。

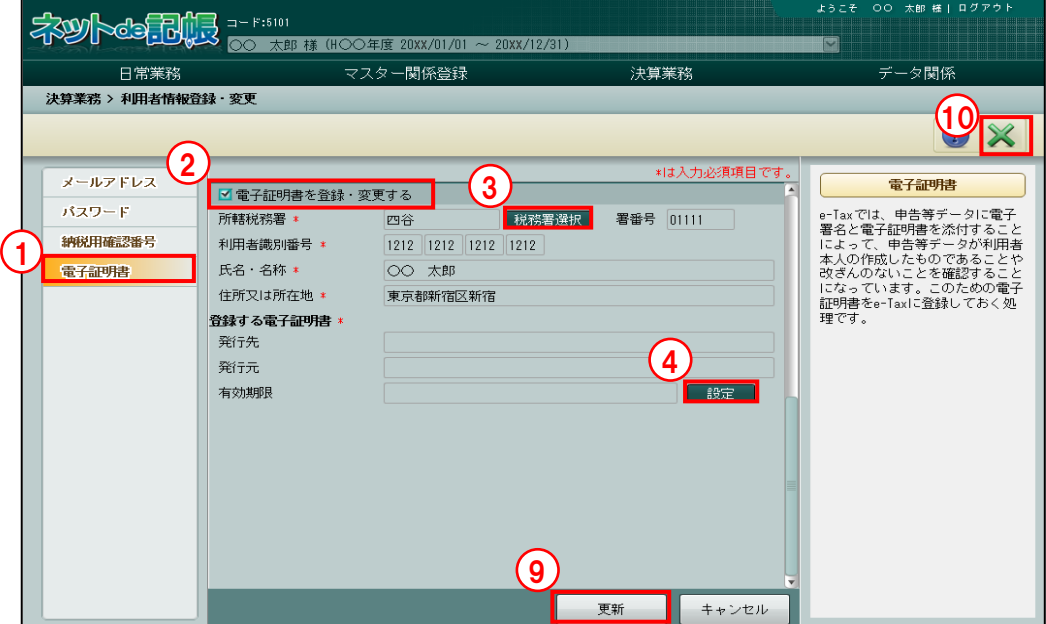

- ①[電子証明書]タブをクリックします。
	- ②「電子証明書を登録・変更する」にチェックをつけます。
	- ③『商工会業務』>『事業者情報登録』>[事業所]タブで登録した所轄税務署名が表示され ます。変更する場合は、[税務署選択]ボタンをクリックし、該当の税務署を選択します。
	- ④[設定]ボタンをクリックします。次のメッセージが表示されます。手順⑤の画面が表示さ れるまで [閉じる] ボタンをクリックせずに待ちます。

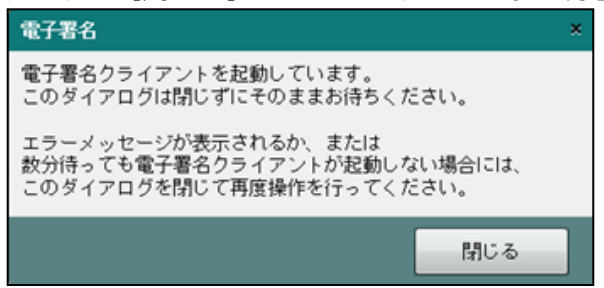

手順⑤の画面が表示された場合は、上記メッセージは下記メッセージに変わります。

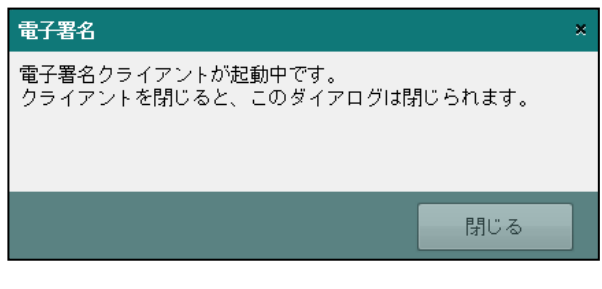

参照 初めて署名を行う場合→「[3.1.6](#page-71-0) [電子署名を付与する」](#page-71-0)参照

⑤≪電子署名クライアント≫画面が表示されます。「IC カード」または「ファイル」を選択し  $\pm \pi$ 

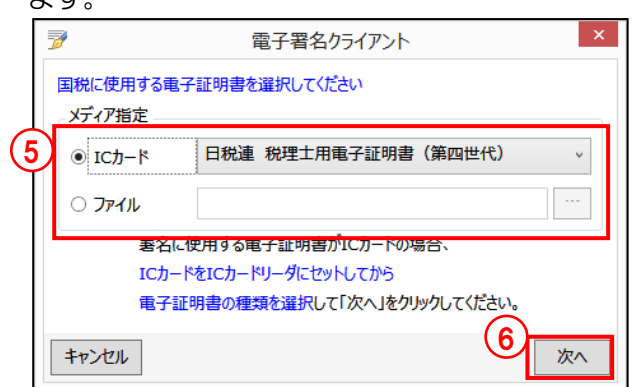

#### **IC** カードの場合

・IC カードを IC カードリーダーライターにセットし、IC カードの種類を選択します。

#### ファイルの場合

- ・[…]をクリックし、保存されている電子証明書を選択します。
- ⑥[次へ]ボタンをクリックします。
- ⑦電子証明書の情報が表示されます。[署名]ボタンをクリックします。表示内容に誤りがある 場合は、[証明書選択に戻る]ボタンをクリックし、手順⑤に戻ります。

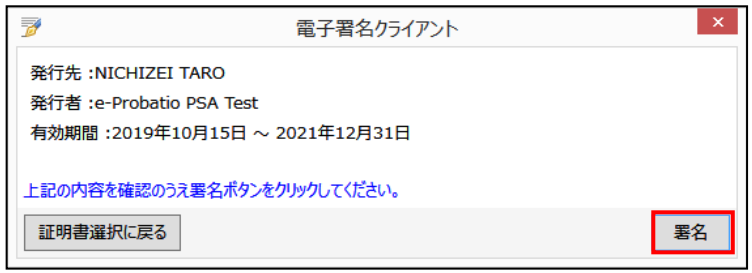

8電子証明書の PIN コードを入力し、[OK] ボタンをクリックします。[電子証明書] タブ画 面の「登録する電子証明書」欄に発行先、発行者、有効期間が表示されます。

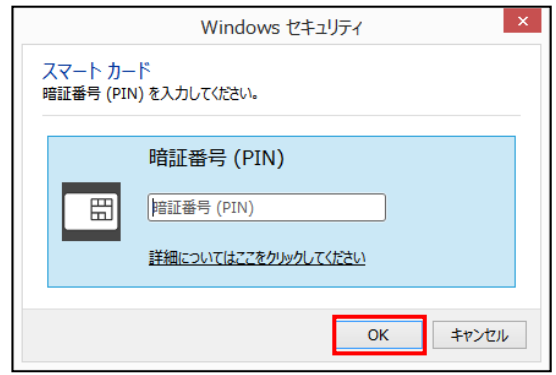

- ⑨[更新]ボタンをクリックします。
- ⑩[×]ボタンをクリックし、操作を終了します。

2.2.2 利用者情報登録・変更の詳細説明

『決算業務』>『利用者情報登録・変更』

『利用者情報登録・変更』の各タブの詳細について説明します。\*がついている項目は、入力 必須項目です。

2.2.2.1 [メールアドレス]タブ

[メールアドレス] タブの項目の詳細について説明します。

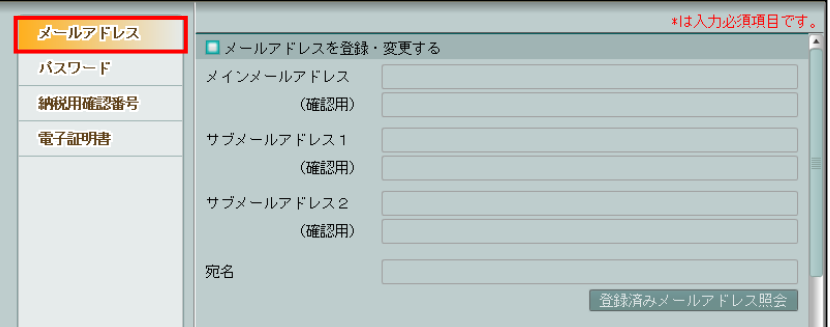

●登録済みのアドレスを変更する

[メールアドレスを登録・変更する]

- ・e-Tax の HP で開始届出書を作成した際に登録したメールアドレス、サブメールアドレス および宛名を登録または変更する場合にチェックをつけます。
- ・チェックをつけると、≪ログイン≫画面が表示されます。パスワード(e-Tax に登録した 暗証番号)を入力し、[OK]ボタンをクリックします。

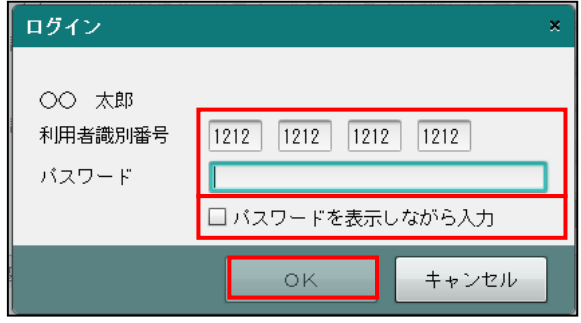

・変更するメールアドレスおよび宛先入力し、[編集項目に上書きする]ボタンをクリックす ると上書きされます。

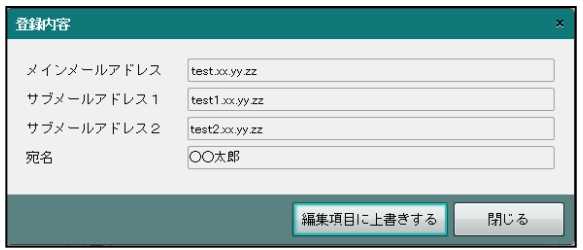

[メインメールアドレス]

- ・メインメールアドレスを変更します。
- ・半角 120 文字以内で入力します。

[メインメールアドレス(確認用)]

- ・変更後のメインメールアドレスを入力します。
- ・半角 120 文字以内で入力します。

[サブメールアドレス 1]

- ・サブメールアドレス 1 を登録または変更します。
- ・半角 120 文字以内で入力します。
- [サブメールアドレス 1(確認用)]
	- ・登録または変更後のサブメールアドレス 1 を入力します。
	- ・半角 120 文字以内で入力します。

[サブメールアドレス 2]

- ・サブメールアドレス 2 を登録または変更します。
- ・半角 120 文字以内で入力します。
- [サブメールアドレス 2(確認用)]
	- ・登録または変更後のサブメールアドレス 2 を入力します。
	- ・半角 120 文字以内で入力します。

[宛名]

- ・e-Tax から配信されるメールの件名に付加する「宛名」を登録または変更します。
- [登録済みメールアドレス照会]ボタン
	- ・登録済みのメールアドレスなどを再確認する場合にクリックします。クリックすると、 e-Tax に接続し、登録済みのメールアドレスなどが表示されます。
- ●登録済みのアドレスを削除する
	- ・メールアドレスおよびメールアドレス(確認用)を空欄で登録すると、登録済みのメール アドレスが削除されます。
	- ・メインメールアドレスを削除する場合は、サブメールアドレス 1、サブメールアドレス 2 および宛名も同時に削除されます。
	- •登録済みのメールアドレスを削除する場合は、[はい]ボタンをクリックします。

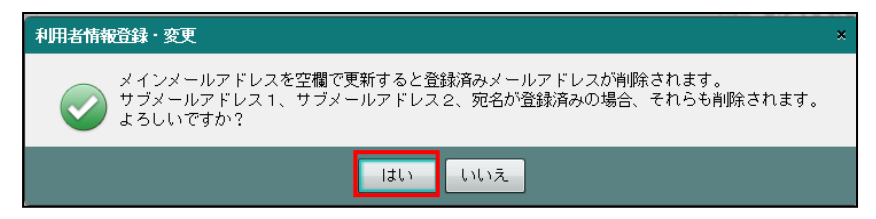

2.2.2.2 [パスワード]タブ

[パスワード]タブの項目の詳細について説明します。

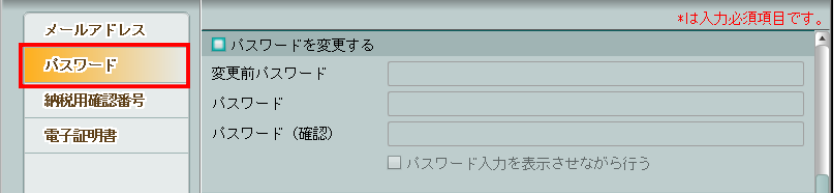

- [パスワードを変更する]
- ・登録済みのパスワードを変更する場合にチェックをつけます。チェックをつけると、「変 更前パスワード」「パスワード」「パスワード(確認)」を入力することができます。

[変更前パスワード]

・変更前のパスワードを入力します。

[パスワード]

- ・新しいパスワードを入力します。
- ・半角 8~50 桁で入力します。
- ・英小文字、数字の 2 種類を必ず 1 文字以上使用します。
- •使用できる記号は、「!/=+:#.@\$-%. |の13種類です。

[パスワード(確認)]

- ・新しいパスワードを再入力します。
- ・半角 8~50 桁で入力します。
- ・英小文字、数字の 2 種類を必ず 1 文字以上使用します。
- ・使用できる記号は、「!/=+:#,@\$-%.\_」の 13 種類です。
- [パスワード入力を表示させながら行う]

・チェックをつけると、パスワードを表示させながら入力することができます。

#### 2.2.2.3 [納税用確認番号]タブ

[納税用確認番号]タブの項目の詳細について説明します。

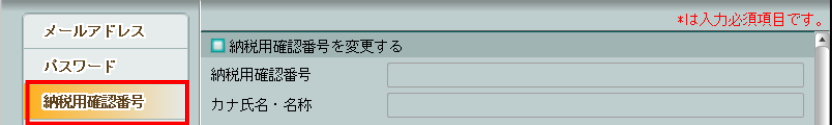

[納税用確認番号を変更する]

・チェックをつけると、「納税用確認番号」「カナ氏名・名称」を入力することができます。 [納税用確認番号]

・半角 6 桁で入力します。

[カナ氏名・名称]

・半角 24 文字以内で入力します。

#### 2.2.2.4 [電子証明書]タブ

[電子証明書]タブの項目の詳細について説明します。

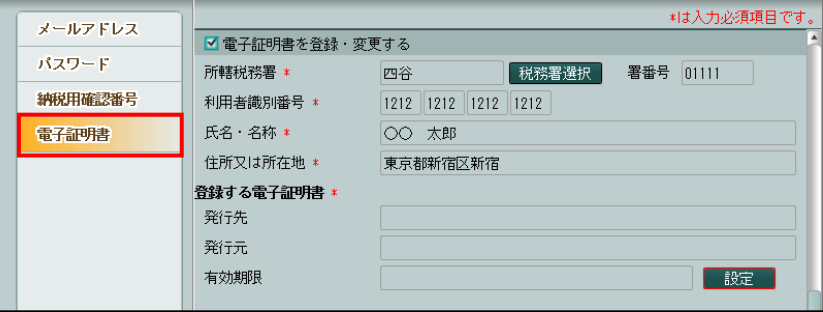

[電子証明書を登録・変更する]

- ・電子証明書を e-Tax に登録・変更する場合にチェックをつけます。
- ・初めて電子申告を行う場合は、必ず登録します。
- ・税理士がログインしている場合は、登録済みの情報が初期表示されます。

[所轄税務署]

•確定申告書を提出する税務署および署番号を登録します。 [税務署選択] ボタンをクリッ クすると、≪役所検索エクスプローラー≫画面が表示されます。

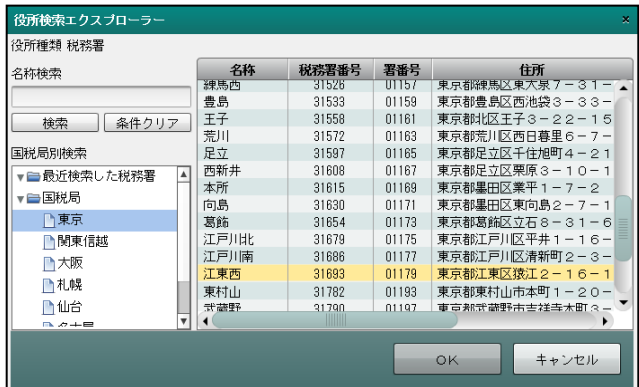

[利用者識別番号]

・『電子申告』>『事前準備』で登録されている内容が表示されます。

[氏名・名称/住所又は所在地/代表者名]

・『商工会業務』>『事業者情報登録』で登録済みの情報が表示されます。

・代表者名は、法人事業者でログインした場合に表示されます。

[設定]ボタン

・電子証明書の設定を行います。

●登録する電子証明書

[発行先]

・電子証明書の取得者の氏名が表示されます。

[発行元]

・電子証明書の発行元である認証局名称が表示されます。

[有効期限]

・電子証明書の有効期限が表示されます。

# MEMO

...............

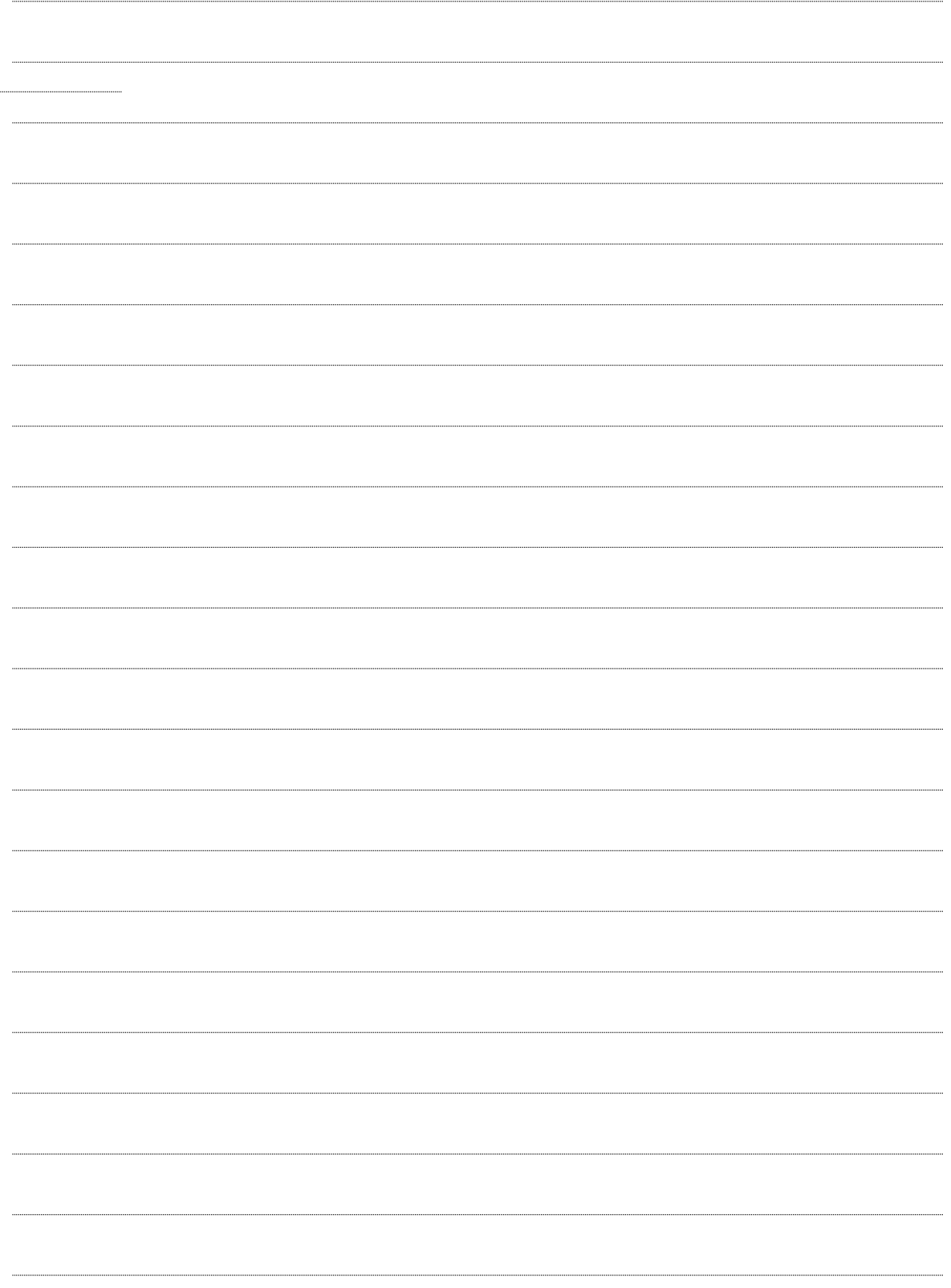

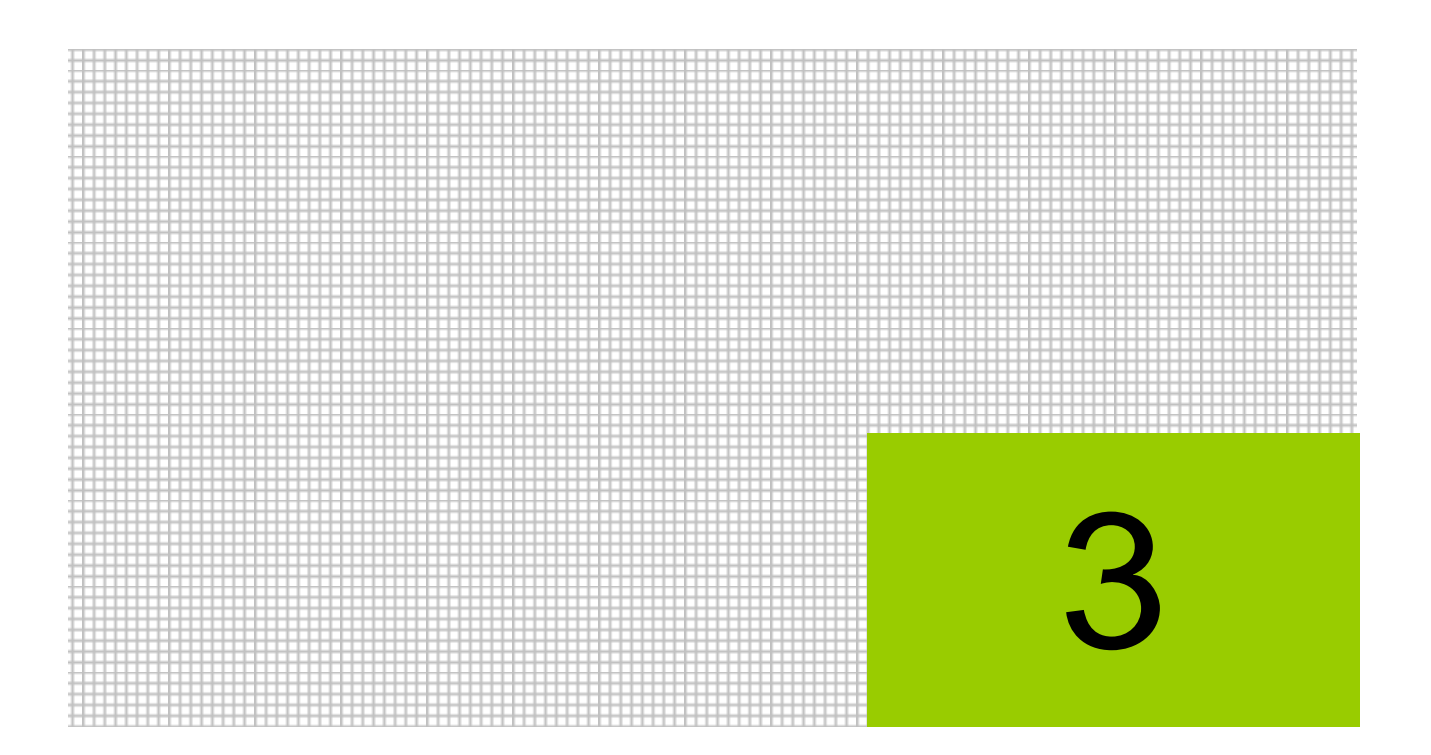

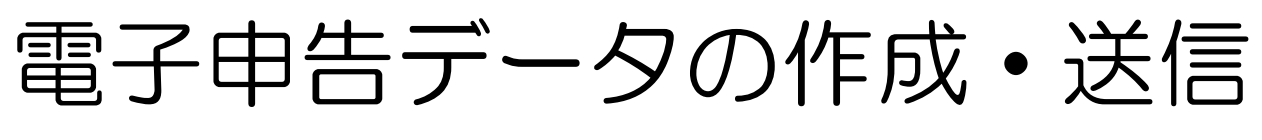

3.1 データ作成・送信

## **3** 電子申告データの作成・送信

電子申告のデータ作成および送信について説明します。

## 3.1 データ作成・送信

『決算業務』で作成した申告書から電子申告データを作成し、電子署名を付与して e-Tax に送 信します。

3.1.1 電子申告データ作成および送信の流れ

電子申告データの作成および送信を行う流れについて説明します。

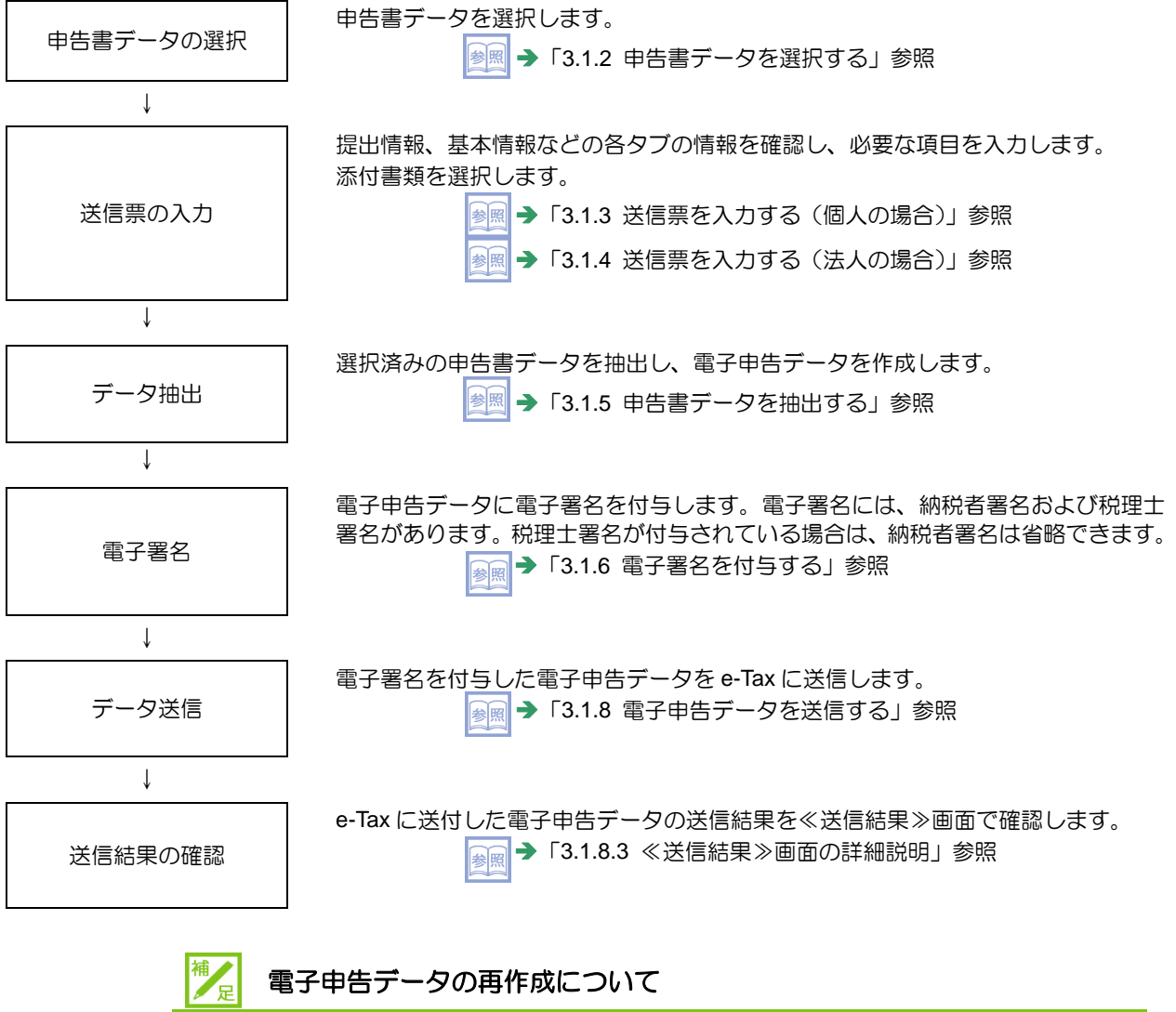

電子申告データ作成後、決算書の修正などを行った場合は、電子申告データの再作成が 必要となります。再作成する場合は、『履歴管理』>[削除]ボタンをクリックして電 子申告データを削除し、再度電子申告データを作成します。

> 多照 電子申告データの削除→「[5.1.7](#page-119-0) [電子申告データを削除する」](#page-119-0)参照

<span id="page-48-0"></span>3.1.2 申告書データを選択する

『決算業務』>『データ作成・送信』>『申告書データ選択』

作成済みの個人決算書、所得税申告書および消費税申告書から、電子申告を行うデータを選択 します。

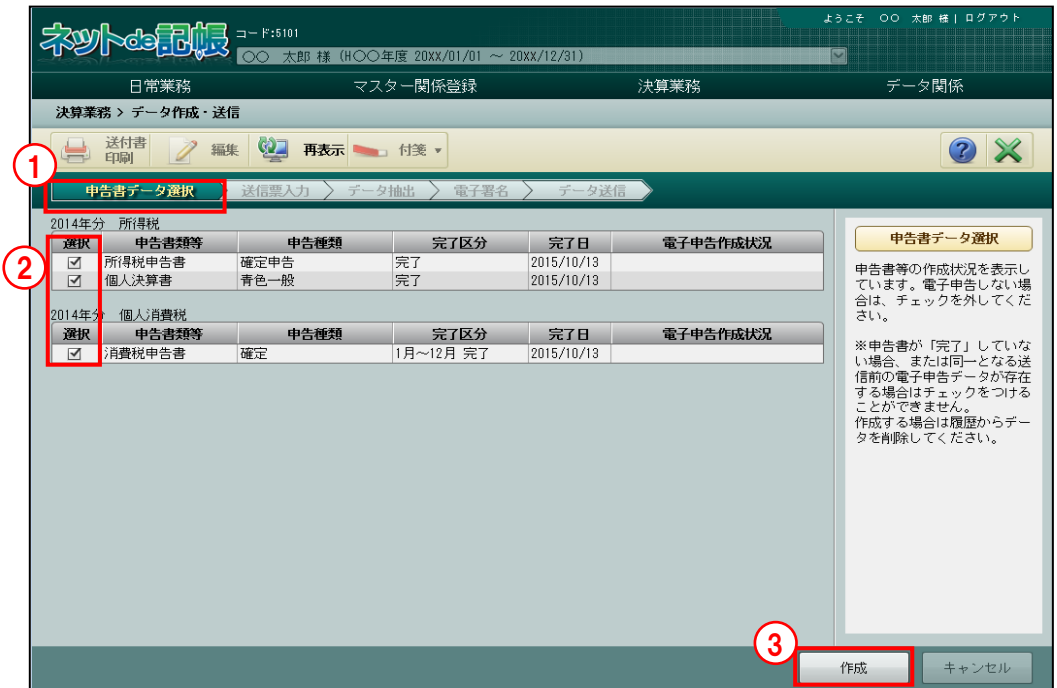

「手順(1)「申告書データ選択〕ナビボタンをクリックします。

②電子申告を行う申告書を選択します。『決算業務』で申告書の作成が完了している書類には、 選択欄にチェックがついています。個人事業者の場合、所得税確定申告書、個人決算書、消 費税申告書から選択できます。法人事業者の場合、消費税申告書のみ選択できます。電子申 告を行わない申告書は、選択欄のチェックをはずします。

3内容を確認し、[作成] ボタンをクリックします。

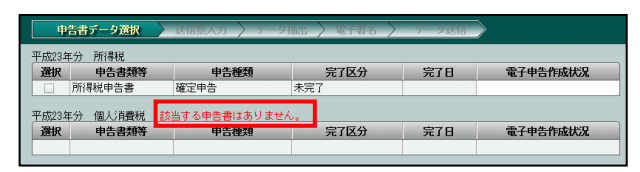

多照 個人番号未連携の確認メッセージが表示された場合→

「[3.1.2.2](#page-50-0) [電子申告データに個人番号を出力する場合」](#page-50-0)参照

「[3.1.2.3](#page-52-0) [電子申告データに個人番号を出力しない場合」](#page-52-0)参照

●圖法人番号未登録の確認メッセージが表示された場合→

「[3.1.2.4](#page-53-0) [電子申告データに法人番号を出力する場合」](#page-53-0)参照

「[3.1.2.5](#page-54-0) [電子申告データに法人番号を出力しない場合」](#page-54-0)参照

④作成が完了すると、≪送信票入力≫画面が表示されます。続けて、送信票の入力を行います。

参照 送信票入力(個人)→「[3.1.3](#page-55-0) [送信票を入力する\(個人の場合\)」](#page-55-0)参照

送信票入力(法人)「[3.1.4](#page-64-0) [送信票を入力する\(法人の場合\)」](#page-64-0)参照 参照

3.1.2.1 ≪申告書データ選択≫の詳細説明

≪申告書データ選択≫画面の詳細について説明します。

[申告書類等]

・『決算業務』で作成済みの所得税申告書、個人決算書および消費税申告書が表示されます。 [申告種類]

・所得税申告書の場合、「確定申告」が表示されます。個人決算書の場合、「青色一般」など が表示されます。消費税申告書の場合、「確定」「中間」が表示されます。

[完了区分]

- ・『決算業務』で申告書が「入力完了」になっている場合は、「完了」が表示されます。「入 力完了」になっていない場合は、選択欄にチェックをつけることはできません。
- [完了日]
	- ・『決算業務』で申告書の作成が完了した日付が表示されます。

[電子申告作成状況]

・次の電子申告データの作成状況が表示されます。

「送信票未入力」「活み」「データ抽出済み」「納税者署名済み」「税理士署名済 み」「署名消去(全体)」「データ送信済み(yyyy/mm/dd)」

<span id="page-50-0"></span>3.1.2.2 電子申告データに個人番号を出力する場合

『マイナンバー保管』を利用している事業者で申告書に個人番号が未連携の場合、電子申告デ ータに個人番号を出力する操作について説明します。

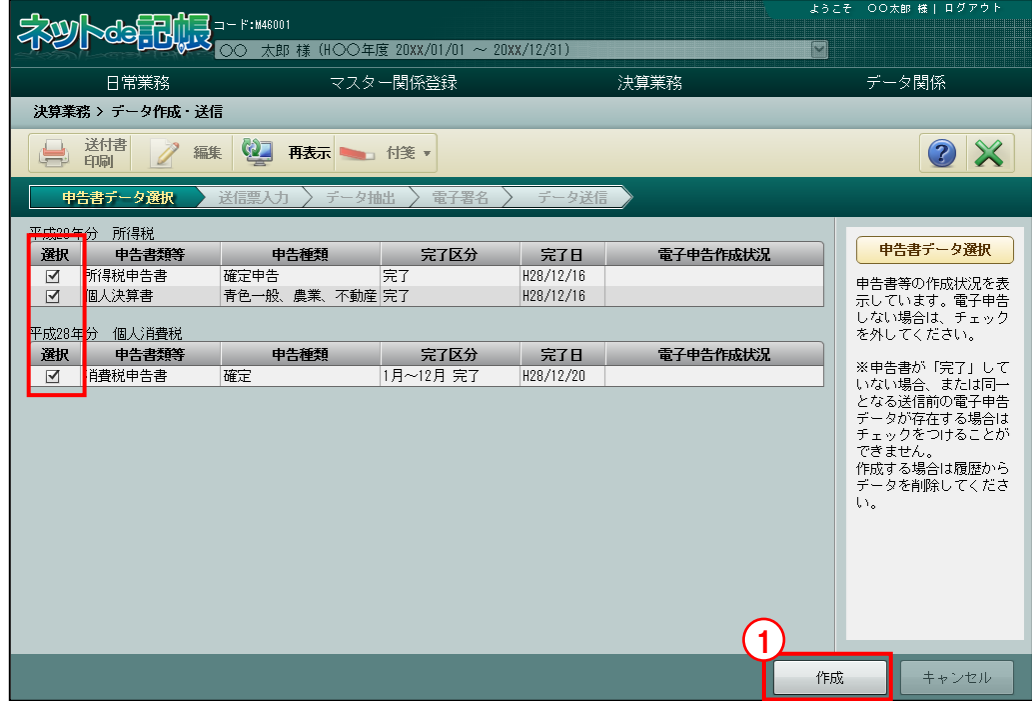

■ ①平成 28 年分以降の所得税申告書および消費税申告書に個人番号が連携されていない場合は、 所得税申告書および消費税申告書を選択し、[作成]ボタンをクリックした際に、次の確認メ ッセージが表示されます。

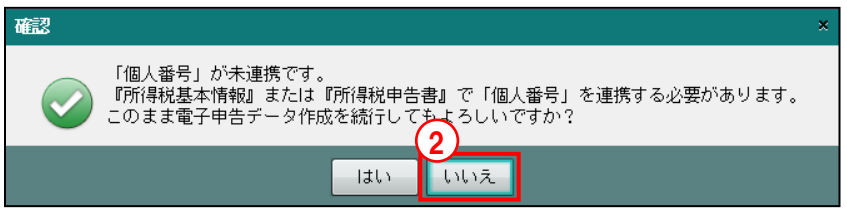

②所得税申告書の電子申告データに個人番号を出力する場合は、[いいえ]ボタンをクリックし ます。

③次の確認メッセージが表示されます。

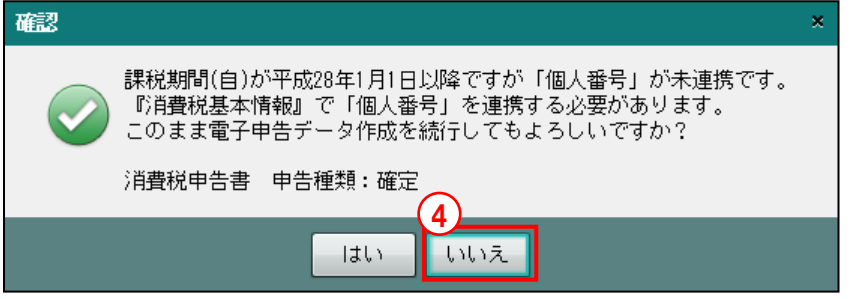

④消費税申告書の電子申告データに個人番号を出力する場合は、[いいえ]ボタンをクリックし ます。

⑤≪申告書データ選択≫画面に戻ります。

所得税申告書は、『決算業務』>『所得税基本情報』または『決算業務』>『所得税申告書』 で個人番号を連携します。

→ 「所得税確定申告書 2.1.1 所得税基本情報を設定する」参照

→ 「所得税確定申告書 4.1.2 所得税申告書を作成する」参照

消費税申告書は、『決算業務』>『消費税基本情報』で個人番号を連携します。 →「消費税申告書 2.1.1 消費税基本情報を設定する」参照

⑥再度、『決算業務』>『データ作成・送信』を行います。

<span id="page-52-0"></span>3.1.2.3 電子申告データに個人番号を出力しない場合

『マイナンバー保管』を利用している事業者で申告書に個人番号が未連携の場合、電子申告デ ータに個人番号を出力しない操作について説明します。

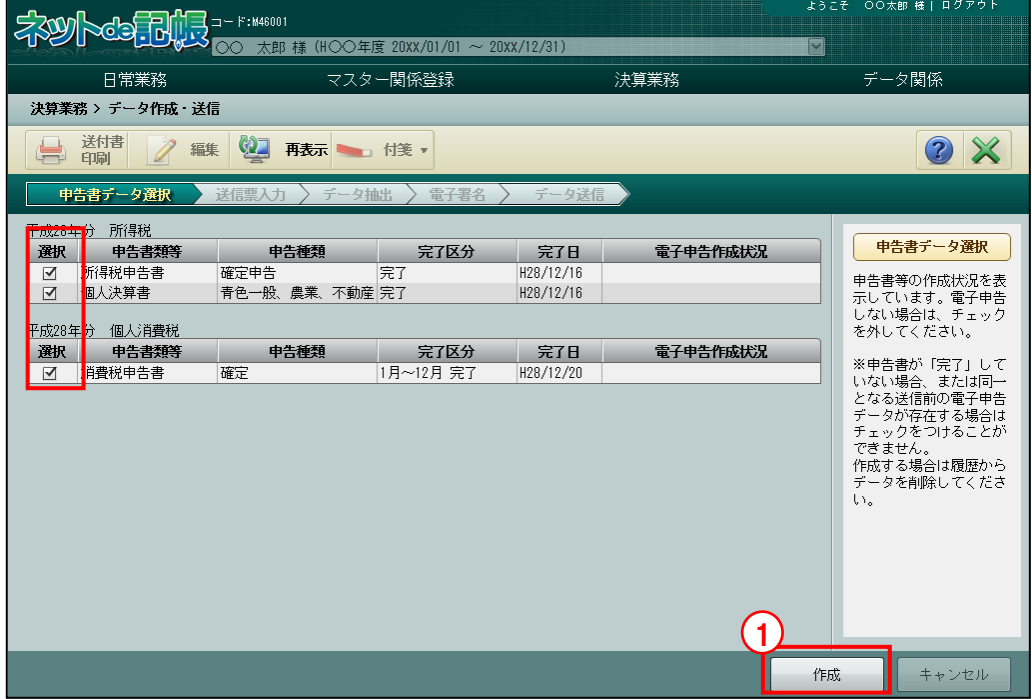

①平成 28 年分以降の所得税申告書および消費税申告書で個人番号が連携されていない場合は、 手順 所得税申告書および消費税申告書を選択し、[作成]ボタンをクリックした際に、次の確認メ ッセージが表示されます。

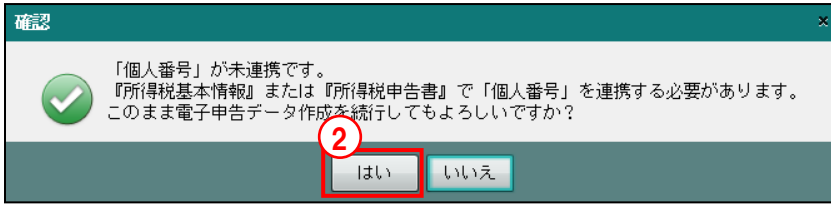

②所得税申告書の電子申告データに個人番号を出力しない場合は、[はい]ボタンをクリックし ます。

③次の確認メッセージが表示されます。

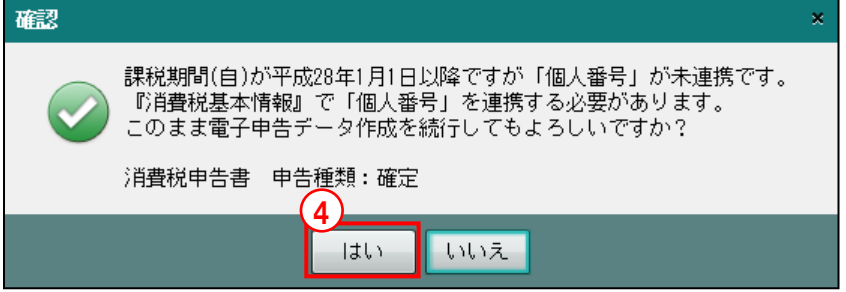

- ④消費税申告書の電子申告データに個人番号を出力しない場合は、[はい]ボタンをクリックし ます。
- ⑤≪送信票入力≫画面が表示されます。続けて、送信票の入力を行います。

<mark>参照</mark> 送信票入力(個人)→「[3.1.3](#page-55-0) [送信票を入力する\(個人の場合\)」](#page-55-0)参照

<span id="page-53-0"></span>3.1.2.4 電子申告データに法人番号を出力する場合

課税期間の開始が平成 28 年 1 月 1 日以降の法人事業者で申告書に法人番号が登録されていな い場合、電子申告データに法人番号を出力する操作について説明します。

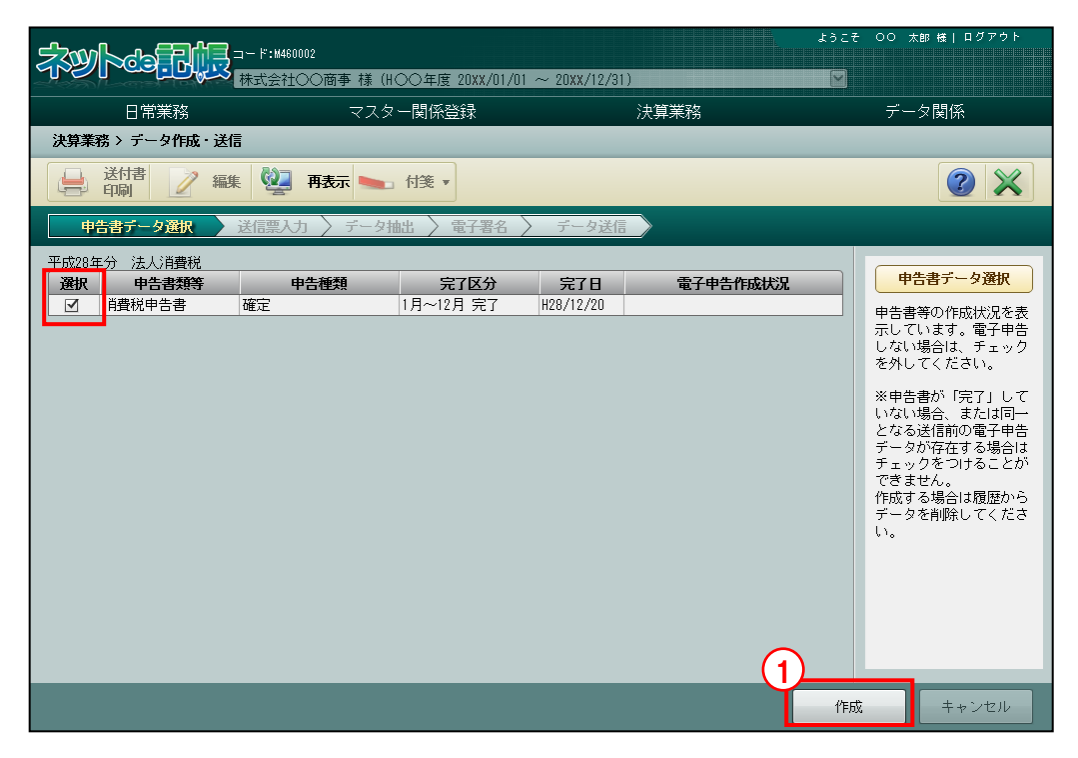

■ ①課税期間の開始が平成 28 年1月1日以降の消費税申告書で法人番号が登録されていない場 合は、消費税申告書を選択し、[作成]ボタンをクリックした際に、次の確認メッセージが表 示されます。

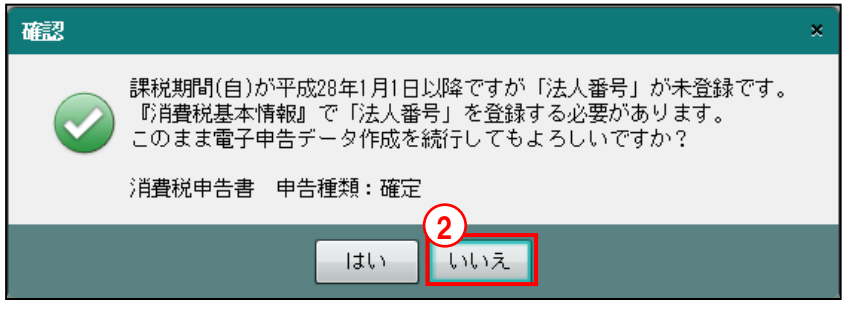

②消費税申告書の電子申告データに法人番号を出力する場合は、[いいえ]ボタンをクリックし ます。

③≪申告書データ選択≫画面に戻ります。

『決算業務』>『消費税基本情報』で法人番号を登録します。

→「消費税申告書 2.1.1 消費税基本情報を設定する」参照

④再度、『決算業務』>『データ作成・送信』を行います。

<span id="page-54-0"></span>3.1.2.5 電子申告データに法人番号を出力しない場合

課税期間の開始が平成 28 年 1 月 1 日以降の法人事業者で申告書に法人番号が登録されていな い場合、電子申告データに法人番号を出力しない操作について説明します。

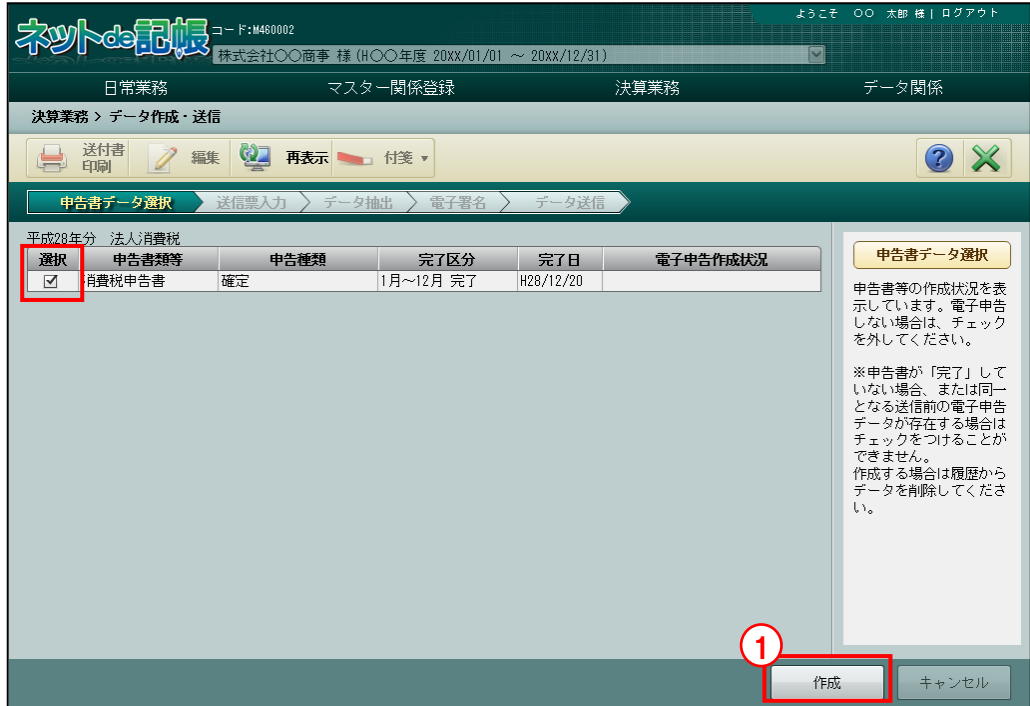

①課税期間の開始が平成 28 年 1 月 1 日以降の消費税申告書で法人番号が登録されていない場 合は、消費税申告書を選択し、[作成]ボタンをクリックした際に、次の確認メッセージが表 示されます。

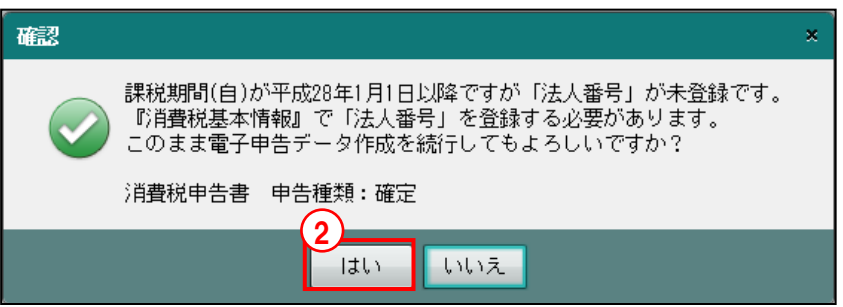

②消費税申告書の電子申告データに法人番号を出力しない場合は、[はい]ボタンをクリックし ます。

③≪送信票入力≫画面が表示されます。続けて、送信票の入力を行います。

参照 送信票入力(法人)→「[3.1.4](#page-64-0) [送信票を入力する\(法人の場合\)」](#page-64-0)参照

<span id="page-55-0"></span>3.1.3 送信票を入力する(個人の場合)

『決算業務』>『データ作成・送信』>『送信票入力』

≪送信票入力≫画面では、各タブの内容を確認し、必要に応じて変更します。各タブの上に、 申告・申請名称が表示されます。送信票を入力する手順について説明します。

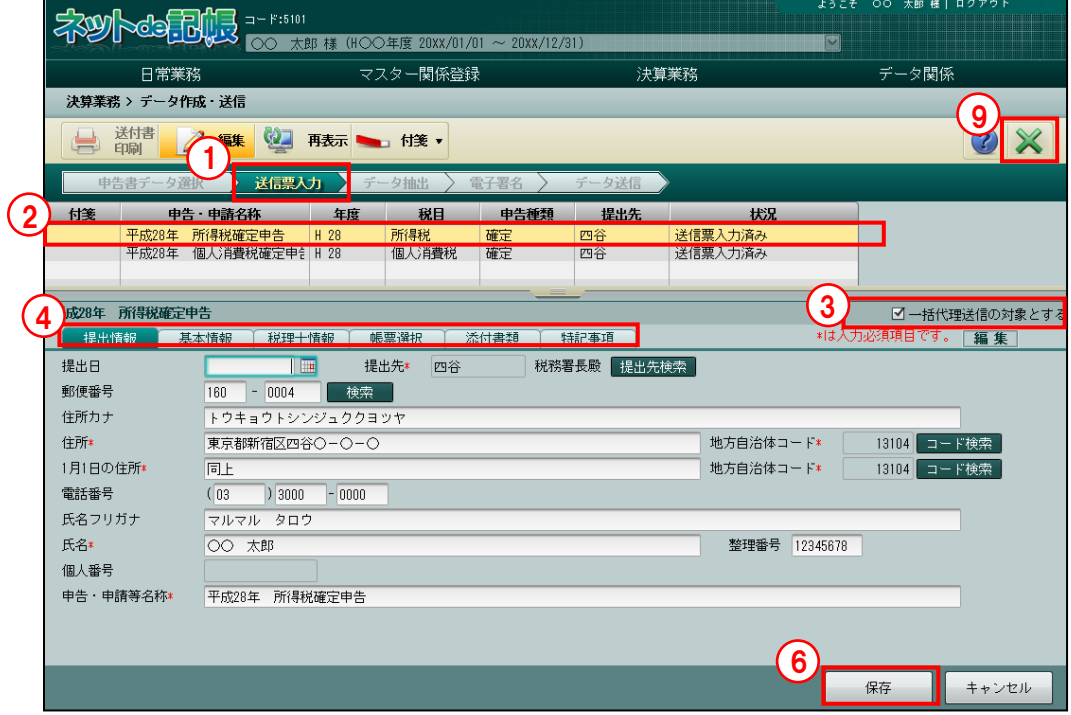

「手順」①電子申告データ作成後、≪送信票入力≫画面が表示されます。または、[送信票入力] ナビボ タンをクリックします。

②表示エリアで送信票を入力する申告書をクリックします。

③『商工会業務』>『代理送信』の表示対象とし、税理士ユーザーが代理で電子署名およびデ ータ送信する場合は、[一括代理送信の対象とする]にチェックをつけます。

[一括代理送信の対象とする]のチェックボックスは、事業者の取扱区分が「自計化」の場 合は、チェックがつかない状態で初期表示されます。事業者の取扱区分が「自計化」以外の 場合は、チェックがついた状態で初期表示されます。

④必要に応じて、[提出情報]タブ、[基本情報]タブ、[税理士情報]タブ、[帳票選択]タブ を入力します。[添付書類]タブでは、郵送する添付書類にチェックをつけます。

⑤[添付書類]タブで郵送する添付書類の[郵送等]欄にチェックをつけます。 ■ [添付書類] タブの詳細について→「[3.1.3.5](#page-63-0) [添付書類] タブ」参照

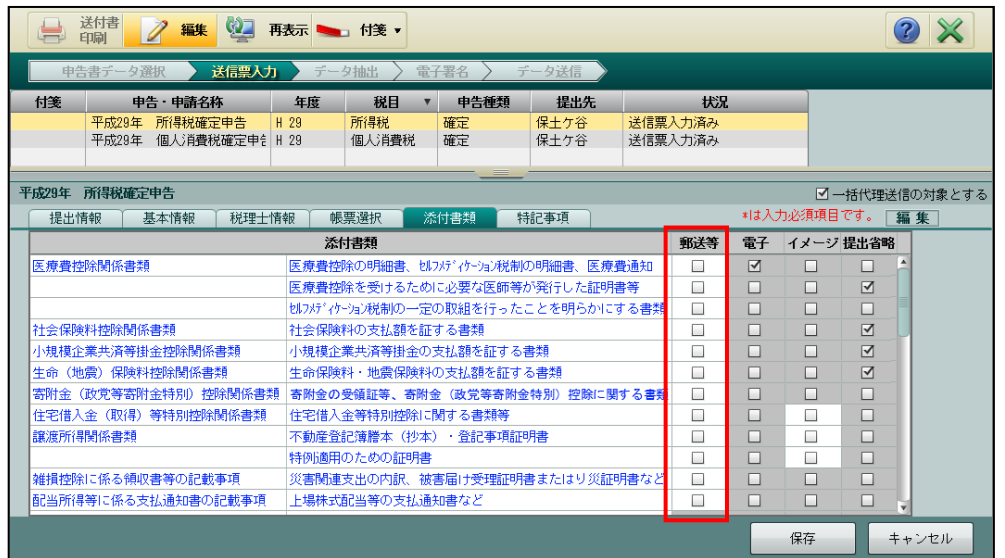

- ⑥[保存]ボタンをクリックします。
- ⑦確認メッセージで[はい]ボタンをクリックします。

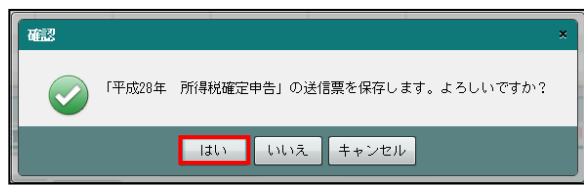

⑧表示エリアの「状況」欄に、「送信票入力済み」と表示されます。

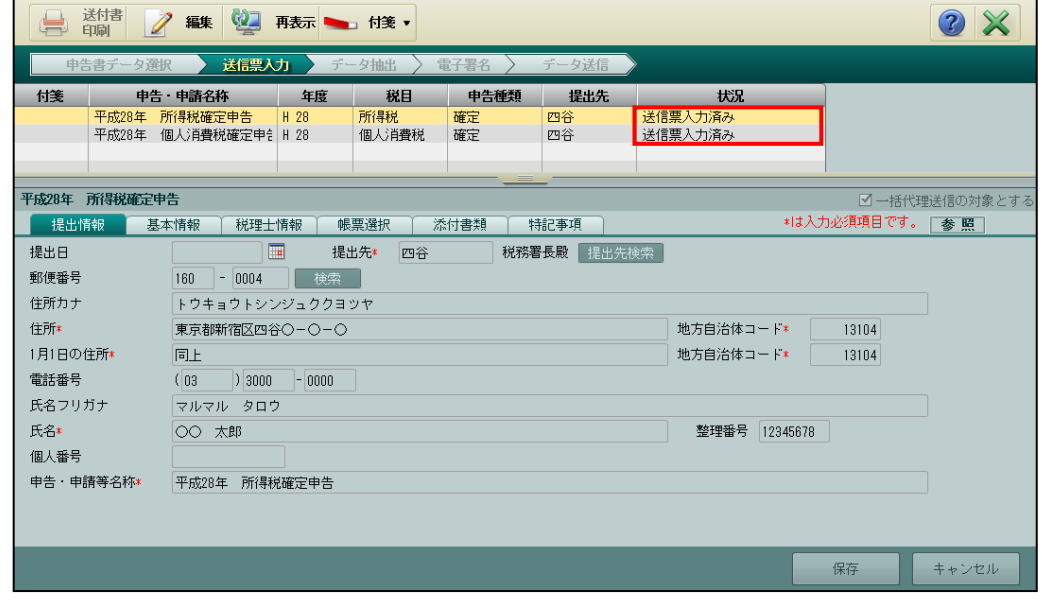

⑨[×]ボタンをクリックし、操作を終了します。

3.1.3.1 [提出情報]タブ

[提出情報] タブの詳細について説明します。

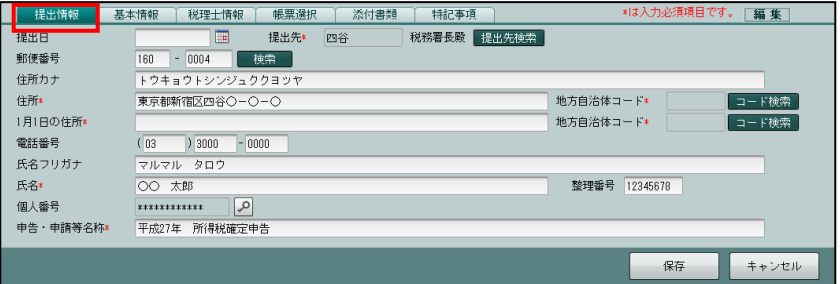

[提出日]

- ・電子申告データを e-Tax に送信する日付を入力します。1 月 1 日の場合は 101Enter キーを 入力します。カレンダーから提出日を選択することもできます。
- ・和暦または西暦で入力します。

[提出先]

- ・『決算業務』>『消費税基本情報』または『決算業務』>『所得税基本情報』で登録済み の提出先税務署が表示されます。表示されていない場合は、「提出先検索」ボタンから該 当の税務署を選択します。
	- →「消費税申告書 2.1.1 消費税基本情報を設定する」参照
	- → 「所得税確定申告書 2.1.1 所得税基本情報を設定する」参照

[課税期間]

- ・申告書の課税期間が表示されます。
- ・所得税申告書の場合、表示されません。

[郵便番号]

- ・『決算業務』>『消費税基本情報』または『決算業務』>『所得税基本情報』で登録済み の内容が表示されます。
	- →「消費税申告書 2.1.1 消費税基本情報を設定する」参照
	- → 「所得税確定申告書 2.1.1 所得税基本情報を設定する」参照
- •入力する場合は、上3桁+下4桁(半角)で入力します。郵便番号入力後、[検索]ボタン をクリックすると、住所欄に該当住所が表示されます。

[住所カナ]

- ・『決算業務』>『消費税基本情報』または『決算業務』>『所得税基本情報』で登録済み の内容が表示されます。
- ・[郵便番号]を入力すると、自動表示されます。

[住所(地方自治体コード)]

- ・『決算業務』>『消費税基本情報』または『決算業務』>『所得税基本情報』で登録済み の住所および地方自治体コード(所得税のみ)が表示されます。
- •[コード検索]ボタンをクリックし、≪地方自治体コード検索≫画面より対象の地方自治体 **コードを選択し、[OK] ボタンをクリックします。**

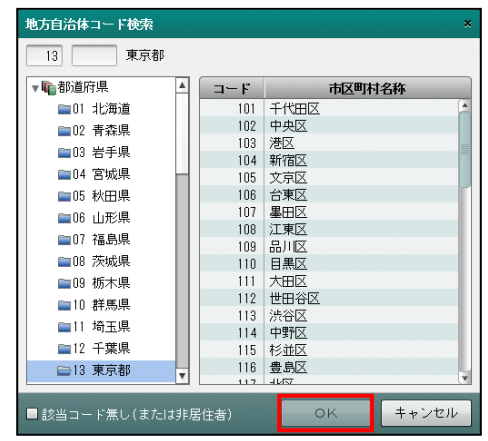

[1月1日の住所(地方自治体コード)]

- ・『所得税基本情報』で登録した 1 月 1 日の住所および地方自治体コードが表示されます。
- •1月1日の住所を入力せずに[保存]ボタンをクリックすると、≪送信票入力≫画面が表 示されます。[はい]ボタンをクリックすると、住所欄には「同上」が設定されます。地 方自治体コードには、上段の地方自治体コードと同じ番号が設定されます。
- ・地方自治体コードが 99999「該当コード無し(または非居住者)」の場合は、1 月 1 日の住 所を空欄で登録することができます。

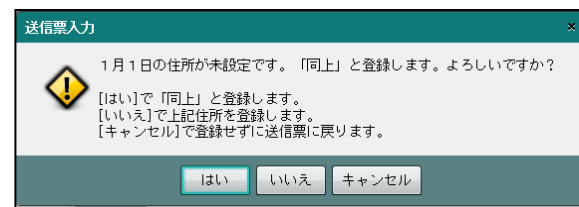

[電話番号/氏名フリガナ/氏名]

- ・『決算業務』>『消費税基本情報』または『決算業務』>『所得税基本情報』で登録済み の内容が表示されます。
	- →「消費税申告書 2.1.1 消費税基本情報を設定する」参照
	- → 「所得税確定申告書 2.1.1 所得税基本情報を設定する」参照

[整理番号]

•個人事業者の場合は、整理番号(数字8桁)を入力します。

[個人番号]

・特定個人情報を扱うための条件を満たしているか、個人番号が連携されているかにより、 [個人番号]および の ボタンの表示状態が異なります。

ボタン

・個人番号のマスク状態を切り替えます。

●圖個人番号を表示できるユーザーについて→

「[1.7.2](#page-23-0) 『ネット de [記帳』の個人番号の操作」](#page-23-0)参照

#### 特定個人情報を扱うための条件と個人番号欄の表示状態

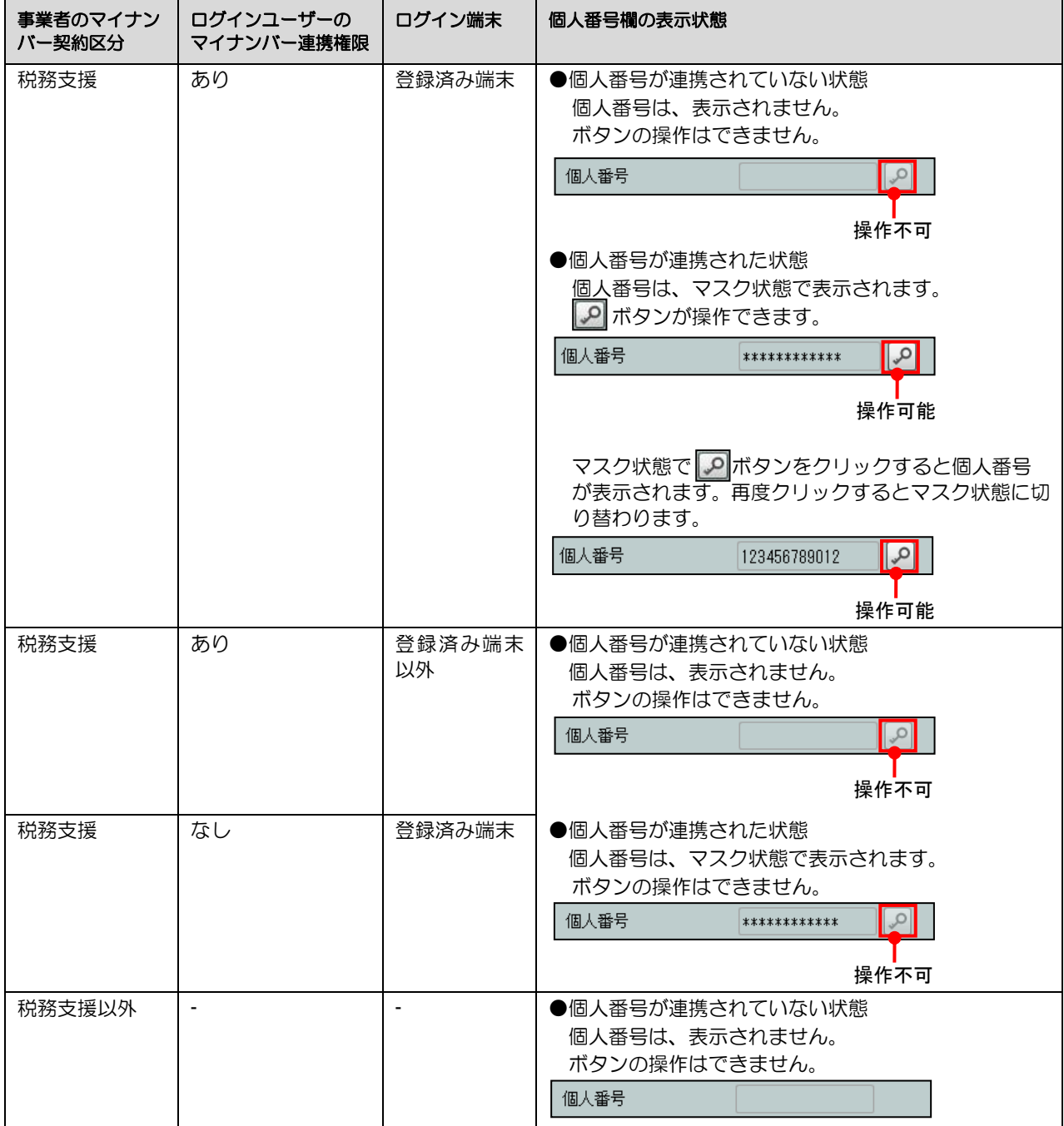

[申告・申請等名称]

・≪申告書データ選択≫画面で選択した申告書データが表示されます。

#### <span id="page-60-0"></span>3.1.3.2 [基本情報]タブ

[基本情報]タブの詳細について説明します。

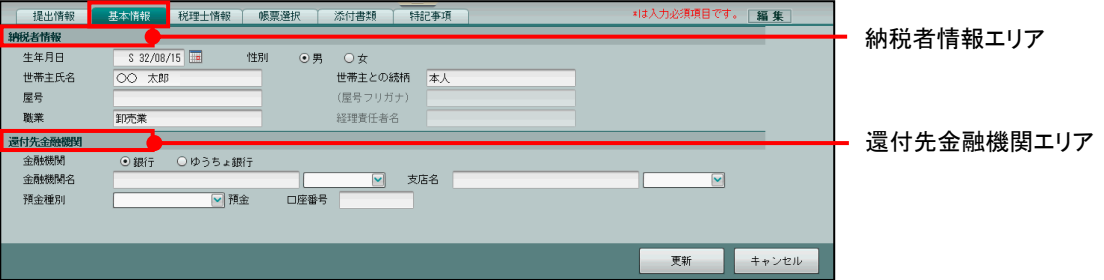

#### ●納税者情報エリア

[生年月日]

- ・納税者の生年月日が表示されます。1 月 1 日の場合は 101Enter キーを入力します。カレ ンダーから提出日を選択することもできます。
- 商工会の設定に従い、和暦または西暦のいずれかで入力します。
- ・消費税申告書の場合は、入力できません。

■ 日付の入力方法→「[1.8](#page-26-0) [日付の入力」](#page-26-0)参照

[性別]

- ・「男」「女」から選択します。
- ・消費税申告書の場合は、入力できません。

[世帯主氏名]

- ・世帯主の氏名が表示されます。全角 30 文字以内で入力することもできます。
- ・消費税申告書の場合は、入力できません。

[世帯主との続柄]

- ・世帯主との続柄が表示されます。全角 5 文字以内で入力することもできます。
- ・消費税申告書の場合は、入力できません。

[屋号]

- •全角 20 文字以内で入力します。(例) 〇〇商店
- ・事業者名に屋号を表示する場合、登録します。
- ・『所得税申告書』では、全角 12 文字まで使用できます。

[屋号フリガナ]

- ・屋号フリガナが表示されます。半角 40 文字以内で入力することもできます。屋号を入力 すると、フリガナが自動で入力されます。(例) けか
- ・所得税申告書の場合は、入力できません。

[職業]

- ・職業が表示されます。全角 20 文字以内で入力することもできます。
- ・消費税申告書の場合は、入力できません。

[経理責任者]

- ・全角 30 文字以内で入力します。
- ・所得税申告書の場合は、入力できません。

#### ●還付先金融機関エリア

[金融機関]

・還付先の金融機関を「銀行」「ゆうちょ銀行」から選択します。

・「ゆうちょ銀行」を選択した場合は、「郵便局名等」「貯金記号番号」が表示されます。

[金融機関名]

・還付先の金融機関名を入力し、金融機関区分を選択します。

#### 金融機関名

全角 15 文字以内で入力します。

#### 金融機関区分

「銀行」「金庫」「組合」「農協」「漁業」から選択します。

[支店名]

・金融機関の支店名を入力し、支店区分を選択します。

#### 支店名

全角 15 文字以内で入力します。

#### 支店区分

「本店」「支店」「本所」「支所」「出張所」「上記以外」から選択します。

[預金種別]

・「普通」「当座」「納税準備」「通知」「別段」「貯蓄」「その他」から選択します。

[口座番号]

・数字 7 桁以内で入力します。

[郵便局名]

・全角 15 文字以内で入力します。

[貯金記号番号]

・数字 5 桁+ 8 桁以内で入力します。

#### <span id="page-62-0"></span>3.1.3.3 [税理士情報]タブ

[税理士情報]タブの詳細について説明します。代理送信を税理士に依頼する場合に登録しま す。『決算業務』>『消費税基本情報』または『決算業務』>『所得税基本情報』で登録済みの 税理士情報が表示されます。

→ 「消費税申告書 2.1.1 消費税基本情報を設定する」参照

→ 「所得税確定申告書 2.1.1 所得税基本情報を設定する」参照

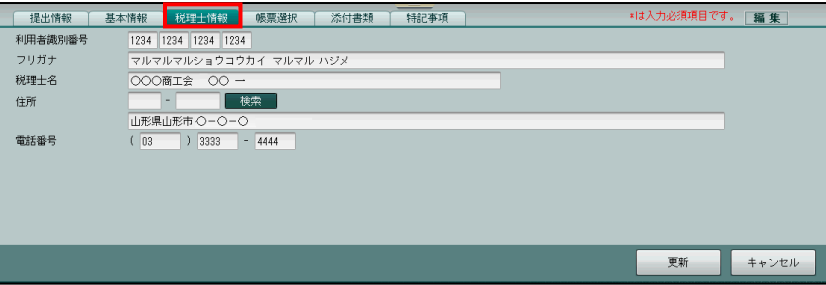

[利用者識別番号]

- ・利用者識別番号が表示されます。入力することもできます。
- ・同じ氏名の税理士が『商工会業務』>『ユーザー情報登録』に複数登録されている場合は、 利用者識別番号は表示されません。

#### [フリガナ]

・税理士フリガナが表示されます。入力することもできます。

[税理士名]

・税理士名が表示されます。入力することもできます。

[住所]

・税理士事務所の所在地が表示されます。入力することもできます。

[電話番号]

・税理士事務所の電話番号が表示されます。入力することもできます。

#### <span id="page-62-1"></span>3.1.3.4 [帳票選択]タブ

[帳票選択]タブの詳細について説明します。

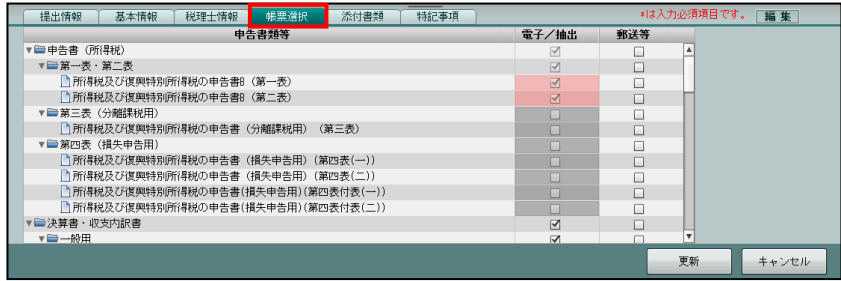

[申告書類等]

・該当する税目に関連する申告書類が表示されます。

[電子/抽出]

・初期表示は、電子申告を行う申告書類にチェックがついています。

[郵送等]

・郵送で提出する書類がある場合は、チェックをつけます。

#### <span id="page-63-0"></span>3.1.3.5 [添付書類]タブ

[添付書類] タブの詳細について説明します。

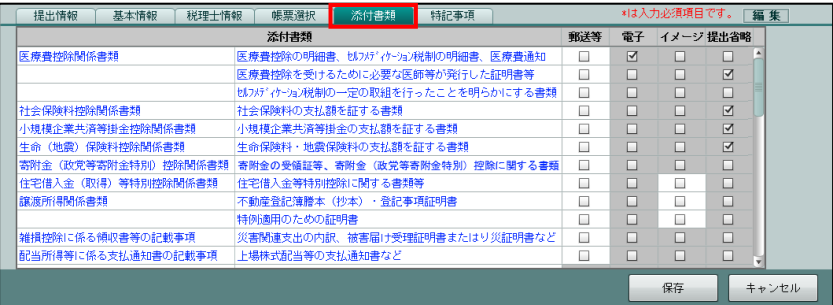

[添付種類]

- ・申告書に添付する書類が表示されます。
- ・添付種類に記載がない書類を郵送する場合は、空白行に書類名を追加します。空白行の左 側に書類の種類、右側に書類名を入力します。右側に書類名のみ入力することもできま す。

[郵送等]

- ・添付書類を郵送する場合にチェックをつけます。
- ・[帳票選択]タブで郵送欄にチェックをつけた申告書類には、自動的にチェックがつきます。 チェックをはずすことはできません。
- [電子]
	- ・初期表示でチェックがついていることを確認します。
- [イメージ]
	- ・H28 年分以降の所得税申告書の場合に表示されます。
	- ・「(特定増改築等)住宅借入金等特別控除」に関する書類などの添付書類をイメージデータ により提出するときにチェックをつけます。

[提出省略]

- ・提出を省略できる添付書類には、チェックがついています。
- ・申告書に明細を入力している場合は、チェックがついています。
- 3.1.3.6 [特記事項]タブ

[特記事項] タブの詳細について説明します。

税務署への連絡事項等を入力します。消費税申告書の場合、このタブは表示されません。

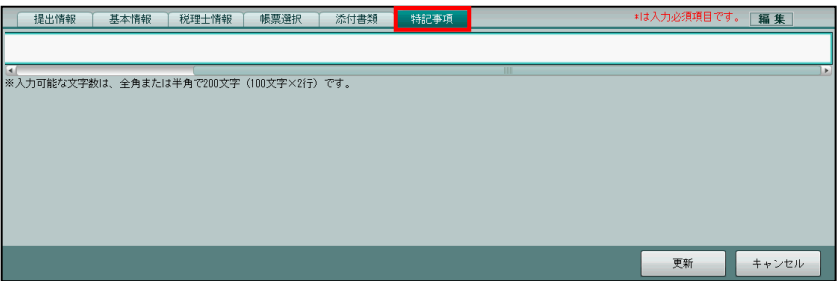

<span id="page-64-0"></span>3.1.4 送信票を入力する(法人の場合)

『決算業務』>『データ作成・送信』>『送信票入力』 ≪送信票入力≫画面では、各タブの内容を確認し、必要に応じて変更します。各タブの上に、 申告・申請名称が表示されます。送信票を入力する手順について説明します。

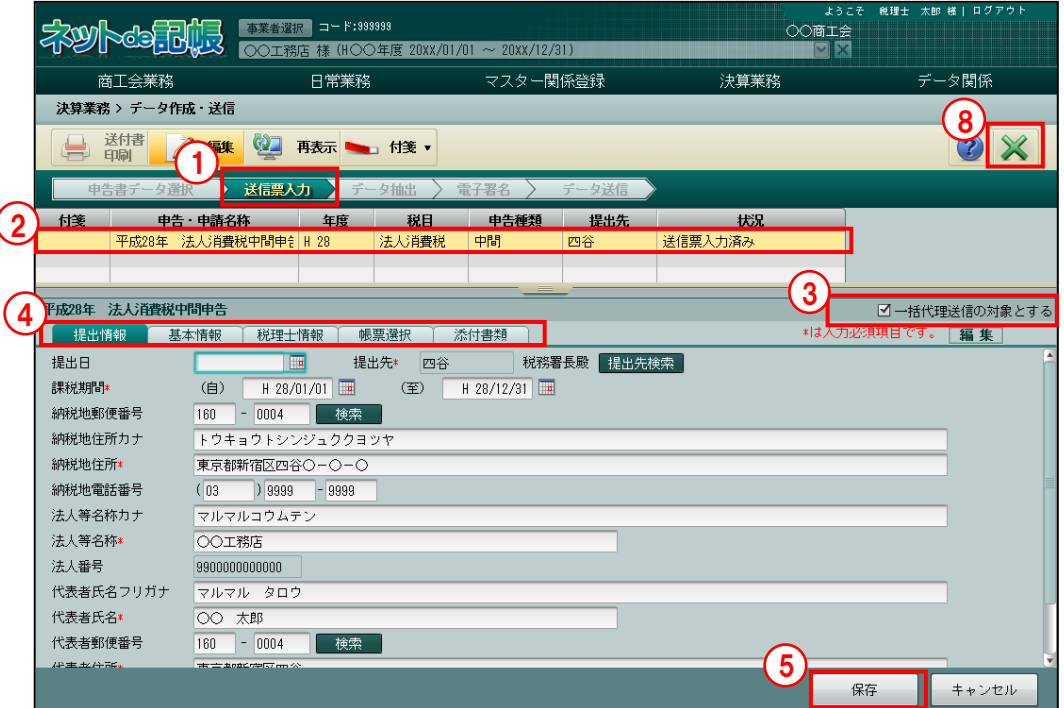

「手順」①電子申告データ作成後、≪送信票入力≫画面が表示されます。

②表示エリアで送信票を入力する申告書をクリックします。

③『商工会業務』>『代理送信』の表示対象とし、税理士ユーザーが代理で電子署名およびデ ータ送信する場合は、[一括代理送信の対象とする]にチェックをつけます。

[一括代理送信の対象とする]チェックボックスの初期値は、事業者の取扱区分が「自計化」 の場合はチェックがつかない状態で表示されます。事業者の取扱区分が「自計化」以外の場 合は、チェックがついた状態で表示されます。

- ④必要に応じて、[提出情報]タブ、[基本情報]タブ、[税理士情報]タブ、[帳票選択]タブ、 [添付書類] を入力します。
- ⑤[保存]ボタンをクリックします。
- ⑥確認メッセージで[はい]ボタンをクリックします。

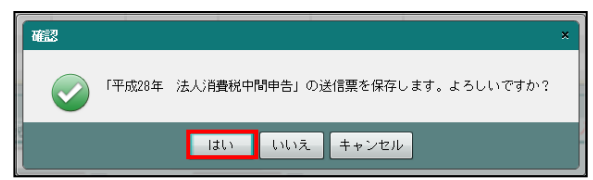

⑦表示エリアの「状況」欄に、「送信票入力済み」と表示されます。

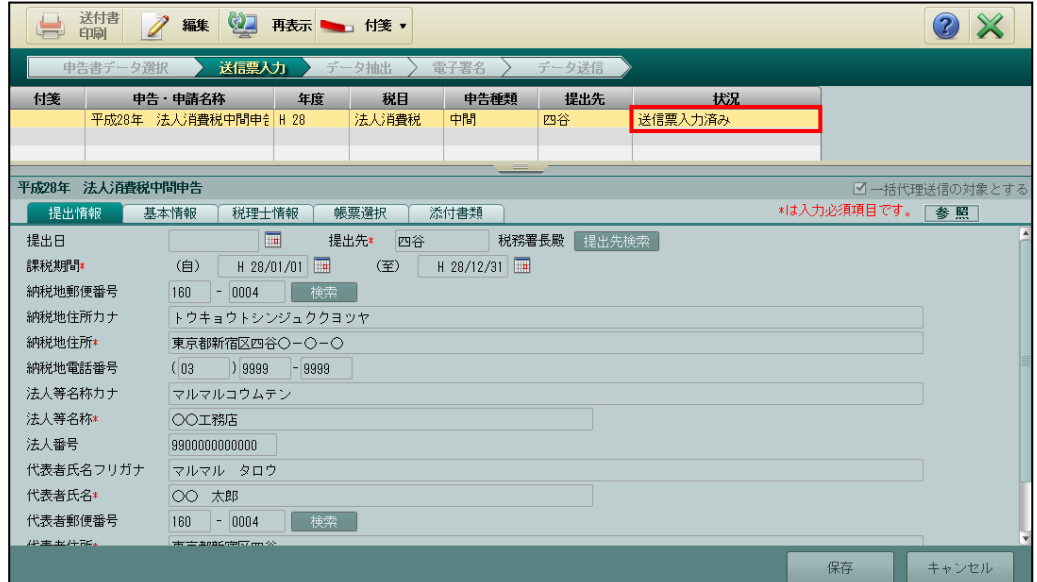

⑧[×]ボタンをクリックし、操作を終了します。

### 3.1.4.1 [提出情報]タブ

[提出情報]タブの詳細について説明します。

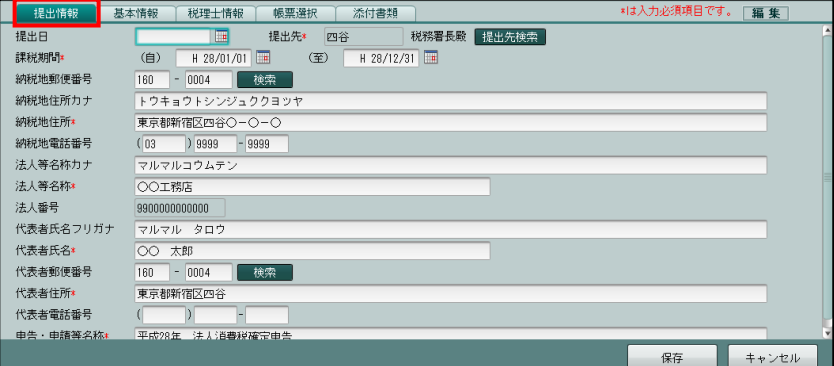

[提出日]

- ・電子申告データを e-Tax に送信する日付を入力します。1 月 1 日の場合は 101Enter キーを 入力します。カレンダーから提出日を選択することもできます。
- ・和暦または西暦で入力します。

[提出先]

・『決算業務』>『消費税基本情報』で登録済みの提出先税務署が表示されます。表示され ていない場合は、[提出先検索]ボタンから該当の税務署を選択します。 → 「消費税申告書 2.1.1 消費税基本情報を設定する」参照

[課税期間]

・申告書の課税期間が表示されます。

[納税地郵便番号/代表者郵便番号]

・『決算業務』>『消費税基本情報』で登録済みの内容が表示されます。

→ 「消費税申告書 2.1.1 消費税基本情報を設定する」参照

• 入力する場合は、上 3 桁+下 4 桁 (半角) で入力します。郵便番号入力後、[検索] ボタン をクリックすると、納税地住所欄または代表者住所欄に該当住所が表示されます。

[納税地住所力ナ/納税地住所]

・『決算業務』>『消費税基本情報』で登録済みの内容が表示されます。 →「消費税申告書 2.1.1 消費税基本情報を設定する」参照

[納税地電話番号]

・『決算業務』>『消費税基本情報』で登録済みの内容が表示されます。

[→ 「消費税申告書 2.1.1 消費税基本情報を設定する」参照

[法人等名称カナ/法人等名称]

・『決算業務』>『消費税基本情報』で登録済みの内容が表示されます。

→「消費税申告書 2.1.1 消費税基本情報を設定する」参照

[法人番号]

・『決算業務』>『消費税基本情報』で登録済みの内容が表示されます。

→「消費税申告書 2.1.1 消費税基本情報を設定する」参照

・[法人番号]欄は、申告書の課税期間(自)が平成 28 年 1 月 1 日以後の法人事業所の場 合に表示されます。

[代表者氏名フリガナ/代表者氏名]

・『決算業務』>『消費税基本情報』で登録済みの内容が表示されます。

→ 「消費税申告書 2.1.1 消費税基本情報を設定する」参照

[代表者住所/代表者電話番号]

・『決算業務』>『消費税基本情報』で登録済みの内容が表示されます。 →「消費税申告書 2.1.1 消費税基本情報を設定する」参照

[申告・申請等名称]

・≪申告書データ選択≫画面で選択した申告書データが表示されます。

#### 3.1.4.2 [基本情報]タブ

[基本情報]タブの詳細について説明します。

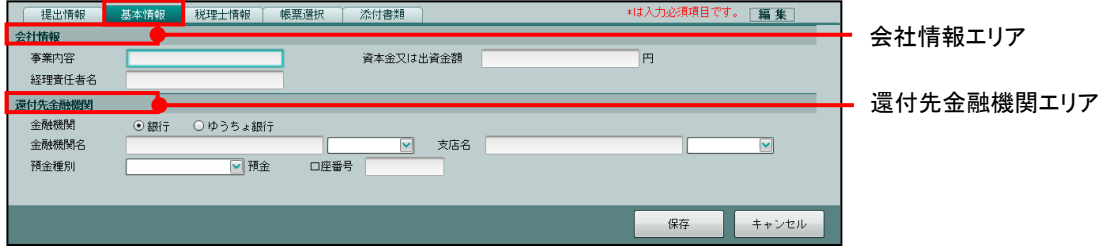

●会社情報エリア

[事業内容]

・事業内容を全角 20 文字以内で入力します。

[資本金又は出資金額]

・資本金または出資金額を入力します。

[経理責任者名]

・経理責任者名が表示されます。全角 30 文字以内で入力することもできます。

●還付先金融機関エリア

・個人の還付先金融機関エリアの詳細と同様です。

|参照||【基本情報】タブ→「[3.1.3.2](#page-60-0) [\[基本情報\]タブ」](#page-60-0)参照

3.1.4.3 [税理士情報]タブ

個人の[税理士情報]タブの詳細説明と同様です。

■ 【税理士情報】タブ→「[3.1.3.3](#page-62-0) [税理士情報] タブ」参照

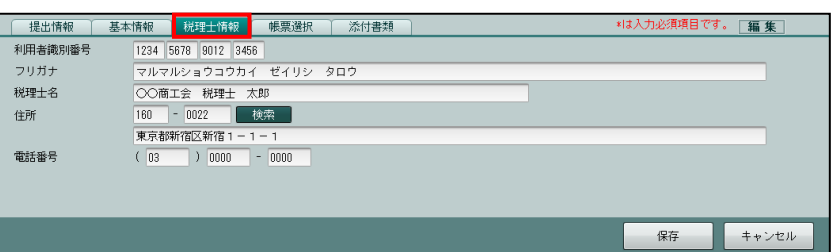

#### 3.1.4.4 [帳票選択]タブ

個人の[帳票選択]タブの詳細説明と同様です。

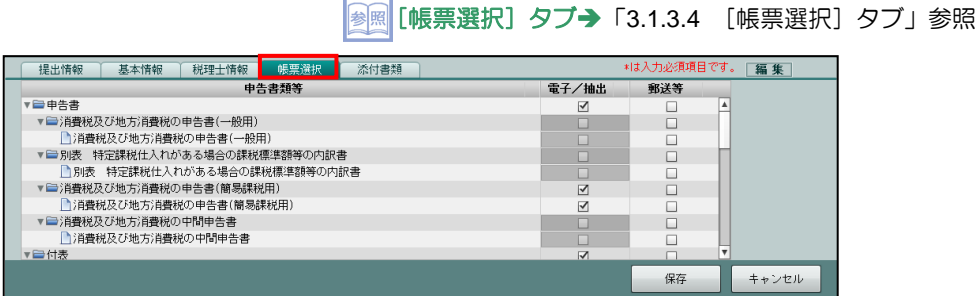

#### 3.1.4.5 [添付書類]タブ

[添付書類]タブの詳細について説明します。

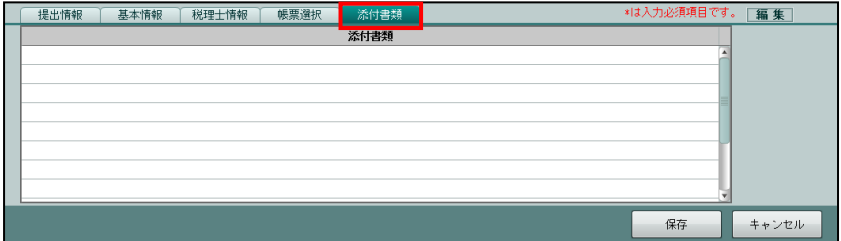

[添付書類]

・書類を郵送する場合、書類名を全角 40 文字以内で入力します。

m.

<span id="page-69-0"></span>3.1.5 申告書データを抽出する

『決算業務』>『データ作成・送信』>『データ抽出』 申告書データを抽出して、電子申告データを作成する手順について説明します。

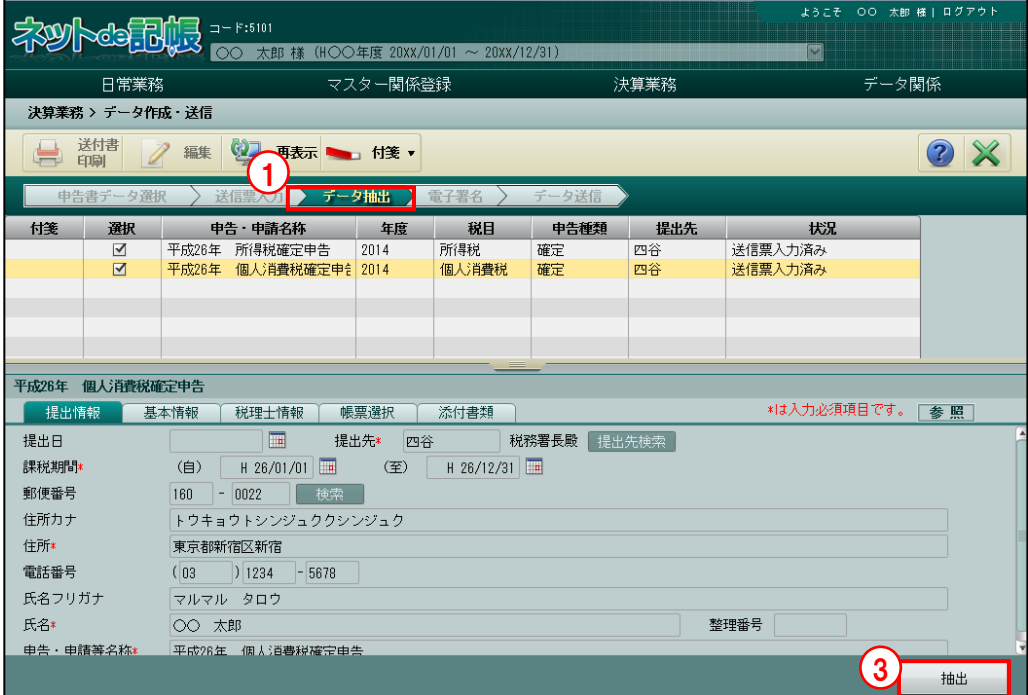

①[データ抽出]ナビボタンをクリックします。

②申告書が選択されていることを確認します。

- ③[抽出]ボタンをクリックします。
- ④≪データ作成≫画面に表示されている申告書名を確認します。電子申告データを作成する場 合は、[OK] ボタンをクリックします。

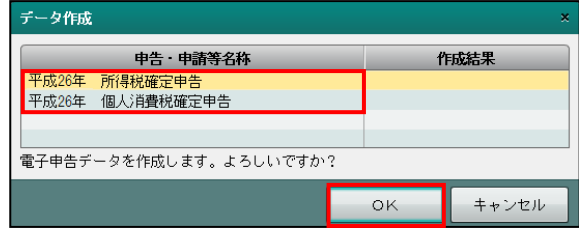

⑤電子申告データの作成状況が表示されます。

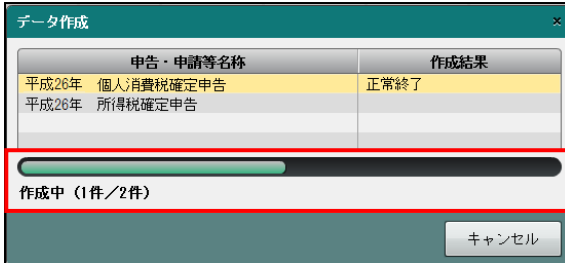

⑥電子申告データの作成が正常に終了すると、「作成結果」欄に次のいずれかの結果が表示され ます。

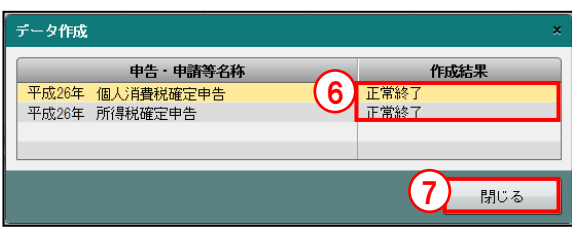

#### 正常終了

電子申告データの作成が正常に終了した場合に表示されます。

#### 正常終了(警告)

申告書に入力した文字数が送信可能文字数を超えているため、データ抽出時に上限を超 えた文字数が自動的に破棄された場合に表示されます。

#### 作成エラー

送信票および申告書の入力内容が不足している場合、作成した電子申告データにエラー が発生している場合に表示されます。

#### データ保存エラー

個人番号を含む電子申告データを抽出する際、特定個人情報を扱うための条件を満たし ていない場合に表示されます。

#### 特定個人情報を扱うための条件→

「『マイナンバー保管』概要編 1.3 特定個人情報を扱うための条件」参照

⑦「正常終了」が表示されている場合は、[閉じる]ボタンをクリックします。

⑧電子申告データの作成が終了した際、「作成結果」欄に「正常終了(警告)」「作成エラー」「デ ータ保存エラー」のいずれかが表示された場合は、[ログを表示]ボタンをクリックし、エラ ー内容を確認します。

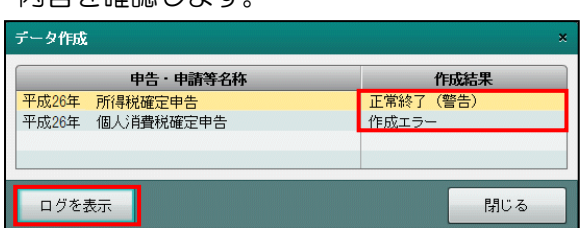

<span id="page-71-0"></span>3.1.6 電子署名を付与する

『決算業務』>『データ作成・送信』>『電子署名』 作成済みの電子申告データに電子署名を付与する手順について説明します。 事業者ユーザーまたは税理士ユーザーのみ実行することができます。

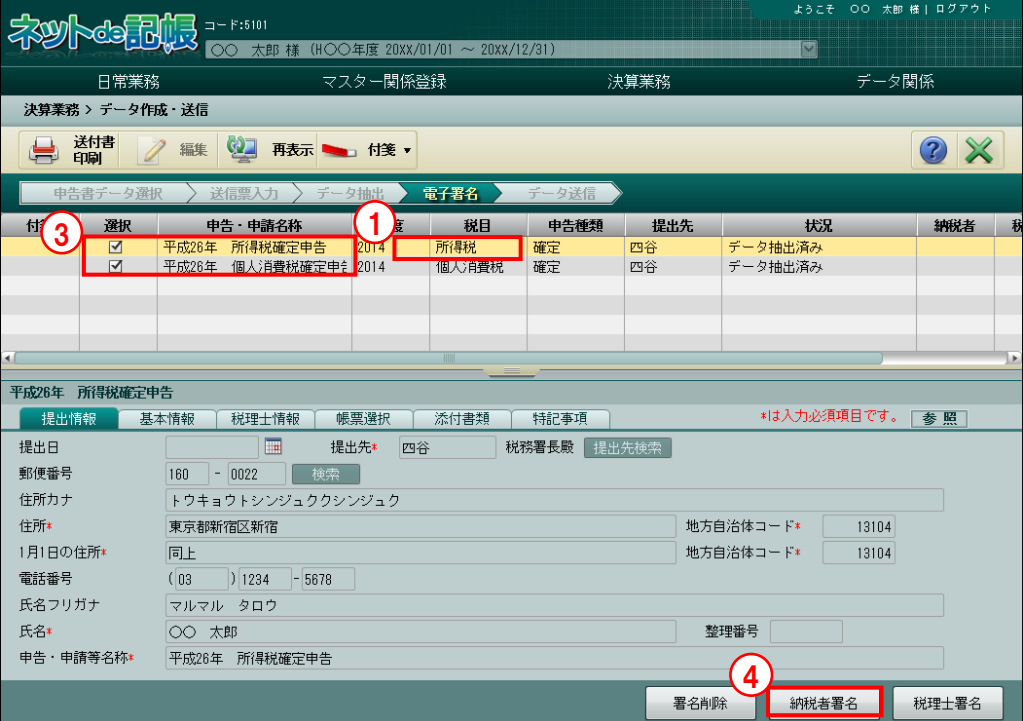

[手順] ① [電子署名] ナビボタンをクリックします。

②IC カードリーダーライターを端末に接続します。

- ③表示エリアで「所得税確定申告」および「個人消費税確定申告」の選択欄にチェックがつい ていることを確認します。
- ④[納税者署名]ボタンをクリックします。次のメッセージが表示されます。手順⑤の画面が 表示されるまで[閉じる]ボタンをクリックせずに待ちます。

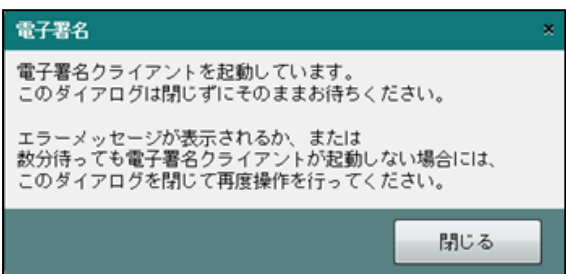

手順⑤の画面が表示された場合は、上記メッセージは下記メッセージに変わります。

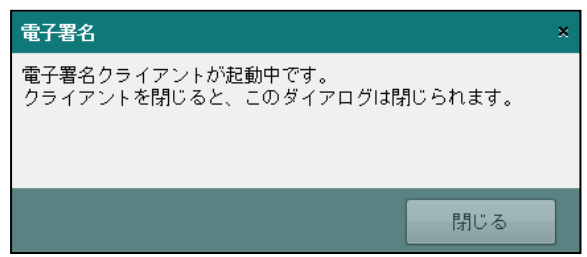
初回の署名時は、電子証明書クライアントのインストール確認ダイアログが表示されますの で、[実行]ボタンをクリックします。

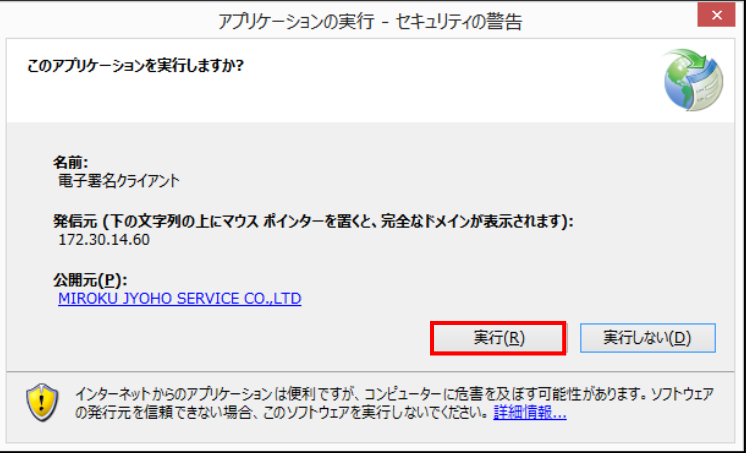

⑤≪電子署名クライアント≫画面が表示されます。「IC カード」または「ファイル」を選択し ます。

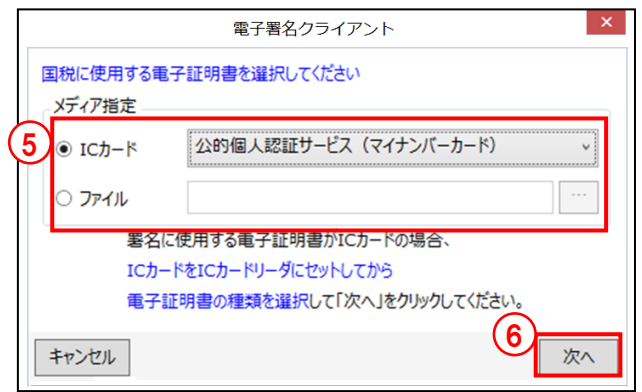

#### **IC** カードの場合

・IC カードを IC カードリーダーライターにセットし、IC カードの種類を選択します。

#### ファイルの場合

- ・[…]をクリックし、保存されている電子証明書を選択します。
- ⑥[次へ]ボタンをクリックします。
- ⑦電子証明書の情報が表示されます。[署名]ボタンをクリックします。表示内容に誤りがある 場合は、[証明書選択に戻る]ボタンをクリックし、手順⑤に戻ります。

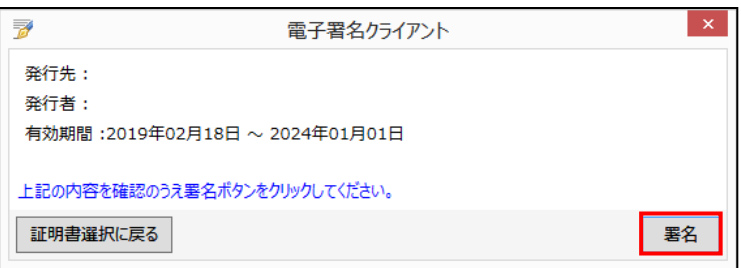

⑧電子証明書の PIN コードを入力し、[OK]ボタンをクリックします。手順⑤の画面で「公的 個人認証サービス(マイナンバーカード)」を選択した場合は、マイナンバーカードの署名用 パスワードを入力します。

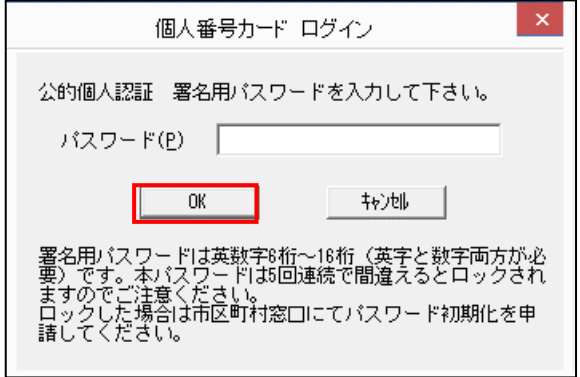

⑨メッセージ欄にエラーがないかを確認し、[閉じる]ボタンをクリックします。

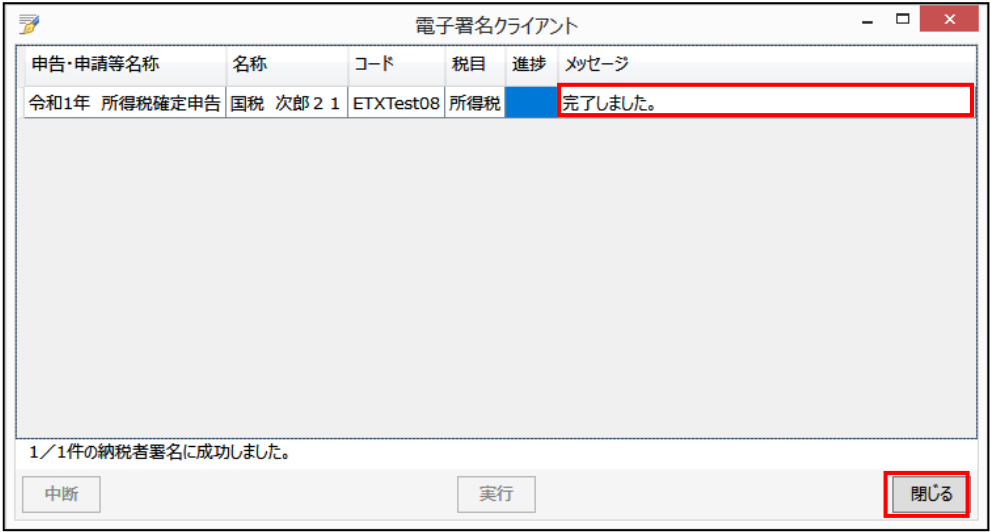

⑩正常に署名が終了すると、状況欄には、「納税者署名済み」が表示されます。納税者欄には、 「◎」が表示されます。更新日欄には、電子署名を行った日付が表示されます。

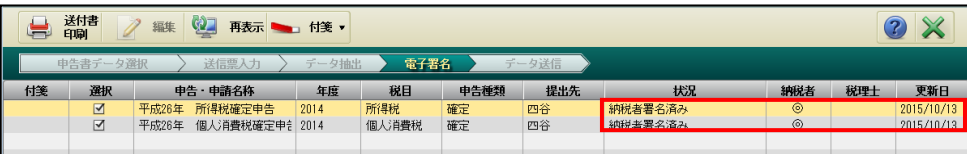

#### 3.1.7 電子署名を削除する

『決算業務』>『データ作成・送信』>『電子署名』 付与した電子署名を削除する手順について説明します。 事業者ユーザーまたは税理士ユーザーのみ実行することができます。

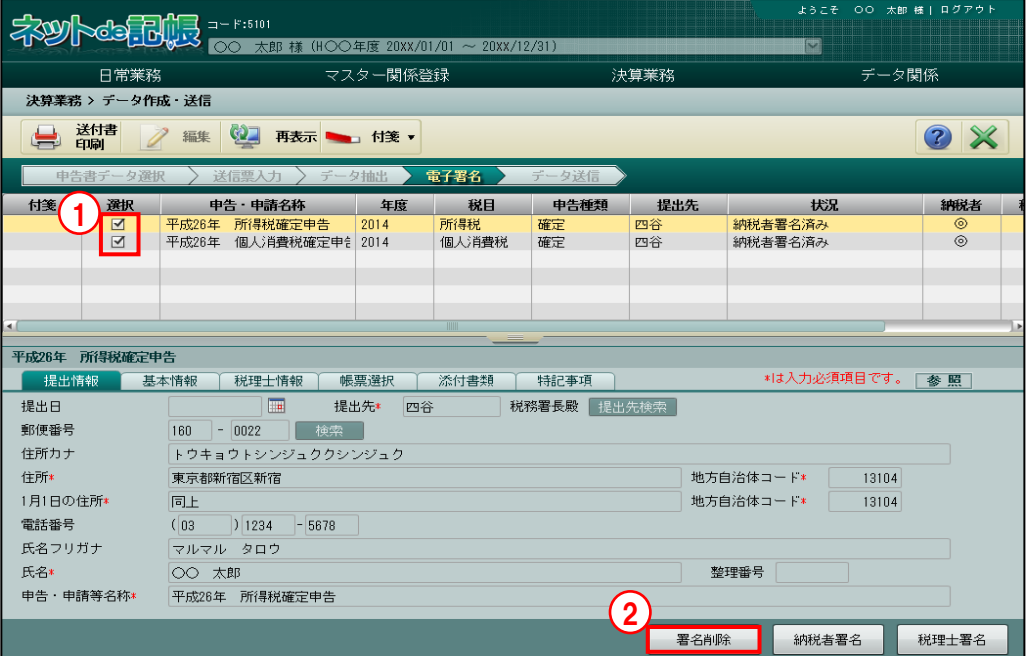

①≪電子署名≫画面の表示エリアで、削除する申告書の選択欄にチェックをつけます。

②[署名削除]ボタンをクリックします。

3≪署名削除≫画面が表示されます。[はい]ボタンをクリックします。

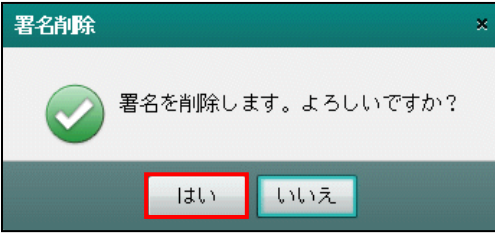

④≪電子署名クライアント≫画面が表示されます。削除した申告書の内容および削除件数を確 認し、[閉じる] ボタンをクリックします。

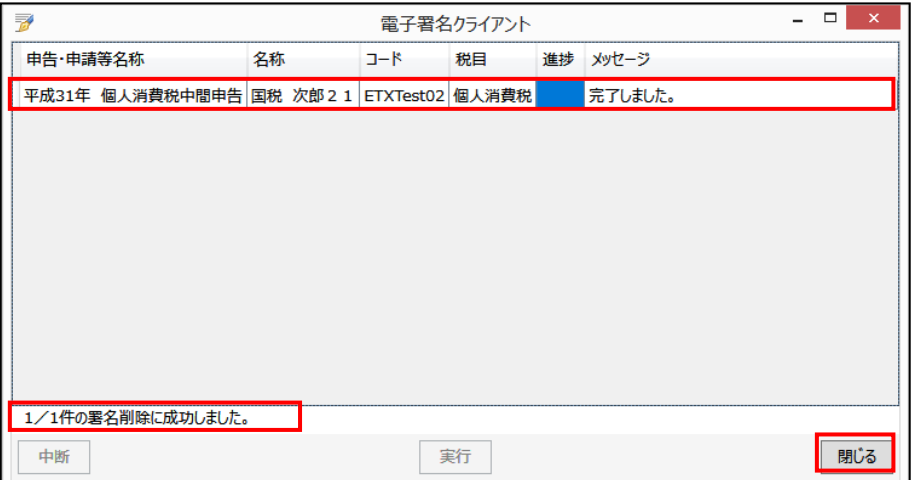

⑤状況欄に「署名消去(全体)」と表示され、納税者欄から「◎」が消去されていることを確認 します。

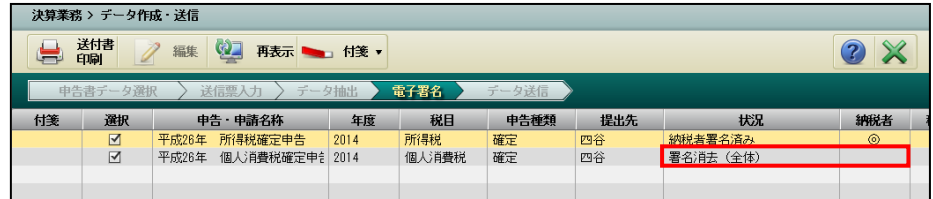

#### 3.1.8 電子申告データを送信する

『決算業務』>『データ作成・送信』>『データ送信』 電子署名済みの電子申告データを e-Tax へ送信する手順について説明します。 事業者ユーザーまたは税理士ユーザーのみ実行することができます。 個人番号が入力された電子申告データが e-Tax に正常に受け付けられた場合は、電子申告デー

タ内の個人番号および署名を削除した状態で保存します。

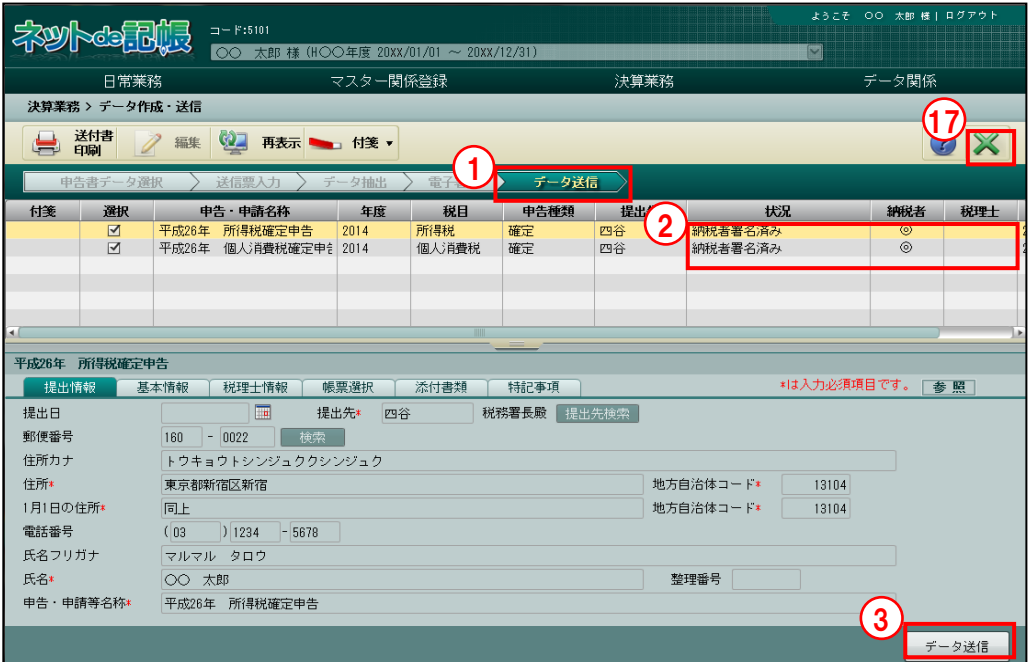

「手順(1)「データ送信]ナビボタンをクリックします。

②状況欄に「納税者署名済み」と表示されていることを確認します。

33 [データ送信] ボタンをクリックします。

<mark>参照</mark>データ送信前にエラーが表示された場合→

「[3.1.8.1](#page-80-0) [データ送信前にエラーが表示された場合の対応」](#page-80-0)参照

個人番号を含む電子申告データを送信する際、特定個人情報を扱うための条件を満たしてい ない場合は、データ送信前にエラーが表示され、データ送信することができません。

#### 特定個人情報を扱うための条件→

「『マイナンバー保管』概要編 1.3 特定個人情報を扱うための条件」参照

④送信するデータにエラーがない場合は、≪ログイン≫画面が表示されます。

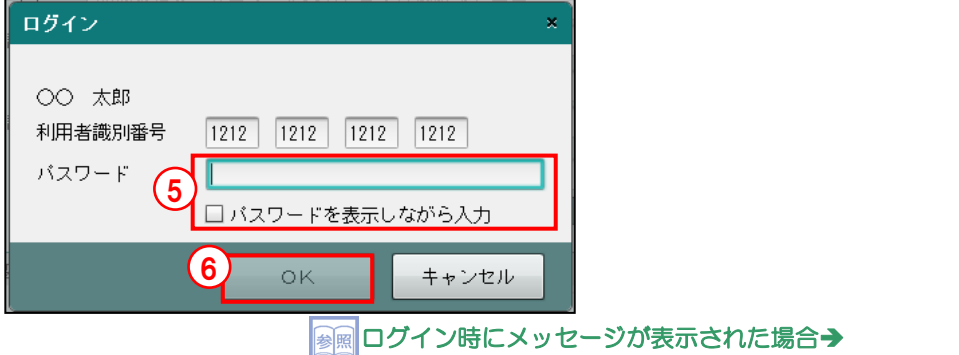

「[3.1.8.5](#page-84-0) [ログイン時に表示されるメッセージ」](#page-84-0)参照

- ⑤利用者識別番号を確認後、e-Tax のパスワードを入力します。パスワードを表示して入力す る場合は、「パスワードを表示しながら入力」にチェックをつけます。
- ⑥[OK]ボタンをクリックします。

⑦≪データ送信中≫画面が表示されます。

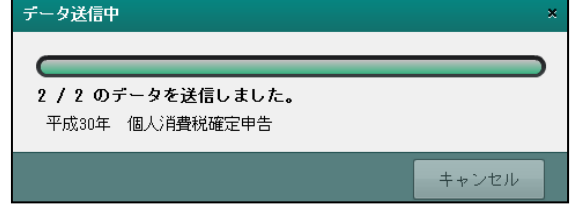

⑧データ送信後、≪送信結果≫画面が表示されます。「ステータス」欄にに「正常」と表示され ていることを確認します。送信結果一覧でメッセージ詳細を見る場合は、[メッセージ詳細] をクリックする前に[閲覧申請]ボタンをクリックし、[閲覧申請]を行います。[メッセー ジー覧]を見る場合も [閲覧申請] が必要です。

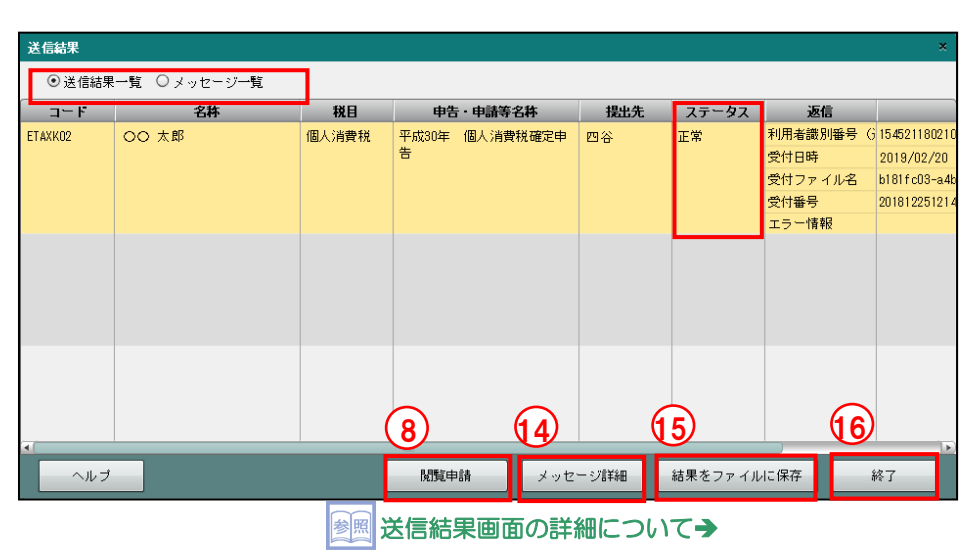

「[3.1.8.3](#page-82-0) [≪送信結果≫画面の詳細説明」](#page-82-0)参照

参照 メッセージ詳細について→ 「[3.1.8.4](#page-83-0) [メッセージ詳細」](#page-83-0)参照

e-Tax 受付でエラーが返された場合について→ 参照

「[3.1.8.2](#page-81-0) e-Tax [受付でエラーが返された場合の対応」](#page-81-0)参照

⑨≪e-Tax メッセージボックスの閲覧申請≫画面で、メッセージボックスの閲覧に使用する電 子証明書を選択します。

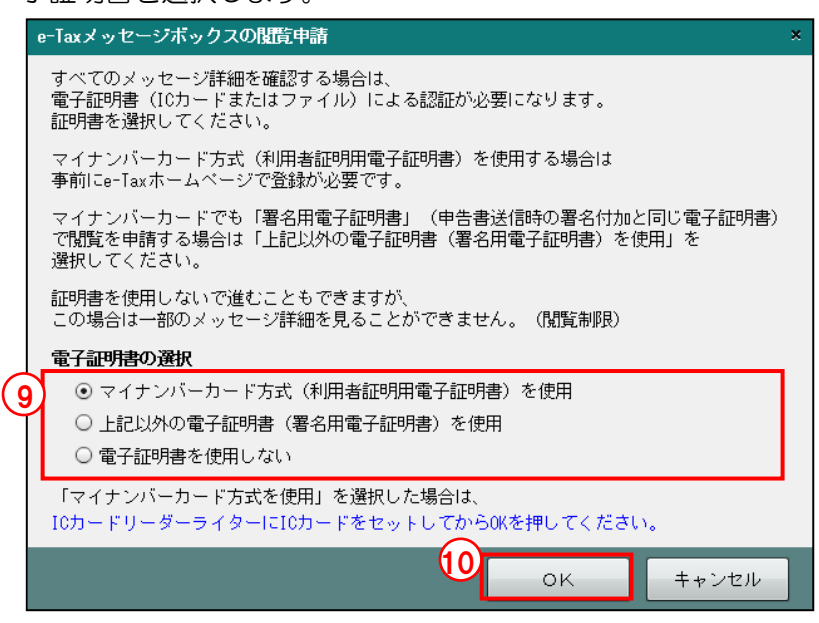

#### マイナンバーカード方式(利用者証明用電子証明書)を使用

・閲覧申請にマイナンバーカードの利用者証明用電子証明書を使用する場合に選択しま す。IC カードリーダーにマイナンバーカードをセットします。

捕 信

補 ∕≂

#### 「マイナンバーカード」の登録手続きについて

閲覧申請の電子証明書で「マイナンバーカード方式(利用者証明用電子証明書)を使用」 を選択する場合、事前に e-Tax のホームページで「マイナンバーカード」の登録手続き を行う必要があります。「マイナンバーカード」の登録手続きは、e-Tax のホームページ 「受付システムへのログイン」から行うことができます。

#### 上記以外の電子証明書(署名用電子証明書)を使用

・閲覧申請にマイナンバーカード方式(利用者証明用電子証明書)以外の電子証明書を 使用する場合に選択します。手順⑪で電子証明書の選択を行います。

#### 「マイナンバーカード」の署名用電子証明書を使用する場合

「上記以外の電子証明書(署名用電子証明書)を使用」を選択します。

#### 電子証明書を使用しない

・閲覧申請を行わない場合に選択します。メッセージ詳細を見ることはできませんが、 エラー情報を見ることができます。

「[3.1.8.6](#page-86-0) [閲覧申請が行われていない場合」](#page-86-0)参照

⑩[OK]ボタンをクリックします。

⑪手順⑨で「マイナンバーカード方式(利用者証明用電子証明書)を使用」を選択した場合は、 続いて表示される画面で、マイナンバーカードの利用者証明用パスワード (4 桁) を入力し ます。

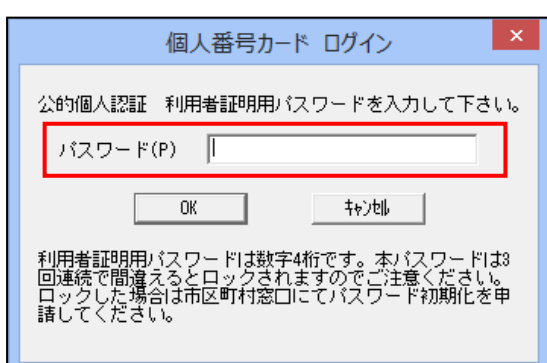

手順⑨で「上記以外の電子証明書(署名用電子証明書)を使用」を選択した場合は、続いて 表示される下記画面で、閲覧申請に使用する電子証明書を選択します。

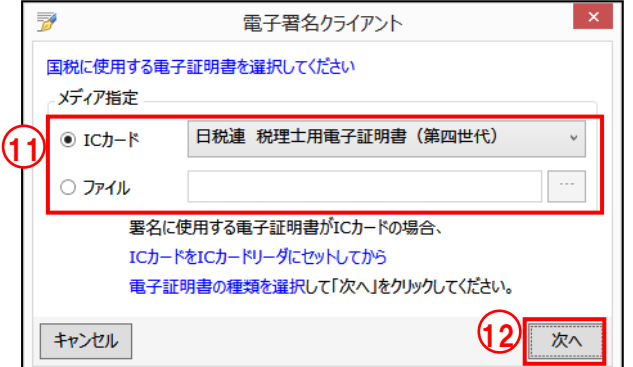

#### **IC** カードの場合

- メディア指定で [IC カード] を選択します。
- ・IC カードを IC カードリーダーライターにセットし、IC カードの種類を選択します。
- ・マイナンバーカードを使用する場合は、「マイナンバーカード(署名用電子証明書)」 を選択します。

#### ファイルの場合

- ・メディア指定で[ファイル]を選択します。
- ・[…]をクリックし、保存されている電子証明書を選択します。
- ⑫[次へ]ボタンをクリックします。
- ⑬手順⑪で選択した「IC カード」または「ファイル」の証明書のパスワードを続いて表示され る画面で入力します。
- ⑭メッセージを確認する場合は、[メッセージ詳細]ボタンをクリックします。
- **⑯送信結果をファイルに保存する場合は、「結果をファイルに保存1 ボタンをクリックします。**
- (6) [終了] ボタンをクリックします。
- ⑰[×]ボタンをクリックし、操作を終了します。

<span id="page-80-0"></span>3.1.8.1 データ送信前にエラーが表示された場合の対応

データ送信前にエラーが表示された場合の対応方法について説明します。

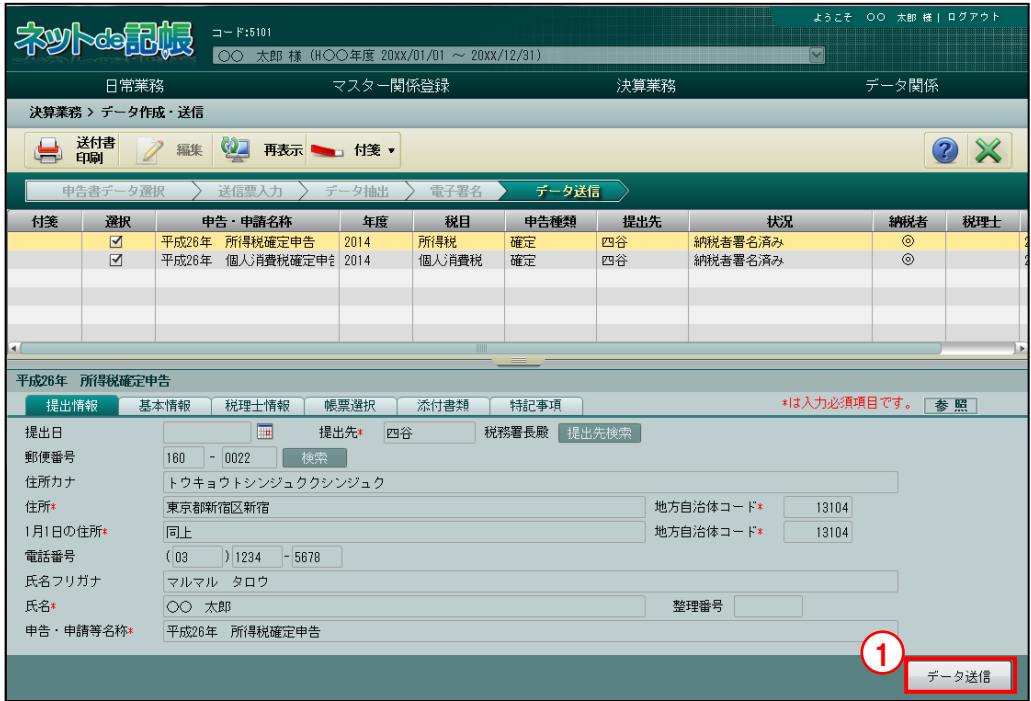

■■ ①電子申告データにエラーがある場合は、[データ送信] ボタンをクリックした際に≪送信前エ ラーチェック≫画面が表示されます。 a sa s

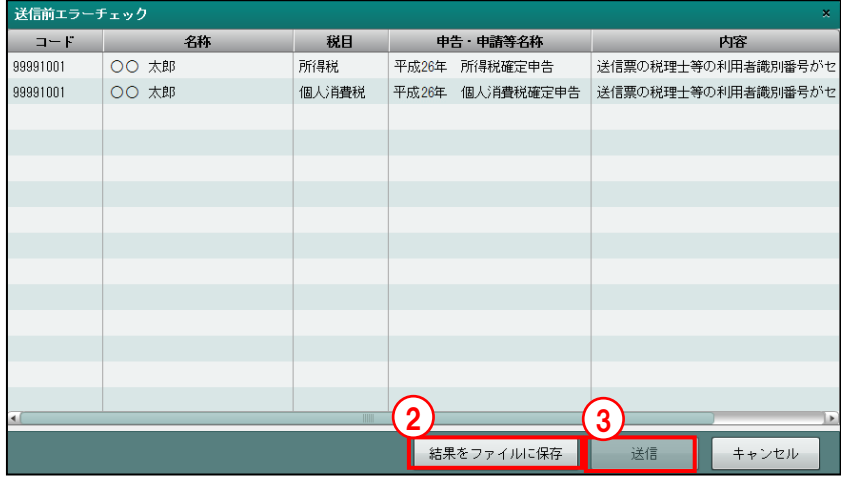

②送信結果をファイルに保存する場合は、[結果をファイルに保存]ボタンをクリックします。

③1 件でも正常なデータがある場合は、[送信]ボタンをクリックすると、正常なデータのみ送 信することができます。

<span id="page-81-0"></span>3.1.8.2 e-Tax 受付でエラーが返された場合の対応

補足

e-Tax では、間違った納税者の利用者識別番号で電子申告データが送信されることを防止する ことを目的とした電子申告データチェック機能があり、国税庁が保有している納税者本人の情 報と送信した電子申告データ内の納税者本人の情報が一致していない場合に、データ送信後の 即時通知で「HUU0176E」エラーが返されることがあります。

このエラー情報が表示された場合は、次の手順で再送信することができます。

#### 「HUU0176E」のエラー内容について

e-Tax が「HUU0176E」エラーで返す場合にチェックしている情報の詳細については、 国税庁より情報が公開されておりません。

①データ送信後の e-Tax から即時通知で「HUU0176E」エラーが返ってきた場合、下記のメッ セージが表示されます。メッセージ内の<即時通知のエラー情報>の内容を確認して、[OK] ボタンをクリックします。

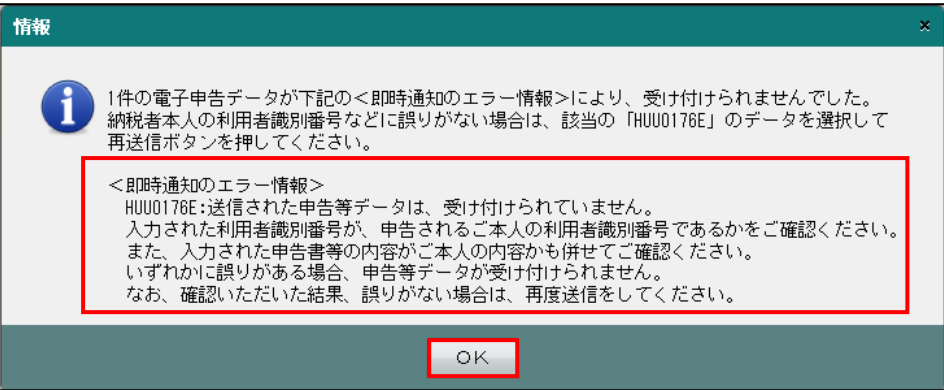

②《送信結果》画面が表示され、エラー情報に「HUU0176E」が表示されます。納税者の利用 者識別番号や申告書に誤りがなければ、該当データを選択して、[再送信]ボタンをクリック します。

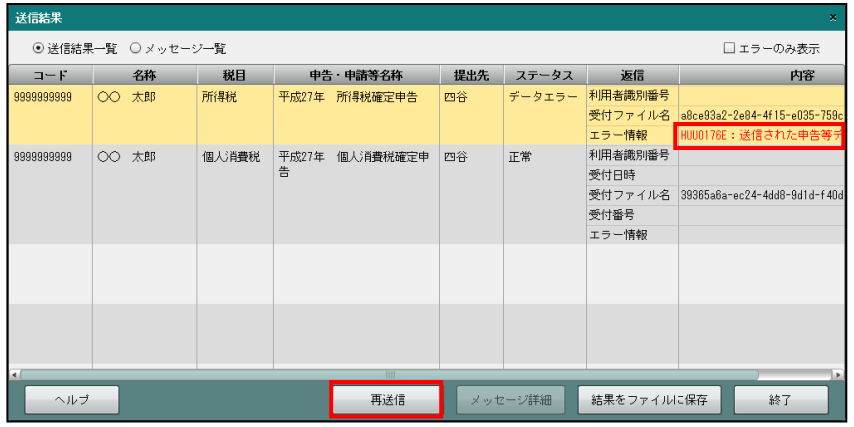

③確認メッセージが表示されます。[OK]ボタンをクリックすると、再送信が行われます。

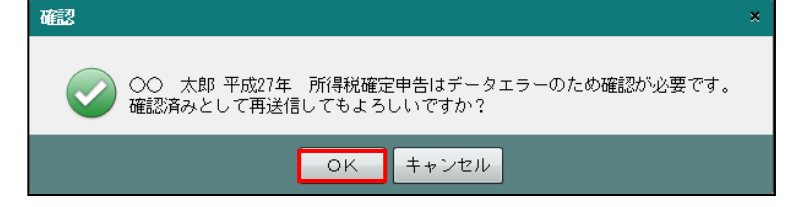

<span id="page-82-0"></span>3.1.8.3 ≪送信結果≫画面の詳細説明

≪送信結果≫画面の詳細について説明します。

[コード]

・事業者コードが表示されます。

[名称]

・事業者名が表示されます。

[税目]

・電子申告する対象税目(所得税・個人消費税・法人消費税)が表示されます。

[申告・申請等名称]

・送信した申告・申請等の名称が表示されます。

[提出先]

・申告書を提出(送信)した税務署名が表示されます。

[ステータス]

・データが正常に送信された場合は、「正常」と表示されます。

・送信したデータが e-Tax に受け付けされなかった場合は、「データエラー」と表示されます。

[返信][内容]

・e-Tax からの返信内容が表示されます。

<span id="page-83-0"></span>3.1.8.4 メッセージ詳細

≪メッセージ詳細≫画面の詳細について説明します。

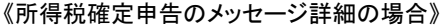

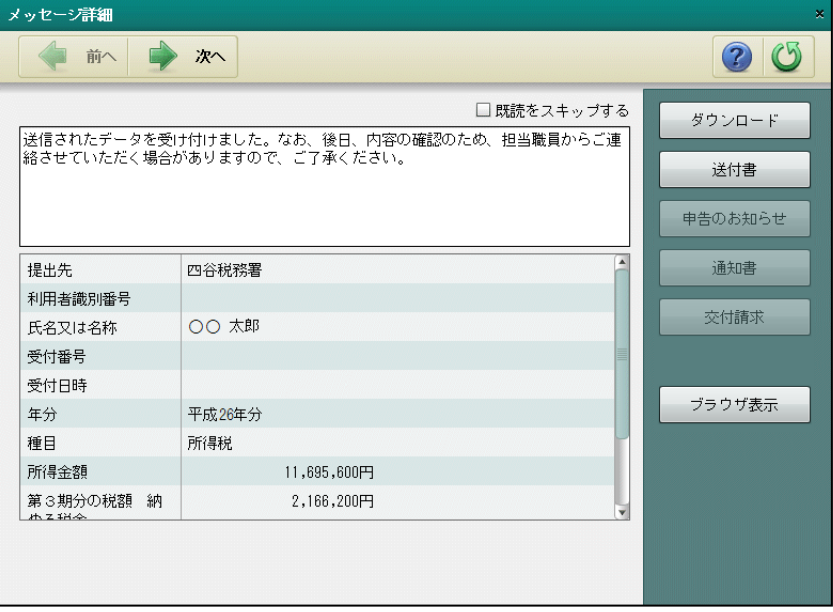

[既読をスキップする]

・[次へ]ボタンまたは[前へ]ボタンをクリックし、既読のメッセージをスキップする場 合にチェックをつけます。

[ダウンロード]ボタン

・送信済みの電子申告データがダウンロードされます。個人番号が入力された申告書の電子 申告データの場合は、個人番号と署名が削除された状態でダウンロードされます。

[送付書]ボタン

・申告書を郵送で提出する場合に同封する送付書を印刷します。

[申告のお知らせ] ボタン

・申告のお知らせに関するメッセージを確認する場合にクリックします。

[通知書]ボタン

・開始届出に関するメッセージを確認する場合にクリックします。

[交付請求] ボタン

・電子申請等証明データシートをダウンロードする場合にクリックします。

[ブラウザ表示] ボタン

・メッセージをブラウザーに表示する場合にクリックします。ブラウザーのツールバーより、 [ファイル] > [印刷] を選択すると、メッセージを印刷できます。

<span id="page-84-0"></span>3.1.8.5 ログイン時に表示されるメッセージ

ログイン時に表示されるメッセージおよび対処方法について説明します。

●仮パスワードを変更していないか、パスワードの有効期限が切れている場合 次のメッセージが表示されます。

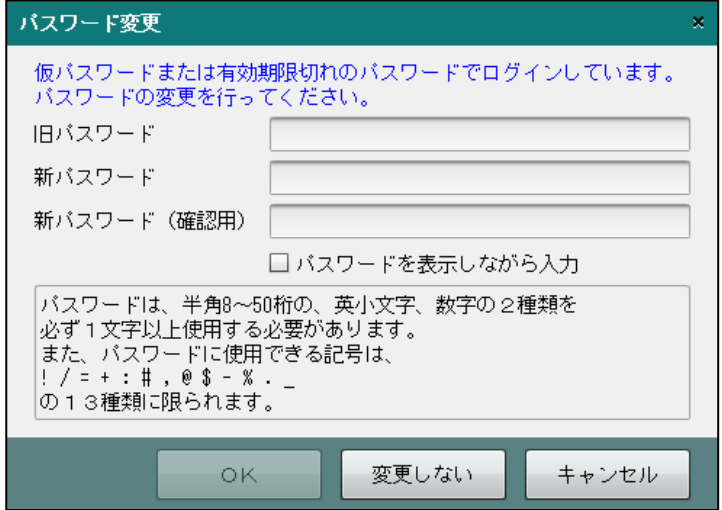

- ・仮パスワードの状態であるか、パスワードを変更する場合は、パスワードを入力して [OK] ボタンをクリックします。
- •パスワードの有効期限が切れているがパスワードを変更しない場合は、[変更しない]ボ タンをクリックします。

●納税用確認番号が未登録の場合

次のメッセージが表示されます。

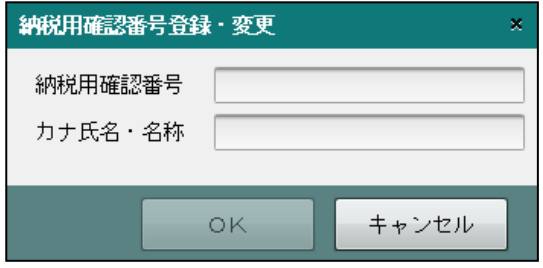

- ・「納税用確認番号」「カナ氏名・名称」を入力し、[OK]ボタンをクリックします。
- ・登録後に納税用確認番号等を変更する場合は、『決算業務』>『利用者情報登録・変更』
	- >「納税用確認番号〕タブで変更します。

参照納税用確認番号の変更について→

「[2.2.2.3](#page-43-0) [\[納税用確認番号\]タブ」](#page-43-0)参照

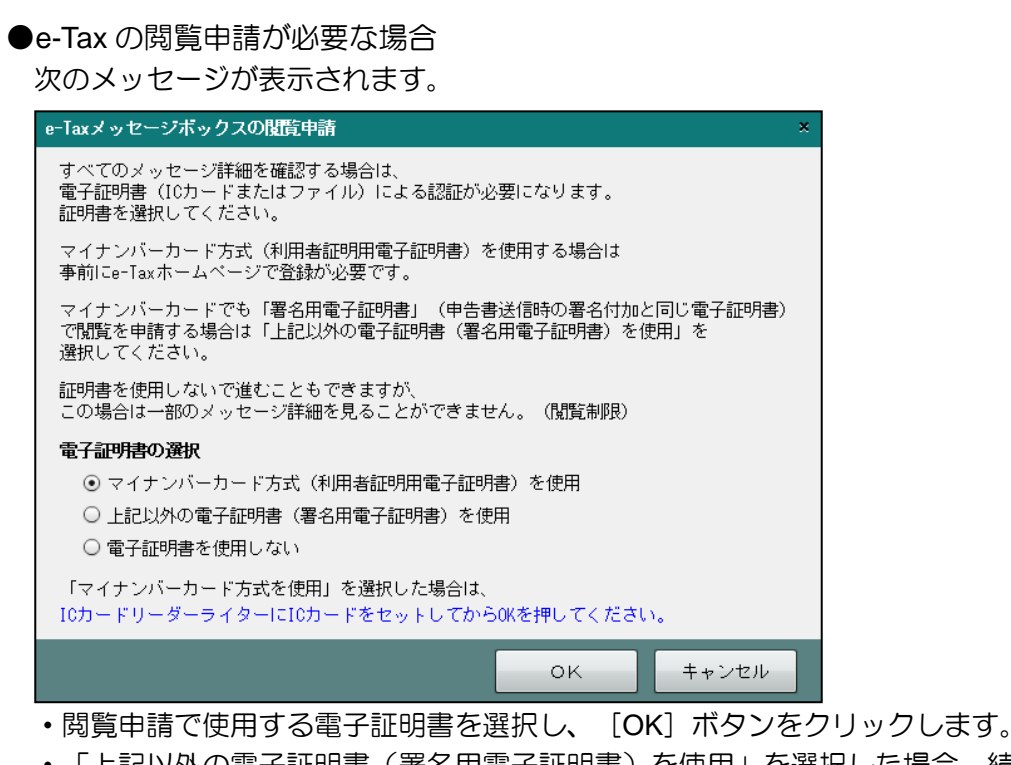

- ・「上記以外の電子証明書(署名用電子証明書)を使用」を選択した場合、続いて表示され る≪電子証明書の選択≫画面で電子証明書を選択後、パスワードを入力します。
- ・「電子証明書を選択しない」を選択した場合、≪送信結果≫画面でメッセージ詳細を見る ことができません。

 $\bullet \quad \blacksquare \rightarrow$  「[3.1.8.6](#page-86-0) [閲覧申請が行われていない場合」](#page-86-0)参照

<span id="page-86-0"></span>3.1.8.6 閲覧申請が行われていない場合 閲覧申請が行われていない場合に≪送信結果≫画面で表示されるメッセージおよび対処方法に

ついて説明します。

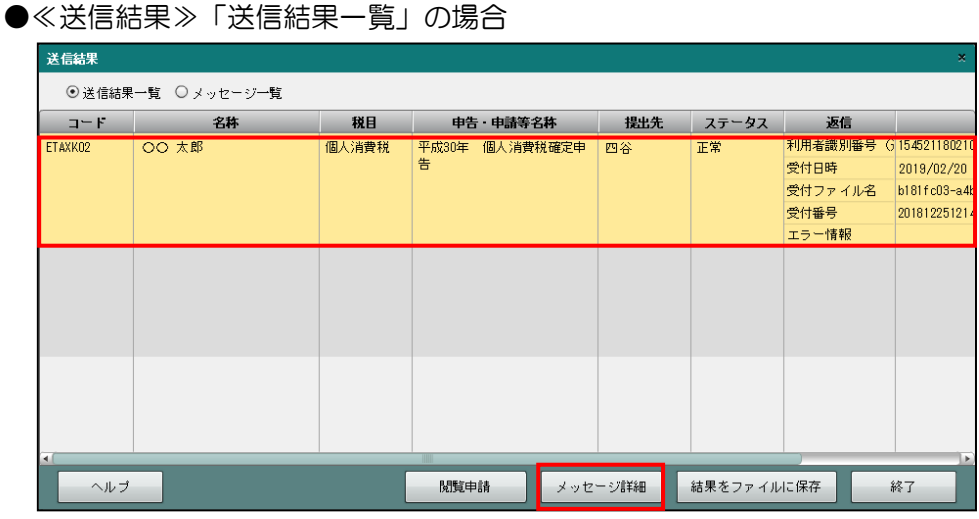

・閲覧申請を行わずに、メッセージを選択して[メッセージ詳細]をクリックすると、次の 警告メッセージが表示されます。

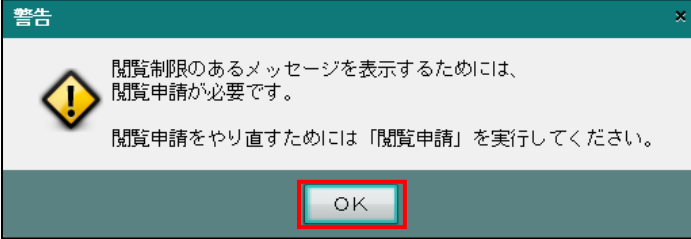

・[OK]ボタンをクリック後、[閲覧申請]ボタンをクリックします。続いて表示される≪閲 覧申請≫画面で閲覧申請を行います。

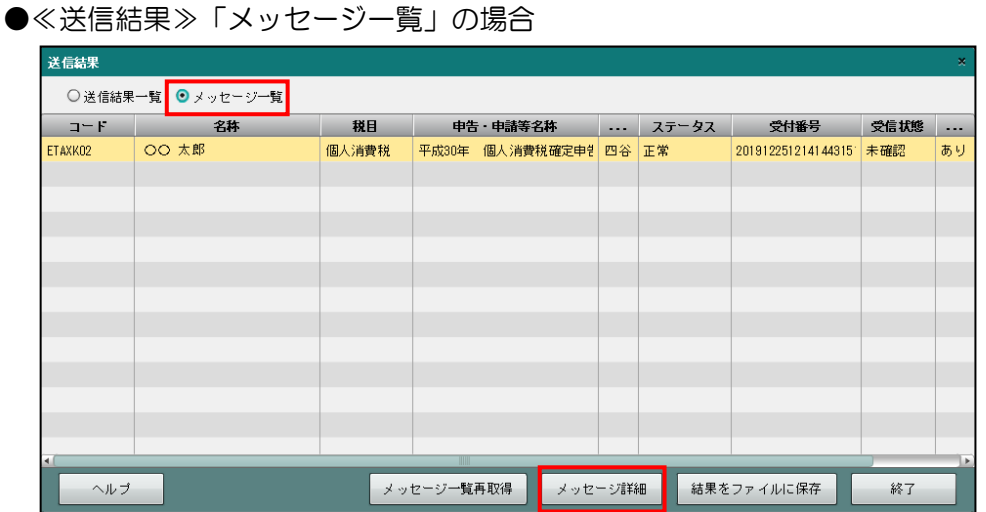

・閲覧申請を行わずに、メッセージを選択して[メッセージ詳細]をクリックすると、次の 警告メッセージが表示されます。

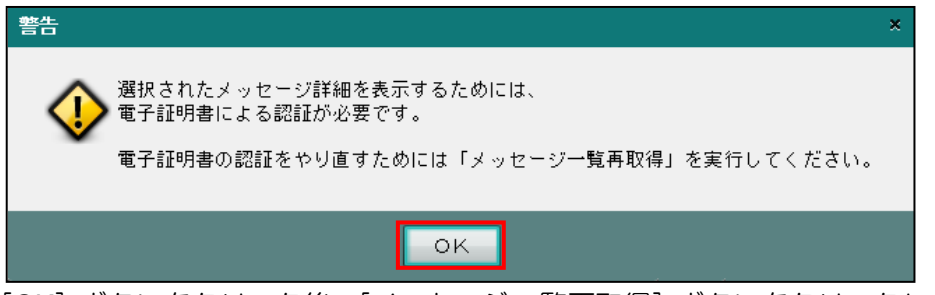

・[OK]ボタンをクリック後、[メッセージ一覧再取得]ボタンをクリックします。続いて表 示される≪閲覧申請≫画面で閲覧申請を行います。

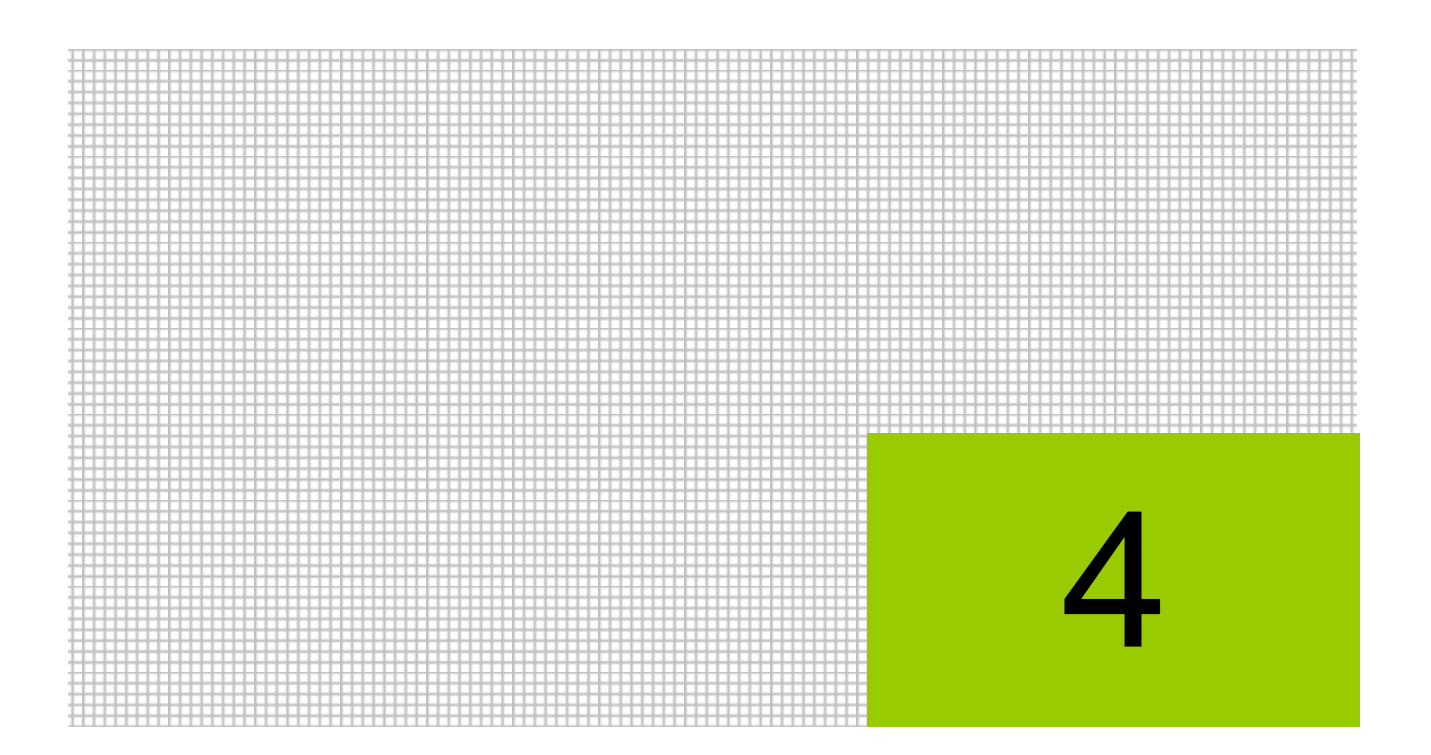

# メッセージ・ボックスを利用する

4.1 メッセージ・ボックス

## **4** メッセージ・ボックスを利用する

メッセージ・ボックスの利用について説明します。

### 4.1 メッセージ・ボックス

メッセージ・ボックスは、申告のお知らせなど、e-Tax から送付されたメッセージを確認する場 合に利用します。また、電子申告データ送信後にメッセージ詳細を確認しなかった場合にも利 用します。

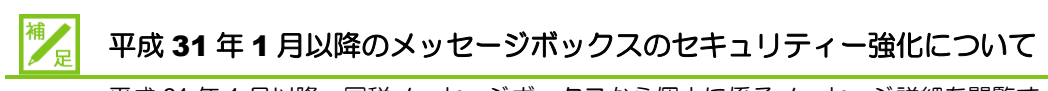

平成 31 年 1 月以降、国税メッセージボックスから個人に係るメッセージ詳細を閲覧す るには原則 e-Tax に接続している利用者の電子証明書による閲覧申請が必要です。 ・閲覧申請に使用する電子証明書は、e-Tax に登録した電子証明書です。

・個人に係るメッセージ詳細のうち、「所得税徴収高計算書の提出」「納付情報登録依頼」 「納税証明書の交付請求(税務署窓口での交付分)」の手続に関するメッセージ詳細は 電子証明書がなくても閲覧することが可能です。

・閲覧申請が行われていない場合、メッセージ詳細の閲覧のほか、印刷、削除等も行え ません。

→ 「[4.1.1.3](#page-98-0) [閲覧申請が行われていない場合」](#page-98-0)参照

≪メッセージボックス画面≫閲覧申請が行われている場合

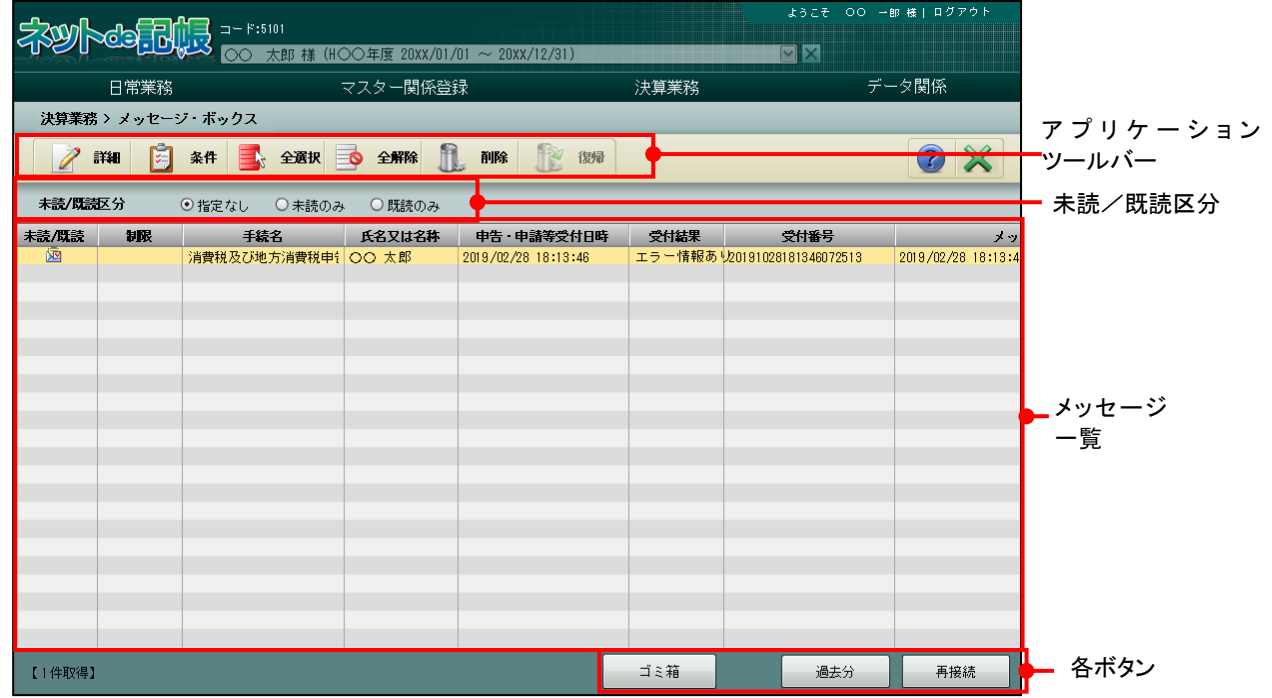

[アプリケーションツールバー]

・操作可能なボタンが表示されます。

#### [詳細]ボタン

選択中のメッセージの詳細が表示されます。1件のメッセージを選択し、「詳 細]ボタンをクリックします。複数選択することはできません。

■ [3.1.8.4](#page-83-0) [メッセージ詳細」](#page-83-0)参照

#### [全選択] ボタン

クリックすると、メッセージがすべて選択されます。

#### [全解除]ボタン

クリックすると、選択されたメッセージがすべて解除されます。

[未読/既読区分]

・「指定なし」「未読のみ」「既読のみ」から選択します。

[メッセージ一覧]

・e-Tax のメッセージボックスに接続すると、直近分の送信済みのメッセージが一覧に表示 されます。[過去分]または[ゴミ箱]が選択されている場合、右上に選択されている状 態が表示されます。

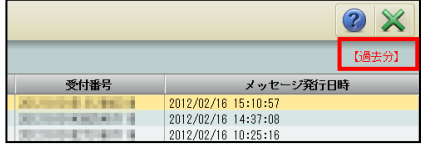

#### 未読**/**既読

既読のメッセージには 図、未読のメッセージには ■ アイコンが表示されます。

#### 制限

閲覧申請が行われていない場合に該当するアイコンが表示されます。

- •送信結果にエラーが無い場合、 アイコンが表示されます。メッセージ詳細を見る ことができません。
- •送信結果にエラーがある場合、 アイコンが表示されます。 一部のメッセージ詳細を 見ることができませんが、エラー情報を確認することができます。

→ 「[4.1.1.3](#page-98-0) [閲覧申請が行われていない場合」](#page-98-0)参照

#### 氏名又は名称

・閲覧申請が行われていない場合は、「\*\*\*\*」が表示されます。

#### 受付結果

・「受付完了」「エラー情報あり」「-」のいずれかが表示されます。

- [ゴミ箱]ボタン
	- ・ゴミ箱のデータがメッセージ一覧に表示されます。直近分または過去分から削除したメッ セージが表示されます。削除したメッセージは、元に戻せません。
- [過去分] ボタン

・120 日を経過したデータがメッセージ一覧に表示されます。

[再接続/直近分] ボタン

#### 再接続

接続中に表示されます。再接続する場合または閲覧申請を行う場合にクリックします。

#### 直近分

ゴミ箱または過去分を参照中に[直近分]ボタンが表示されます。直近のメッセージに 切り替える場合にクリックすると、受信から 120 日までのメッセージが表示されます。

4.1.1 メッセージ・ボックスを確認する

『決算業務』>『メッセージ・ボックス』

送信済データの受信通知および「e-Tax」から送付されるメッセージを確認する手順について 説明します。

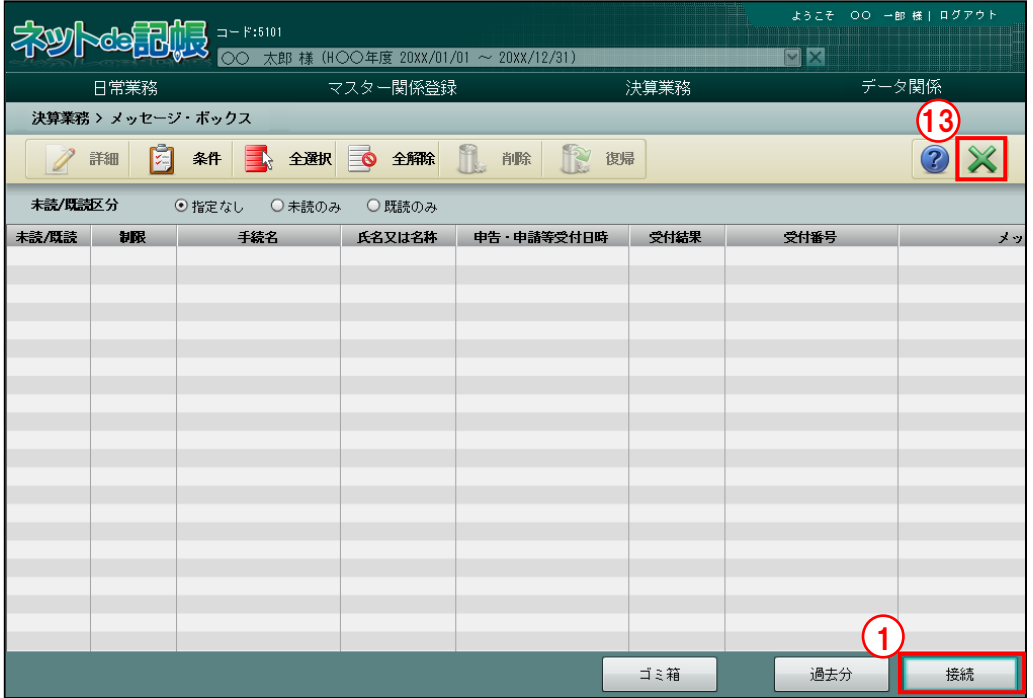

①「e-Tax」からメッセージを取得するために、[接続]ボタンをクリックします。

②e-Tax との通信が開始され、≪ログイン≫画面が表示されます。表示された利用者識別番号 を確認します。

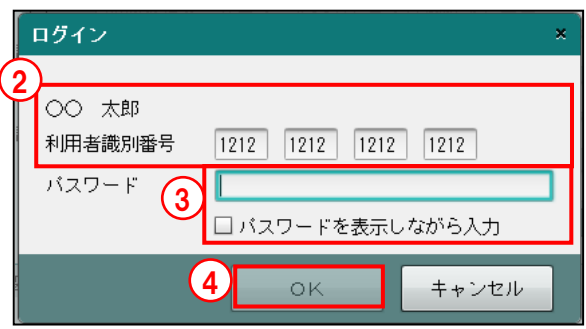

③e-Tax に登録した暗証番号をパスワード欄に入力し、[OK]ボタンをクリックします。パス ワードを表示して入力する場合は、「パスワードを表示しながら入力」にチェックをつけます。

④[OK]ボタンをクリックします。

⑤≪e-Tax メッセージボックスの閲覧申請≫画面で、メッセージボックスの閲覧に使用する電 子証明書を選択します。

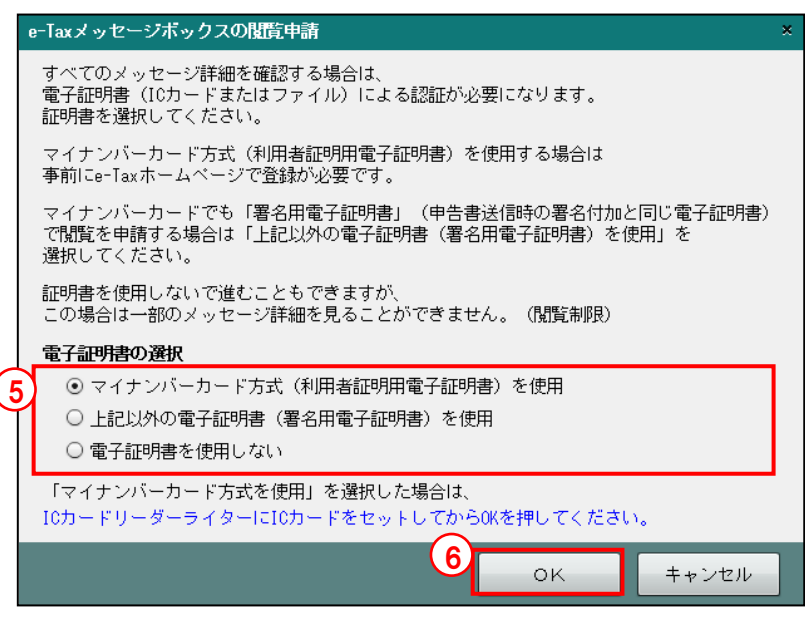

#### マイナンバーカード方式(利用者証明用電子証明書)を使用

・閲覧申請にマイナンバーカードを使用する場合に選択します。IC カードリーダーにマ イナンバーカードをセットします。

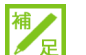

補 e 「マイナンバーカード」の登録手続きについて

閲覧申請の電子証明書で「マイナンバーカード方式(利用者証明用電子証明書)を使用」 を選択する場合、事前に e-Tax のホームページで「マイナンバーカード」の登録手続き を行う必要があります。「マイナンバーカード」の登録手続きは、e-Tax のホームページ 「受付システムへのログイン」から行うことができます。

#### 上記以外の電子証明書(署名用電子証明書)を使用

・閲覧申請にマイナンバーカード方式(利用者証明用電子証明書)以外の電子証明書を 使用する場合に選択します。手順⑦で電子証明書の選択を行います。

#### 「マイナンバーカード」の署名用電子証明書を使用する場合

「上記以外の電子証明書(署名用電子証明書)を使用」を選択します。

#### 電子証明書を使用しない

・閲覧申請を行わない場合に選択します。メッセージ詳細を見ることはできませんが、 エラー情報を見ることができます。

■ → 「[4.1.1.3](#page-98-0) [閲覧申請が行われていない場合」](#page-98-0)参照

⑥[OK]ボタンをクリックします。

⑦手順⑤で「マイナンバーカードを使用」を選択した場合は、続いて表示される画面で、マイ ナンバーカードの利用者証明用パスワード (4桁)を入力します。

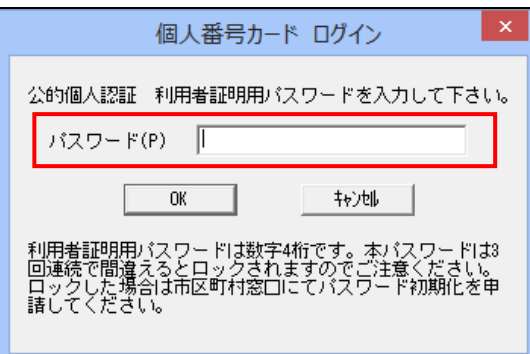

手順⑤で「上記以外の電子証明書(署名用電子証明書)を使用」を選択した場合は、次のメ ッセージが表示されます。手順8の画面が表示されるまで[閉じる]ボタンをクリックせず に待ちます。

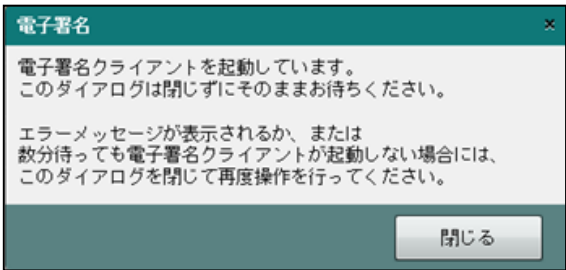

手順⑧の画面が表示された場合は、上記メッセージは下記メッセージに変わります。

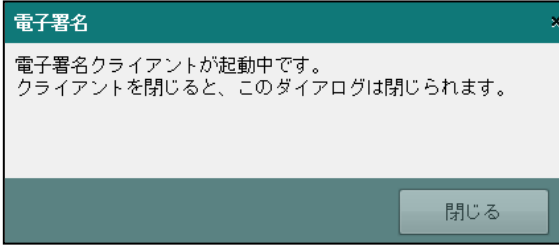

\_<br><sub>参照</sub> 初めて署名を行う場合→「[3.1.6](#page-71-0) [電子署名を付与する」](#page-71-0)参照

⑧≪電子署名クライアント≫画面で、閲覧申請に使用する電子証明書を選択します。

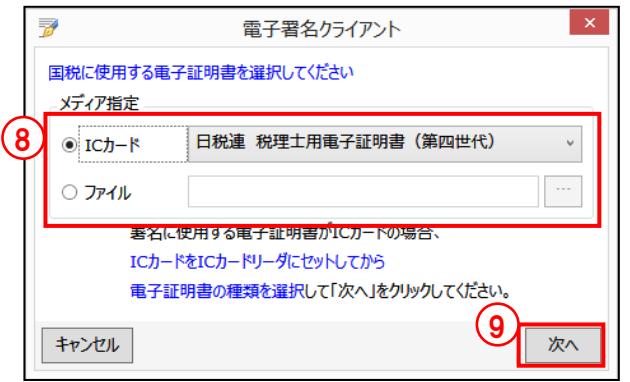

#### **IC** カードの場合

- ・メディア指定で[IC カード]を選択します。
- ・IC カードを IC カードリーダーライターにセットし、IC カードの種類を選択します。

#### ファイルの場合

- ・メディア指定で[ファイル]を選択します。
- ・[…]をクリックし、保存されている電子証明書を選択します。
- ・マイナンバーカードを使用する場合は、「マイナンバーカード(署名用電子証明書)」 を選択します。
- ⑨[次へ]ボタンをクリックします。
- ⑩電子証明書の情報が表示されます。[署名]ボタンをクリックします。表示内容に誤りがある 場合は、[証明書選択に戻る]ボタンをクリックし、手順⑤に戻ります。

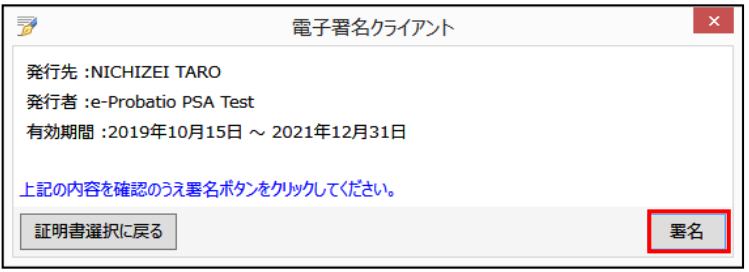

10電子証明書の PIN コードを入力し、[OK] ボタンをクリックします。[電子証明書] タブ画 面の「登録する電子証明書」欄に発行先、発行者、有効期間が表示されます。

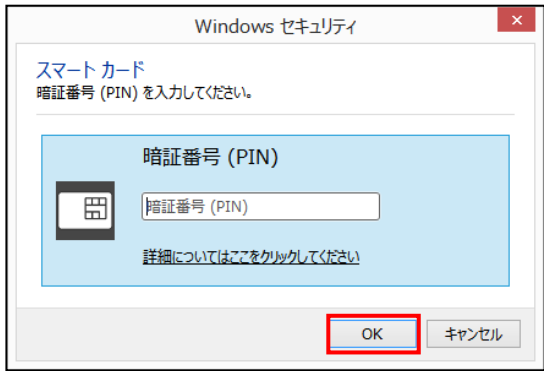

12 [メッセージ一覧] に取得したメッセージが表示されます。既読のメッセージには Ba、未 読のメッセージには ■ アイコンが表示されます。受付結果がエラーの場合、[受付結果] 欄に「エラー情報あり」と表示されます。メッセージをダブルクリックすると、メッセージ 詳細を確認することができます。

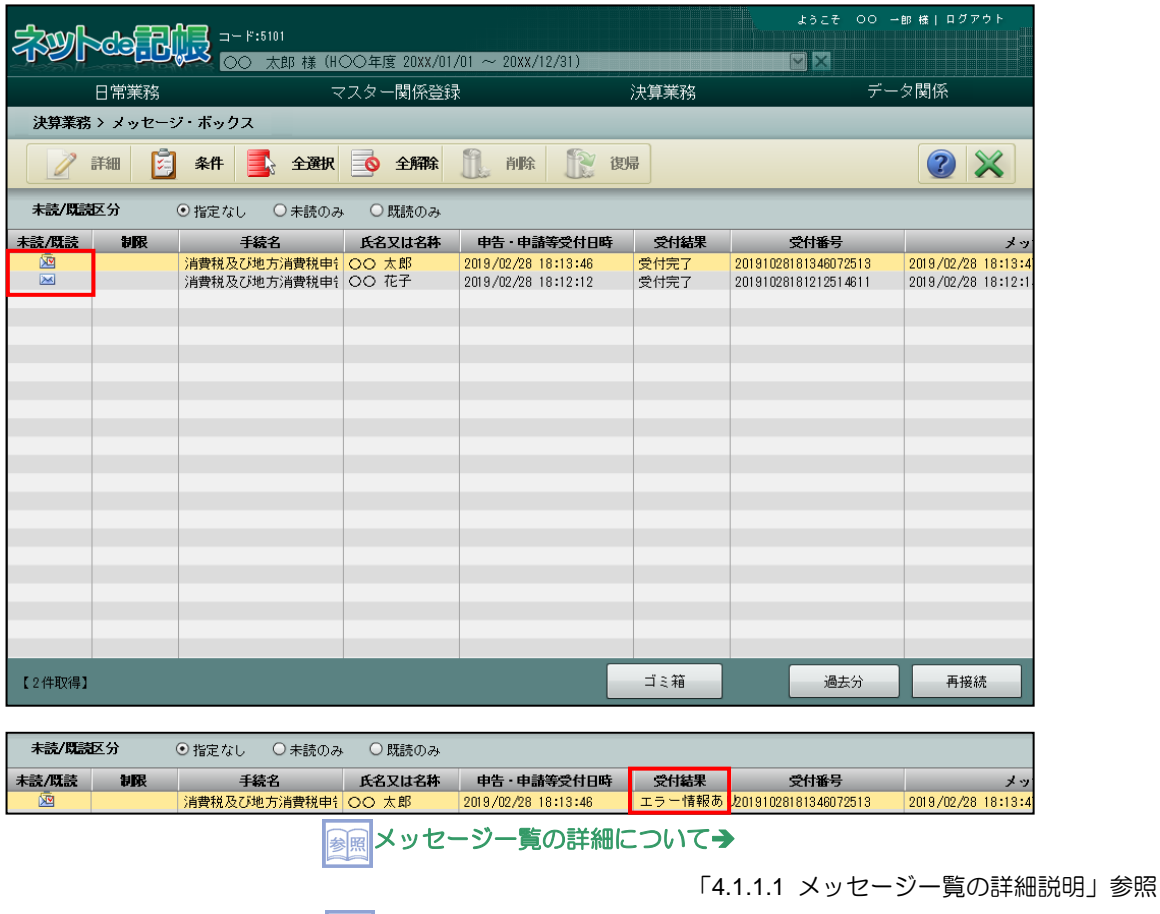

■ メッセージ詳細について→ 「[3.1.8.4](#page-83-0) [メッセージ詳細」](#page-83-0)参照

⑬[×]ボタンをクリックし、操作を終了します。

<span id="page-96-0"></span>4.1.1.1 メッセージ一覧の詳細説明

メッセージ一覧に表示される項目の詳細について説明します。

[未読/既読]

•未読の場合は■ アイコンが表示されます。既読の場合は■ アイコンが表示されます。

[制限]

閲覧申請が行われていない場合に該当するアイコンが表示されます。

- •送信結果にエラーが無い場合、 アイコンが表示されます。メッセージ詳細を見ること ができません。
- •送信結果にエラーがある場合、 マイコンが表示されます。一部のメッセージ詳細を見 ることができませんが、エラー情報を確認することができます。

「[4.1.1.3](#page-98-0) [閲覧申請が行われていない場合」](#page-98-0)参照

[手続名]

・e-Tax の手続名が表示されます。

#### [氏名又は名称]

- ・申告者名が表示されます。
- [申告・申請等受付日時]
- ・e-Tax で電子申告データを受付した日時が表示されます。

[受付結果]

・e-Tax での受付結果が表示されます。

[受付番号]

・e-Tax での受付番号が表示されます。

[メッセージ発行日時]

・e-Tax から発行されたメッセージの日時が表示されます。

4.1.1.2 条件を設定してメッセージを検索する

『決算業務』>『メッセージ・ボックス』>『条件』

条件を指定してメッセージ一覧に表示する手順について説明します。

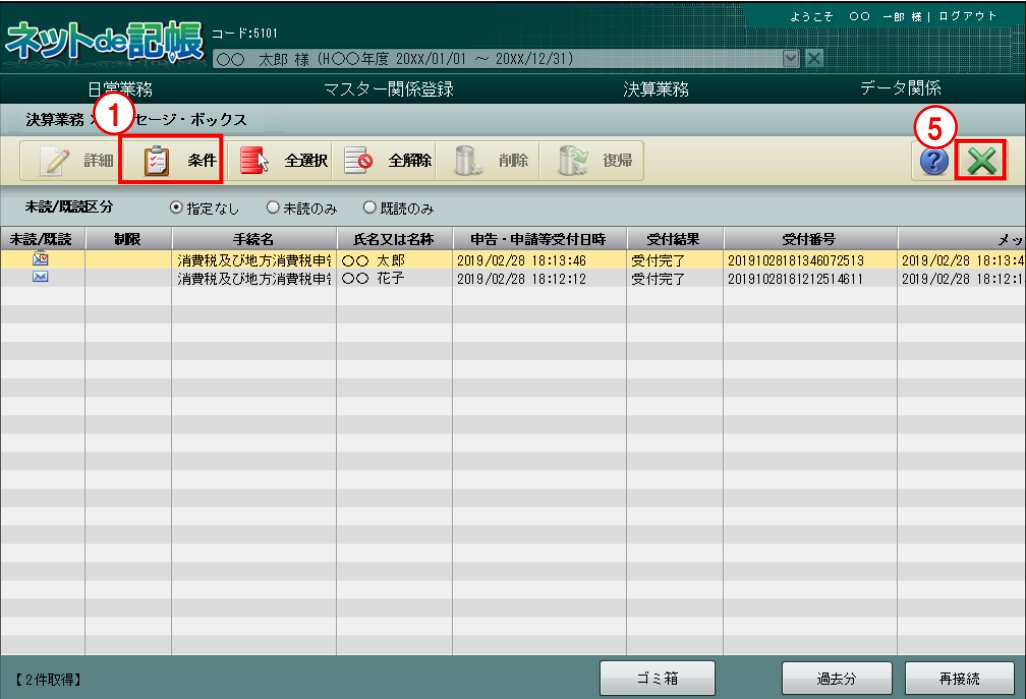

[手順] ① [条件] ボタンをクリックします。

②≪一覧表示条件≫画面が表示されます。メッセージ発行日時、氏名又は名称、手続名を入力 します。メッセージ発行日時は日付を入力、またはカレンダーから選択します。

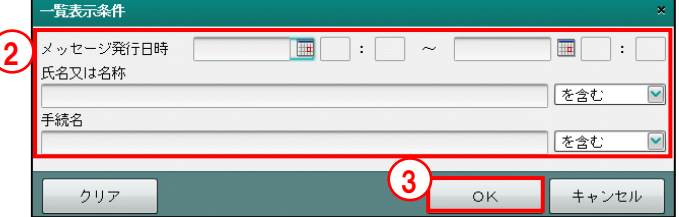

#### メッセージ発行日時

・e-Tax からのメッセージの発行日時を範囲指定します。

#### 氏名又は名称

- ・申告者の氏名を入力します。
- ・「を含む」「で始まる」「で終わる」「と一致する」のいずれかを選択します。

#### 手続名

- ・e-Tax の手続名を入力します。
- ・「を含む」「で始まる」「で終わる」「と一致する」のいずれかを選択します。
- ③[OK]ボタンをクリックします。
- ④指定した条件に一致したメッセージが表示されます。表示条件の右に指定した条件が表示さ れます。

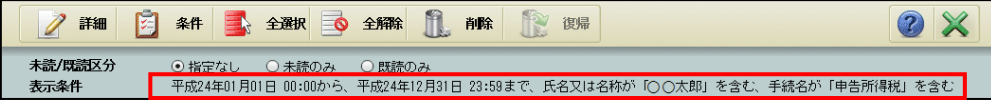

⑤[×]ボタンをクリックし、操作を終了します。

<span id="page-98-0"></span>4.1.1.3 閲覧申請が行われていない場合

メッセージボックスから個人に係るメッセージ詳細を閲覧する際の機能制限等について説明し ます。

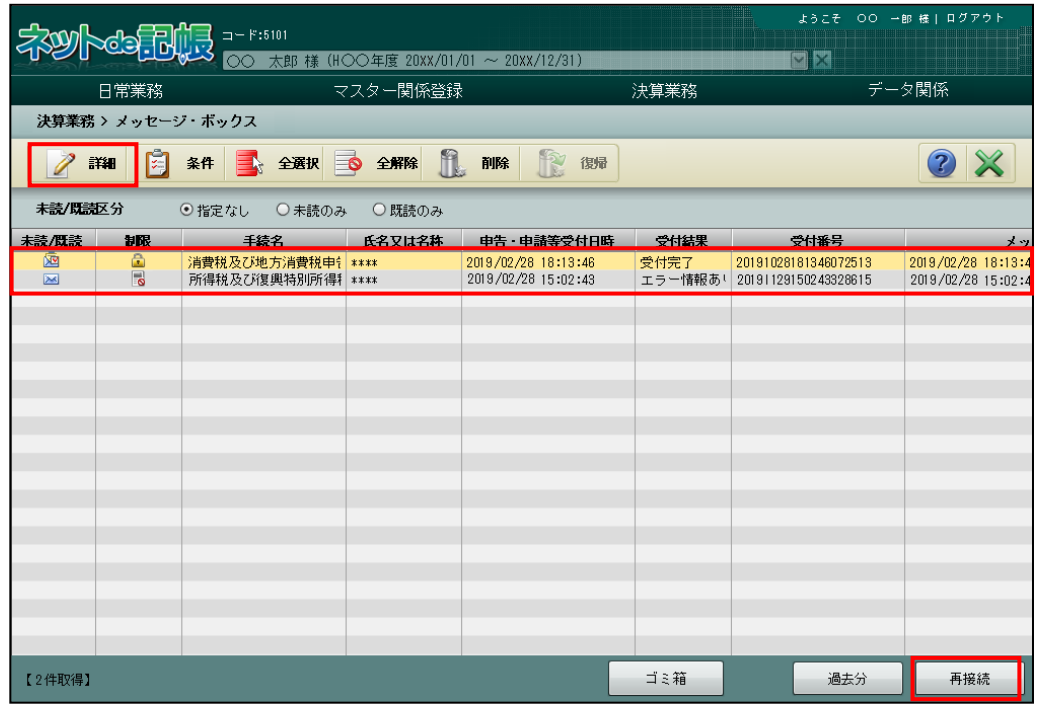

- [制限] 欄に 日 アイコンが表示されている場合
	- ・メッセージを選択して[詳細]ボタンをクリックするか、メッセージをダブルクリックす ると、次のメッセージが表示されます。

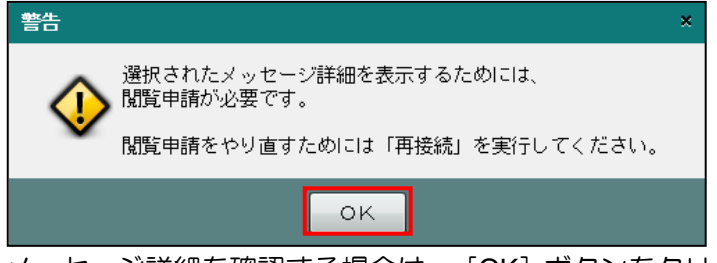

- ·メッセージ詳細を確認する場合は、[OK]ボタンをクリック後、[再接続]ボタンをクリ ックします。続いて表示される≪閲覧申請≫画面で閲覧申請を行います。
- [制限] 欄に アイコンが表示されている場合
	- ・メッセージを選択してダブルクリックすると、エラ―情報を確認することができます。

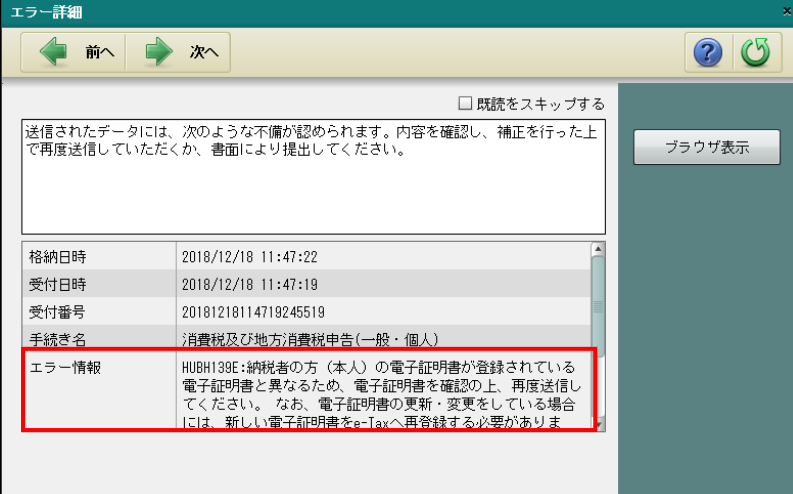

#### 4.1.2 メッセージを削除する

『決算業務』>『メッセージ・ボックス』>『削除』

メッセージを削除する手順について説明します。メッセージを削除すると、削除したメッセー ジはゴミ箱へ移動します。閲覧申請を行っていない場合、[制限]欄にアイコンが表示されてい ないメッセージのみ削除することができます。

ゴミ箱からメッセージを削除する場合の注意点 **41** 

「ゴミ箱」から削除したメッセージは元に戻すことができません。 十分確認を行った上で処理を行ってください。

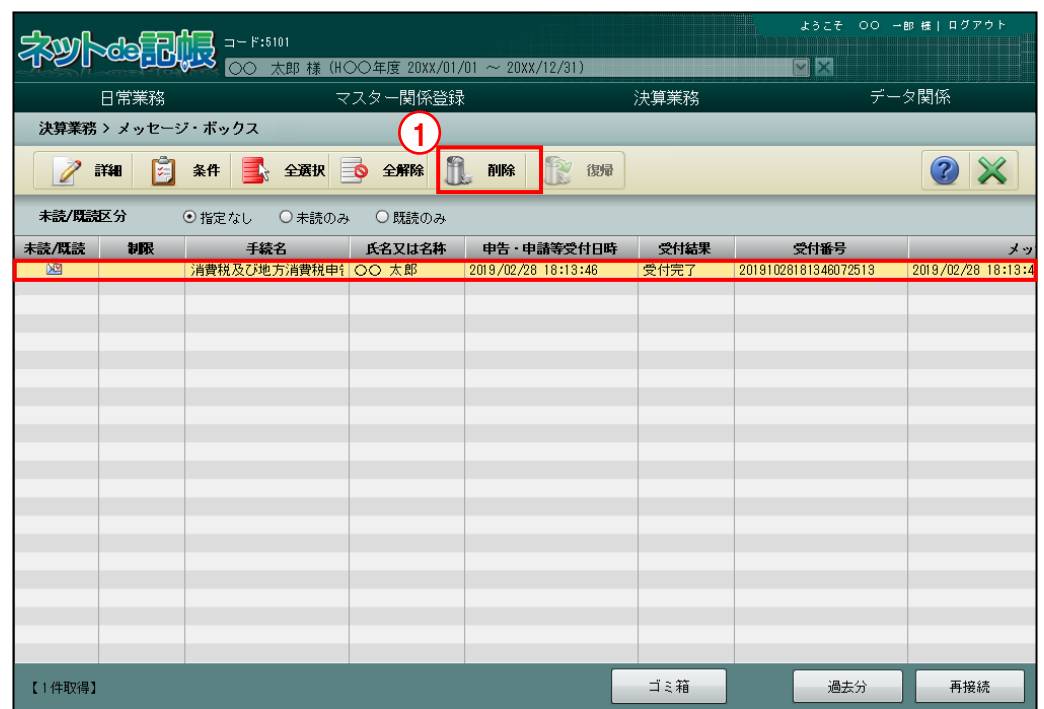

①削除するメッセージを選択し、[削除]ボタンをクリックします。閲覧申請が行われていない 場合、次のメッセージが表示され削除できません。 **The Co** 

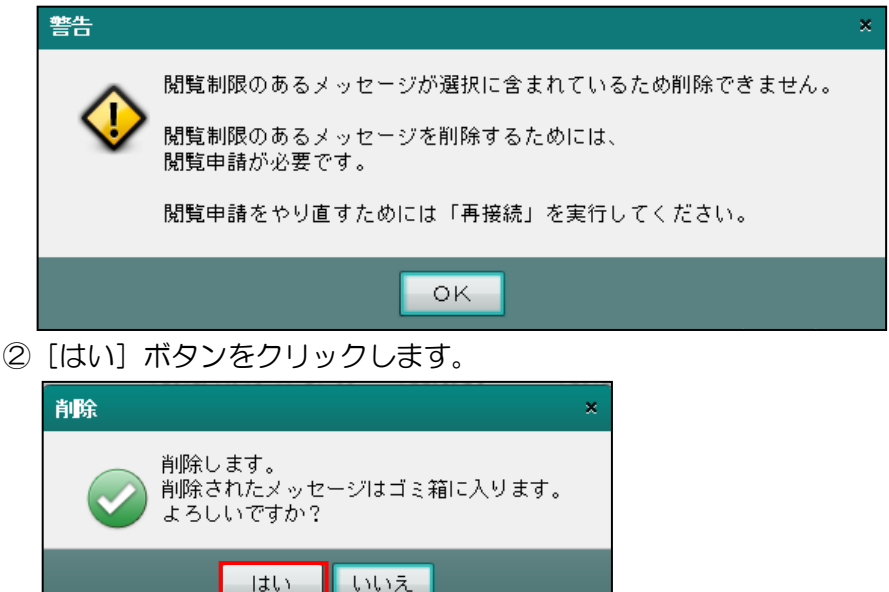

③メッセージがゴミ箱へ移動します。

┹

4.1.3 ゴミ箱へ移動したメッセージを戻す

『決算業務』>『メッセージ・ボックス』>『復帰』

ゴミ箱へ移動したメッセージを直近分または過去分のボックスへ戻す手順について説明します。 閲覧申請を行っていない場合、[制限]欄にアイコンが表示されていないメッセージのみ復帰す ることができます。

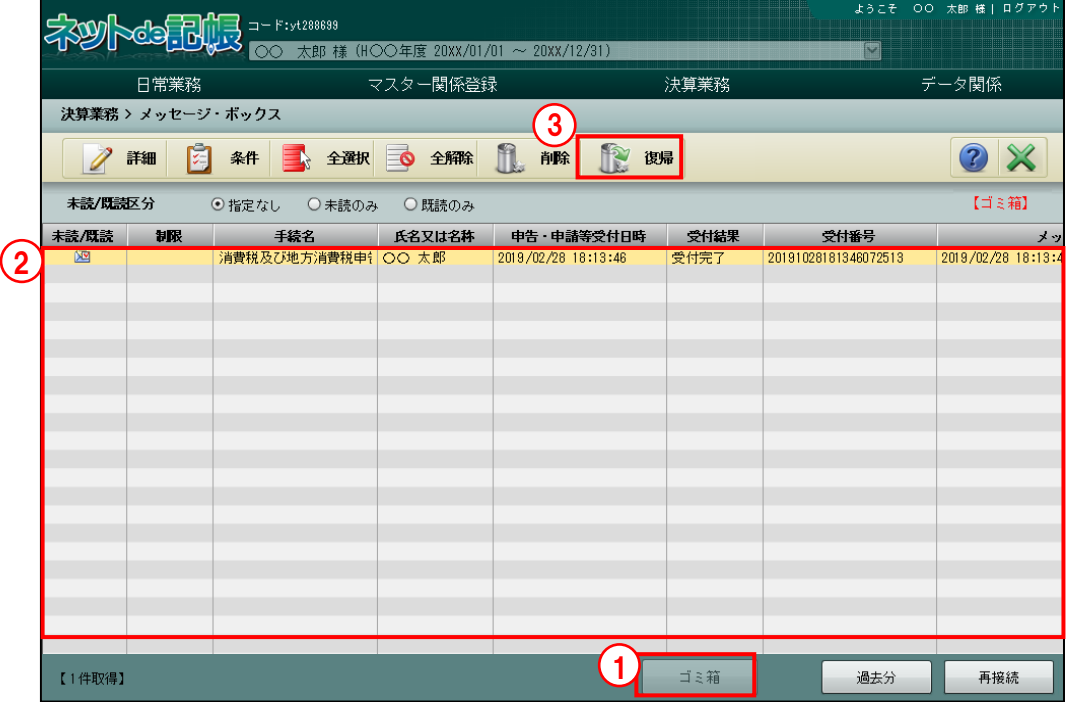

**「手順**(1) [ゴミ箱] ボタンをクリックします。

- ②メッセージ一覧の右上に【ゴミ箱】と表示されます。メッセージ一覧には、ごみ箱内のメッ セージが表示されます。
- ③復帰するメッセージを選択し、[復帰]ボタンをクリックします。閲覧申請が行われていない 場合、次のメッセージが表示され復帰できません。

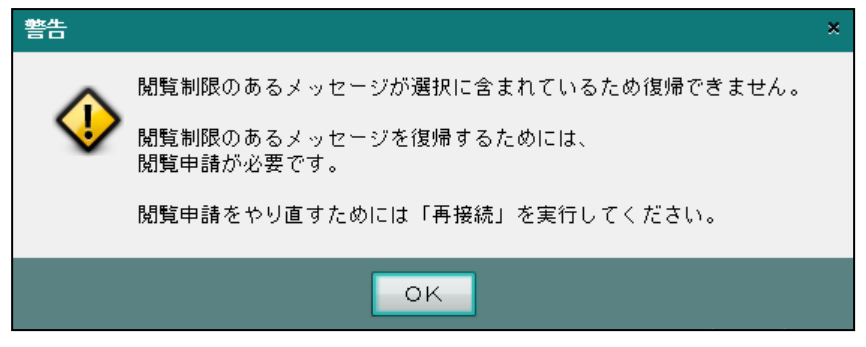

④ゴミ箱の一覧から、直近分または過去分のボックスへメッセージが戻ります。

# MEMO

 $\cdots$ 

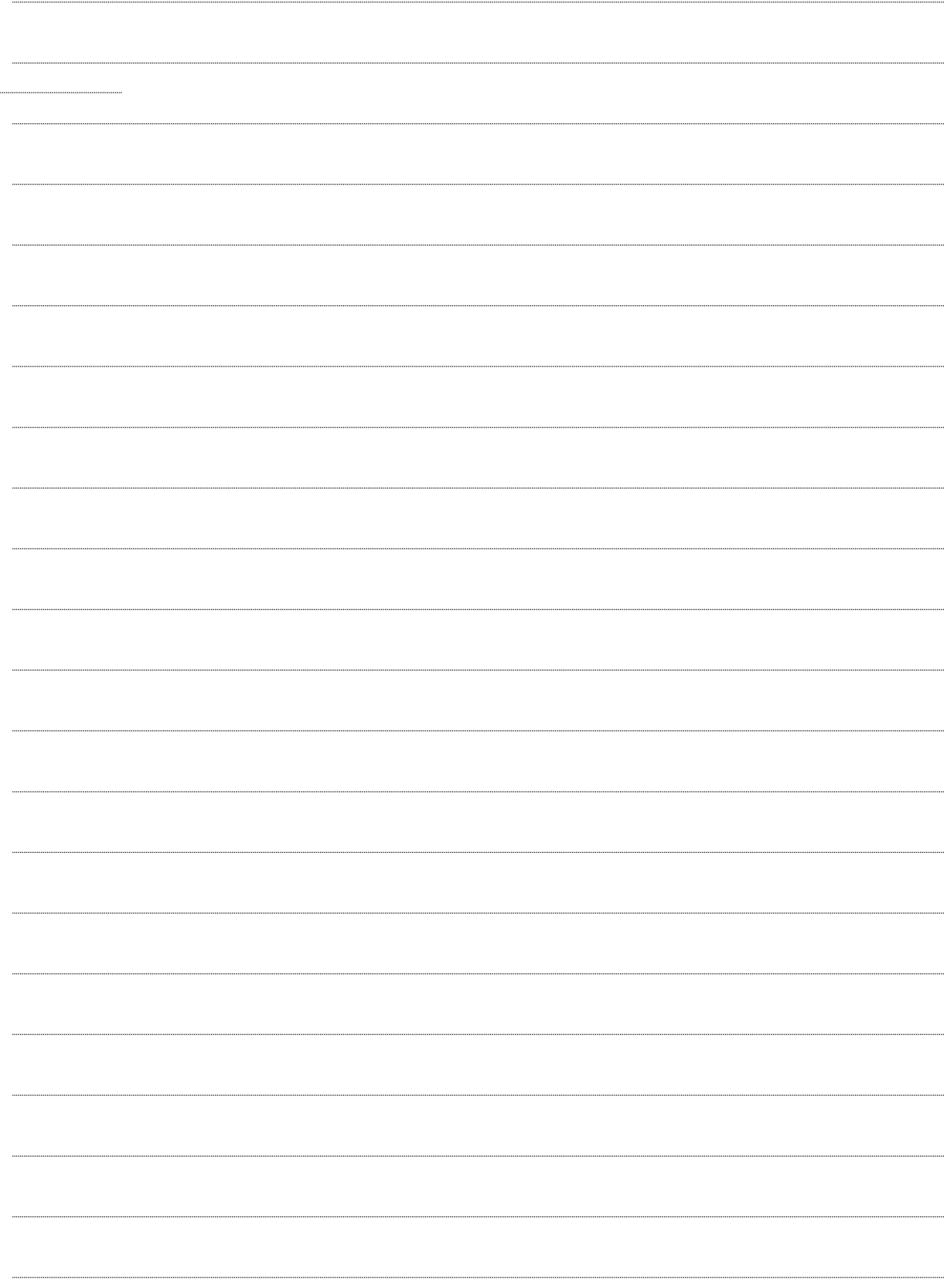

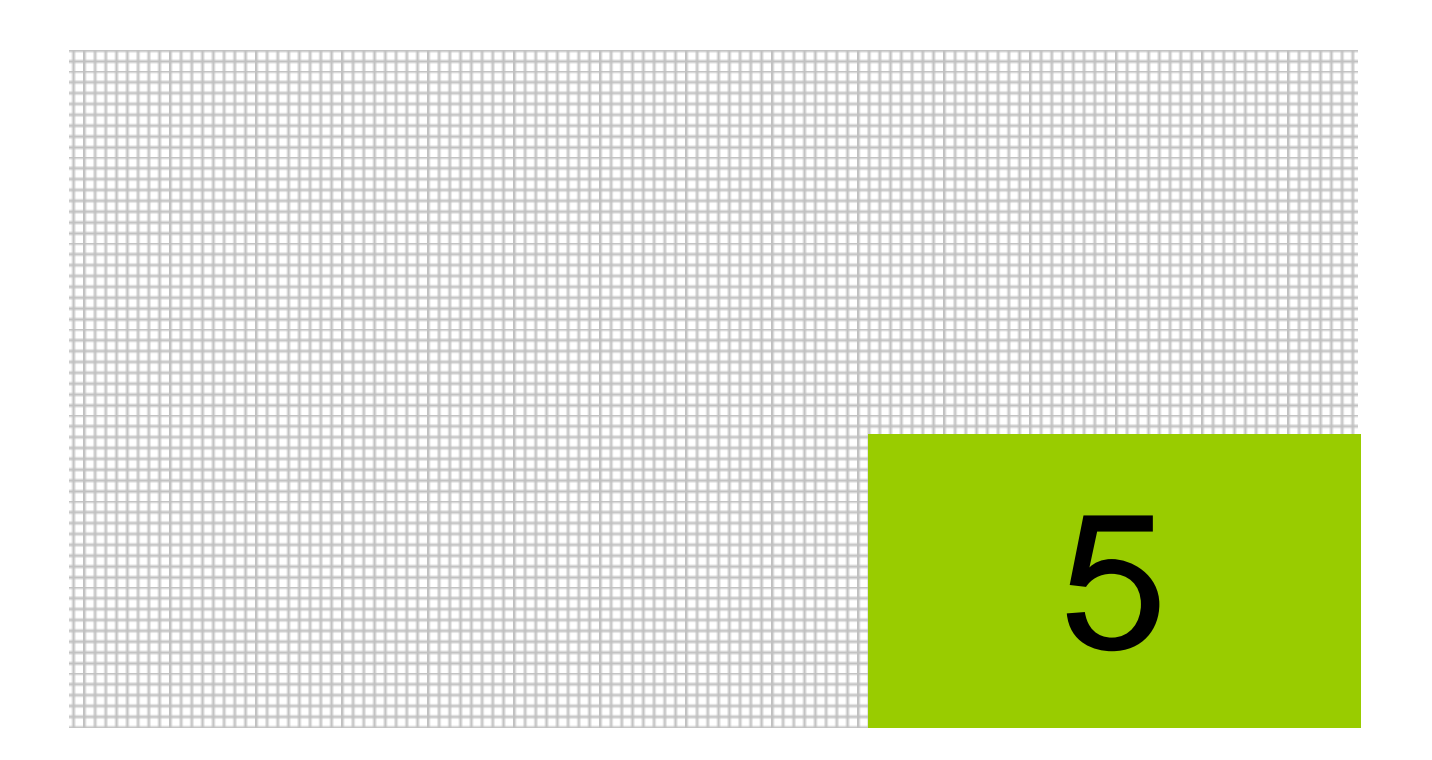

# 電子申告の履歴を管理する

5.1 履歴管理

### **5** 電子申告の履歴を管理する

電子申告を行った履歴を一覧で確認および印刷できます。また、送付書の印刷、CSV 出力、 e-Tax 形式のファイルを保存することができます。

#### 5.1 履歴管理

電子申告の状況を確認することができます。

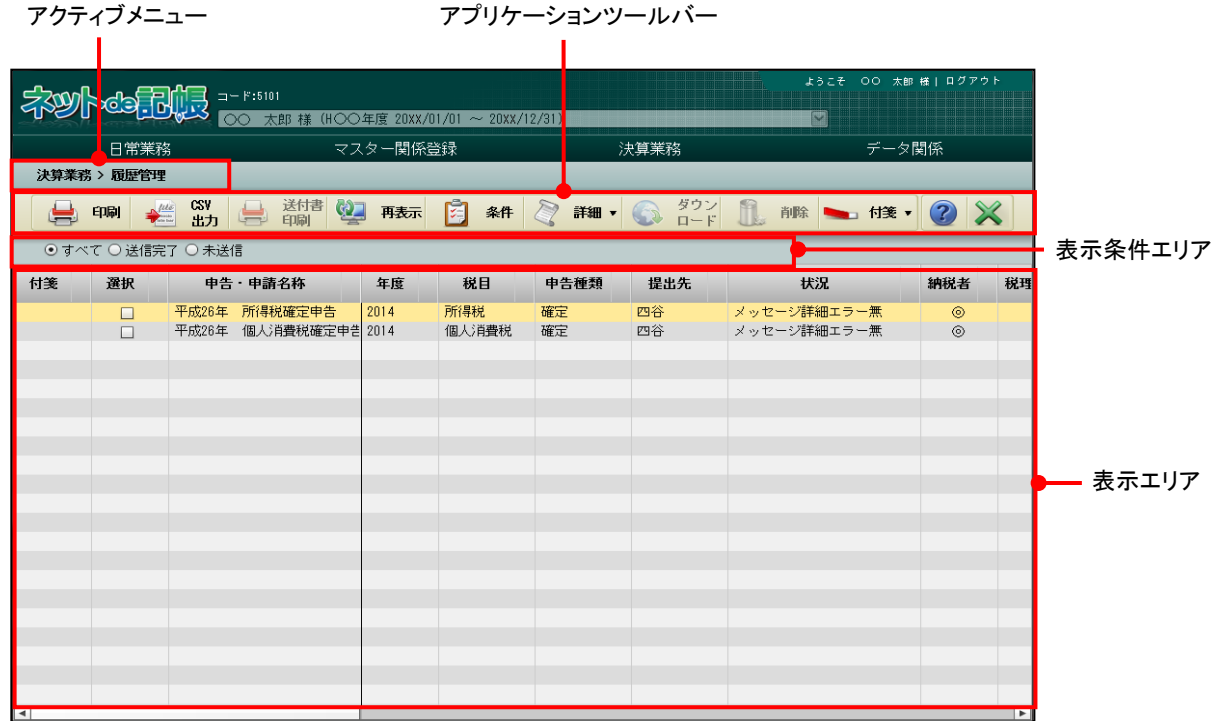

[アクティブメニュー]

・現在処理中の画面名が表示されます。

[アプリケーションツールバー]

・操作可能なボタンが表示されます。

#### [印刷]ボタン

・電子申告データ一覧を印刷します。

■ → 「[5.1.2](#page-111-0) 電子申告データー覧を印刷する」参照

#### [CSV 出力] ボタン

・電子申告データ一覧を CSV ファイルに出力します。

#### [送付書印刷] ボタン

・申告書等送信票(兼送付書)を印刷します。

 $\bullet \quad \blacksquare \rightarrow$  「[5.1.3](#page-113-0) [送付書を印刷する」](#page-113-0)参照

#### [再表示] ボタン

・最新のデータ状況に更新します。

#### [条件]ボタン

・≪一覧表示条件≫画面で税目、署名状況および送信状況などの条件を指定すると、条 件に一致した電子申告データが表示されます。

 $\boxed{\frac{1}{2}$  「[5.1.4](#page-115-0) [電子申告データの表示条件を指定する」](#page-115-0)参照

#### [詳細]ボタン

[履歴詳細]

•選択欄にチェックをつけた申告書データの「送信票情報]タブ、「履歴詳細] タブ、[履歴一覧]タブを選択できます。

参照→

- 「[5.1.1.2](#page-108-0) [送信票情報] タブ、[履歴詳細] タブ、[履歴一覧] タブの詳細説明」参照 [ダウンロード済み受信通知]
	- ・ダウンロード済み受信通知が表示されます。

■ ■ 「[5.1.5](#page-116-0) [ダウンロード済みの受信通知を確認する」](#page-116-0)参照

#### [ダウンロード]ボタン

・クリックすると、e-Tax 形式のファイルを任意のフォルダに保存できます。保存した データは、e-Tax ソフトなどで表示することができます。個人番号が入力された申告 書の場合は、個人番号と署名が削除された状態でダウンロードされます。

「[5.1.6](#page-118-0) [電子申告データをダウンロードする」](#page-118-0)参照

#### [削除]ボタン

・選択した申告書の電子申告データを削除します。

■ ■ 「[5.1.7](#page-119-0) [電子申告データを削除する」](#page-119-0)参照

#### [付箋] ボタン

・申告書に付箋をつけます。付箋の色は 4 種類から選択します。付箋にコメントをつけ ることもできます。

 $\bullet \quad \blacksquare \rightarrow$  「[5.1.8](#page-120-0) [付箋機能を利用する」](#page-120-0)参照

[表示条件エリア]

・履歴表示エリアに表示する条件を「すべて」「送信完了」「未送信」から選択します。

#### [表示エリア]

・電子申告データの一覧が表示されます。

■ ■ 「[5.1.1.1](#page-106-0) 履歴ー覧の詳細説明」参照

5.1.1 電子申告データの履歴を確認する

#### 『決算業務』>『履歴管理』

電子申告を行った履歴を一覧で確認する手順について説明します。

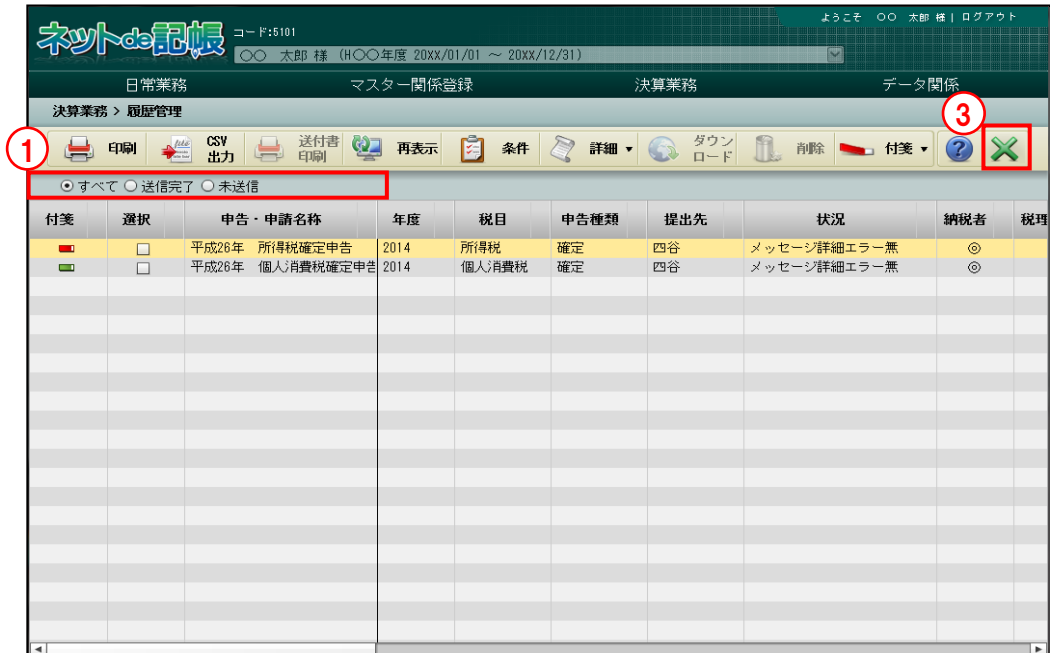

「手順」①表示条件を「すべて」「送信完了」「未送信」から選択します。

②表示エリアに、指定した表示条件に該当する電子申告の履歴が表示されます。

#### 参照詳細を確認する場合→

「[5.1.1.2](#page-108-0) [送信票情報] タブ、[履歴詳細] タブ、[履歴一覧] タブの詳細説明」参照

③[×]ボタンをクリックし、操作を終了します。

#### <span id="page-106-0"></span>5.1.1.1 履歴一覧の詳細説明

『決算業務』>『履歴管理』

『履歴一覧』で確認できる項目の詳細について説明します。

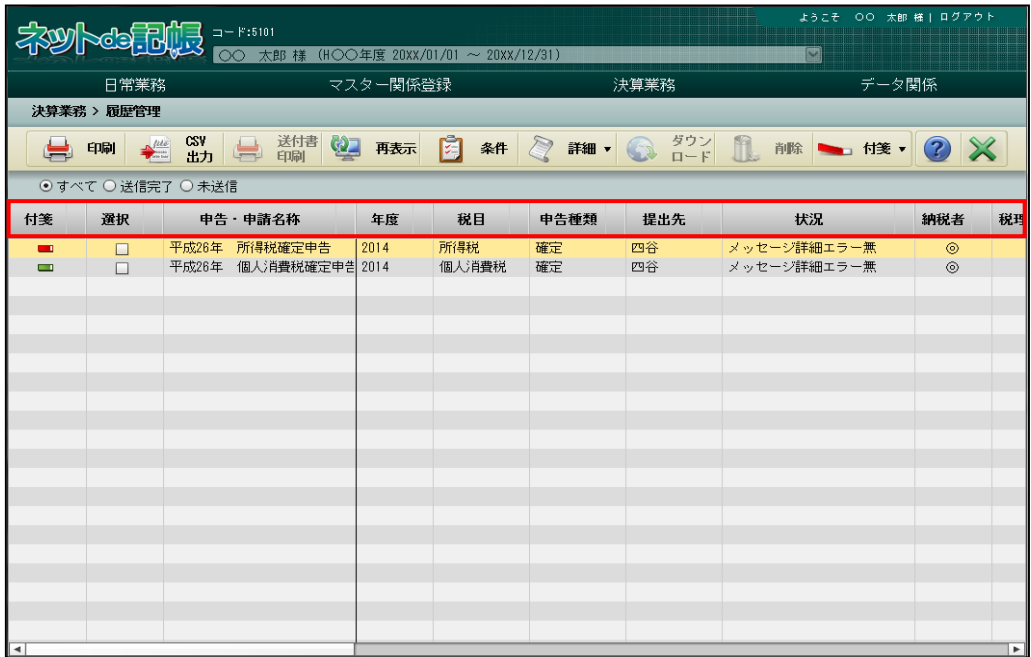

[付箋]

・付箋機能を利用している場合、付箋のアイコンが表示されます。

[選択]

・電子申告データを選択する場合、チェックをつけます。

[申告・申請名称]

・申告・申請名称が表示されます。

[年度]

・申告書の対象年度が表示されます。

[税目]

・「所得税」「個人消費税」「法人消費税」が表示されます。

[申告種類]

・「確定」「中間」が表示されます。

[提出先]

・電子申告データの提出先税務署名が表示されます。

[状況]

・電子申告データの現在の状態が表示されます。

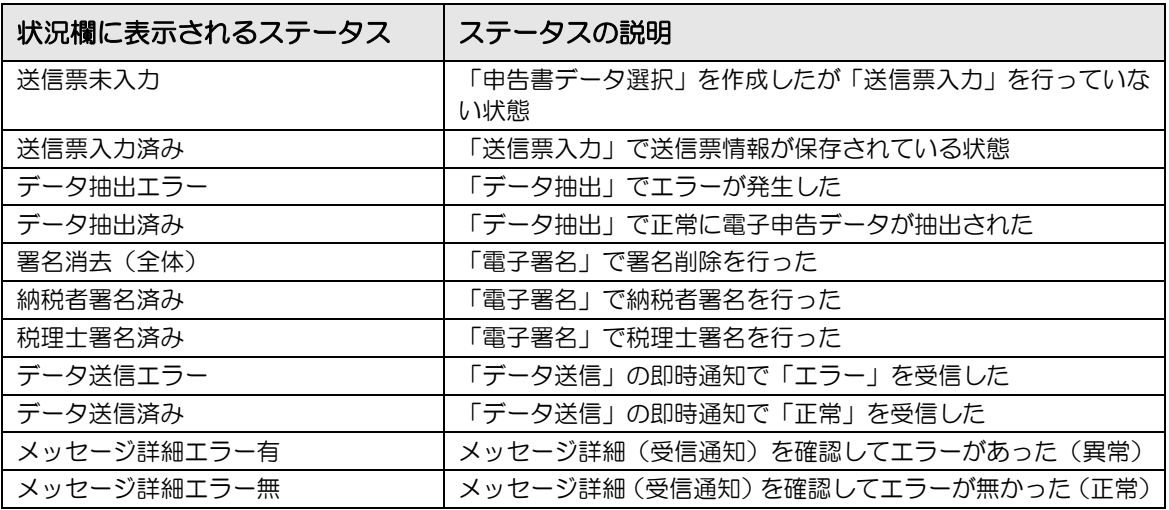

[納税者]

・事業者の電子署名を行った場合、「◎」が表示されます。

[税理士]

・税理士の電子署名を行った場合、「◎」が表示されます。

[受付番号]

・e-Tax の受付番号が表示されます。

[受付日]

・e-Tax で電子申告データが受付された日付が表示されます。

[青白区分]

・所得税の申告が、青色申告、白色申告のどちらであるかが表示されます。

[個人決算書]

・申告した個人決算書の区分(一般・農業・不動産)に応じて「○」が表示されます。

[所得税 B]

・所得税の確定申告を行った場合、「○」が表示されます。

[損失][損益通算][医療費][社会保険][小規模][生命(地震)]

・所得税の確定申告で該当項目に入力がある場合、「○」が表示されます。

[消費税]

・消費税の申告を行った場合、「○」が表示されます。
5.1.1.2 [送信票情報] タブ、[履歴詳細] タブ、 [履歴ー覧] タブの詳細説明 『決算業務』>『履歴管理』>『詳細』>『履歴詳細』 [送信票情報] タブ、[履歴詳細] タブ、[履歴一覧] タブの詳細について説明します。

> [選択]欄で詳細を確認したいデータにチェックをつけ、[詳細]ボタンをクリックすると、[送 信票情報]タブ、[履歴詳細]タブおよび[履歴一覧]タブが表示されます。

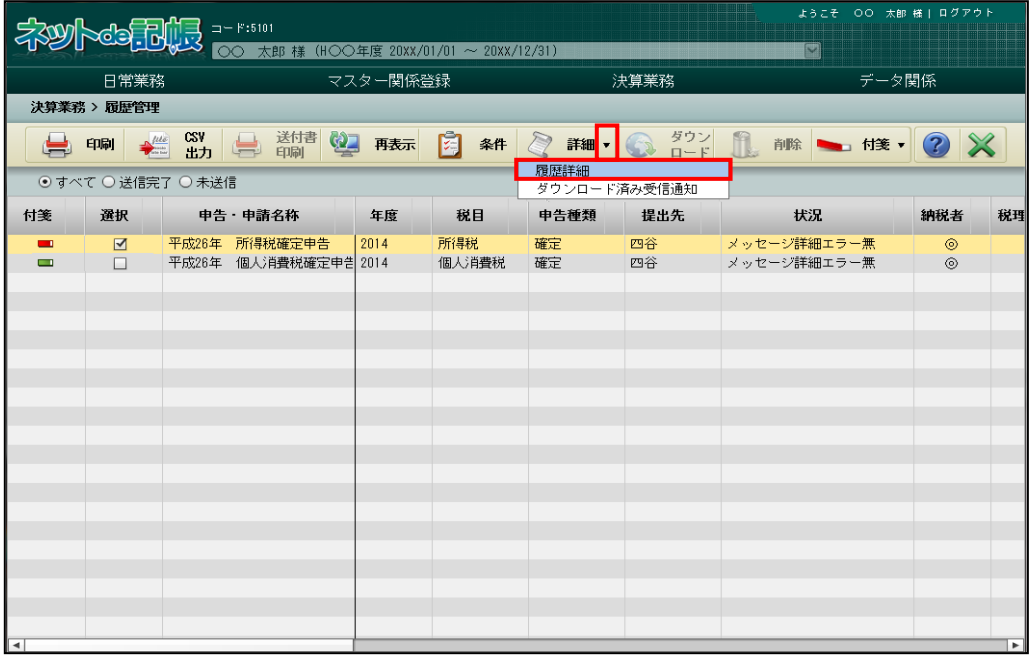

### ● [送信票情報] タブ

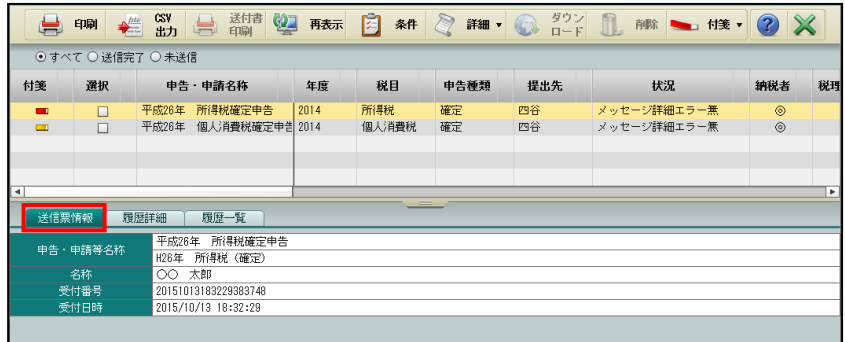

[申告・申請名称]

・操作を行った申告書データ名称が表示されます。

[名称]

・申告者の名称が表示されます。

[受付番号]

・e-Tax の受付番号が表示されます。

[受付日時]

・e-Tax で電子申告データを受付した日時が表示されます。

● [履歴詳細] タブ 送信日および送信結果などが表示されます。

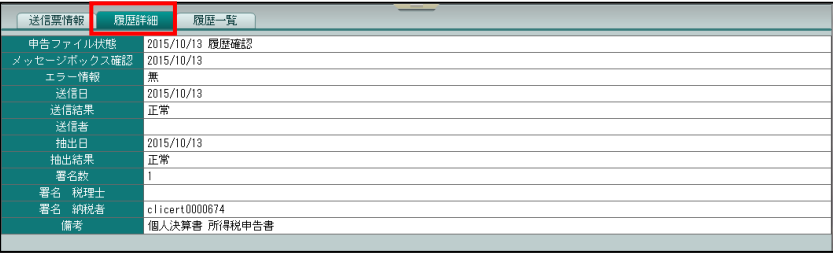

[申告ファイル状態]

・抽出、署名済などの申告前データおよび履歴確認などの申告後データの状態が表示されま す。

[メッセージボックス確認]

・メッセージ・ボックスを確認した日付が表示されます。

[エラー情報]

・送信した電子申告データの受付結果がエラーの場合に「有」が表示されます。

[送信日]

・電子申告データを e-Tax に送信した日付が表示されます。

[送信結果]

・送信結果が表示されます。

[抽出日]

・電子申告データの抽出を行った日付が表示されます。

[抽出結果]

・電子申告データの抽出結果が表示されます。

[署名数]

・電子署名を付与した数が表示されます。

[署名税理士]

・税理士が電子署名を行った場合は、その電子証明書情報が表示されます。

[署名納税者]

・納税者が電子署名を行った場合は、その電子証明書情報が表示されます。

[備考]

・関連する申告書の名称が表示されます。

● [履歴一覧] タブ

状況、結果および担当者などが表示されます。

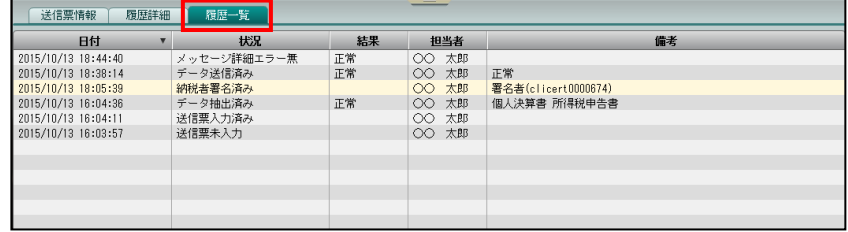

[日付]

・電子申告データを作成した日時などが表示されます。

[状況]

・電子申告データの作成状況が表示されます。

[結果]

・電子申告データの作成結果などが表示されます。

[担当者]

・電子申告データの作成などを行ったユーザー名が表示されます。

[備考]

・履歴の詳細が表示されます。

### 5.1.2 電子申告データ一覧を印刷する

『決算業務』>『履歴管理』>『印刷』

電子申告を行った履歴を印刷する手順について説明します。

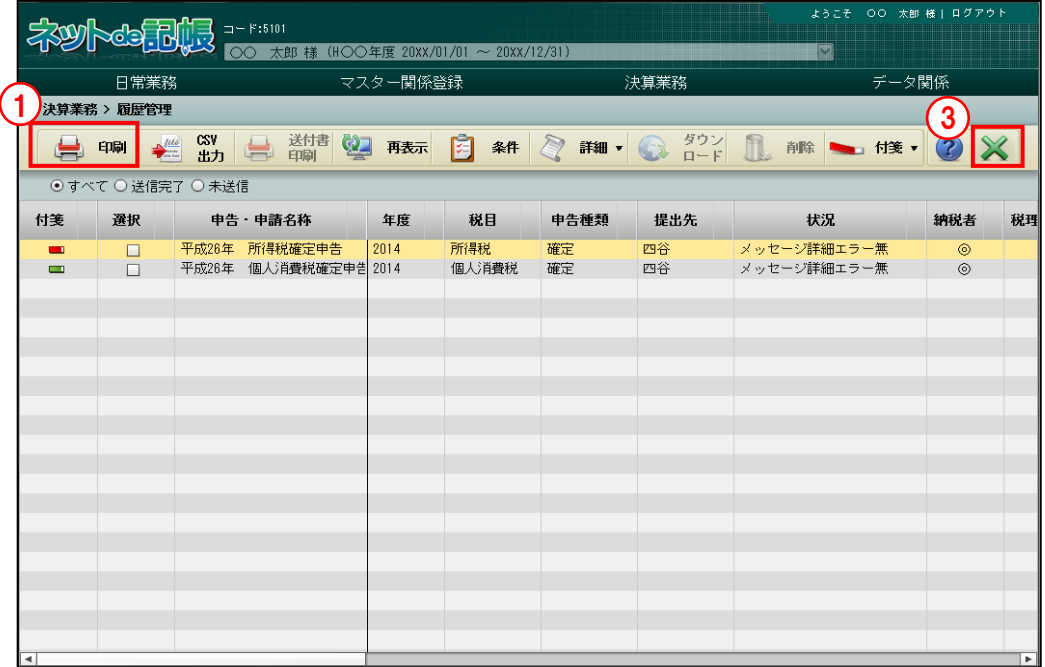

■■ ① [印刷] ボタンをクリックします。

②≪印刷条件設定≫画面が表示されます。[印刷]ボタンをクリックします。 《印刷条件設定》

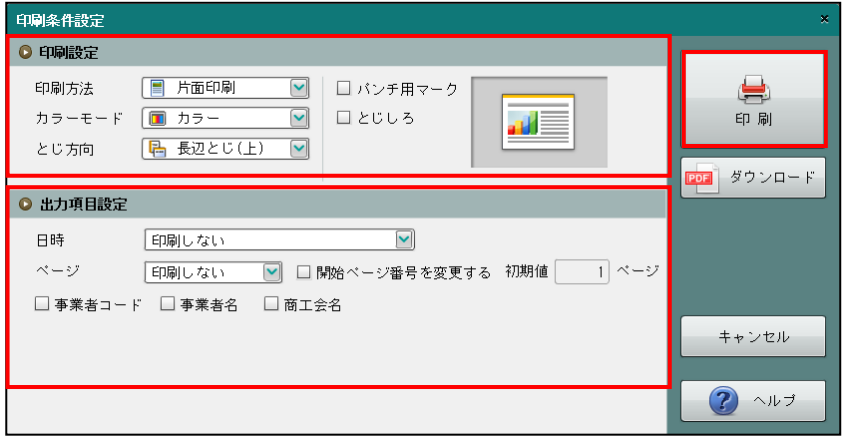

③[×]ボタンをクリックし、操作を終了します。

●印刷設定

・印刷方法やとじ方向などを指定します。

●出力項目設定

・日付やページなどの出力項目を指定します。

印刷条件設定について→「概要・基本操作 2.9 印刷設定」参照

h

### 印刷例

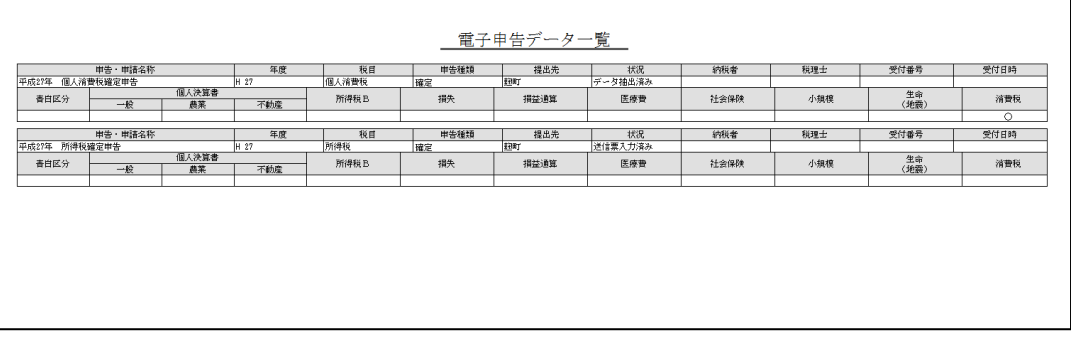

5.1.3 送付書を印刷する

『決算業務』>『履歴管理』>『送付書印刷』

申告書を郵送で提出する場合に添付する、申告書等送信票(兼送付書)を印刷する手順につい て説明します。

『データ抽出』が完了すると、アプリケーションツールバーの[送付書印刷]ボタンが有効に なり、送付書を印刷することができます。

個人消費税は e-Tax の仕様上、送付書が存在しないため、印刷できません。

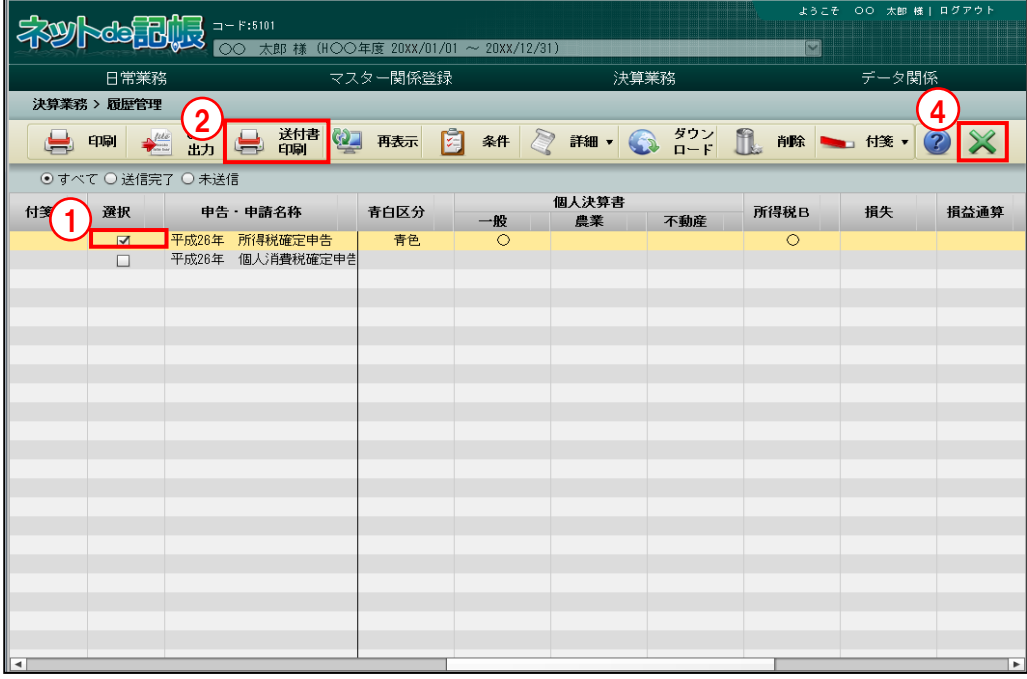

「手順」①印刷する申告書の選択欄にチェックをつけます。

②[送付書印刷]ボタンをクリックします。

3≪印刷条件設定≫画面が表示されます。[印刷]ボタンをクリックします。 《印刷条件設定》

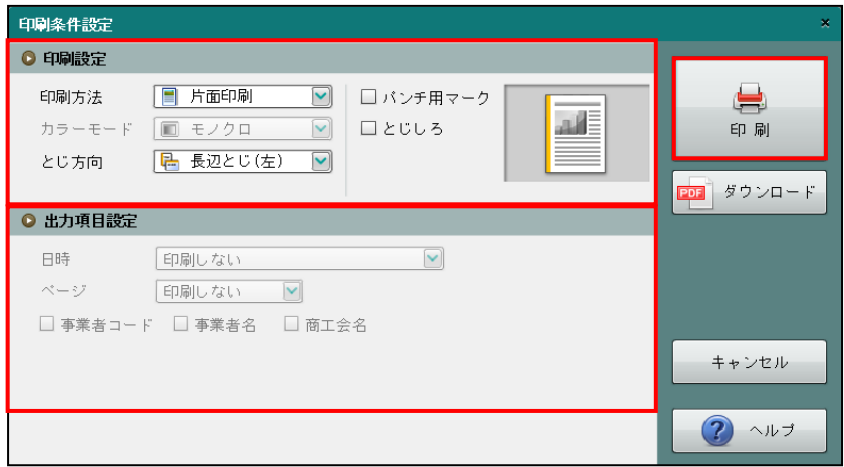

④[×]ボタンをクリックし、操作を終了します。

### ●印刷設定

・印刷方法やとじ方向などを指定します。

### ●出力項目設定

・日付やページなどの出力項目を指定します。

#### 印刷条件設定について→「概要·基本操作 2.9 印刷設定」参照

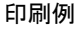

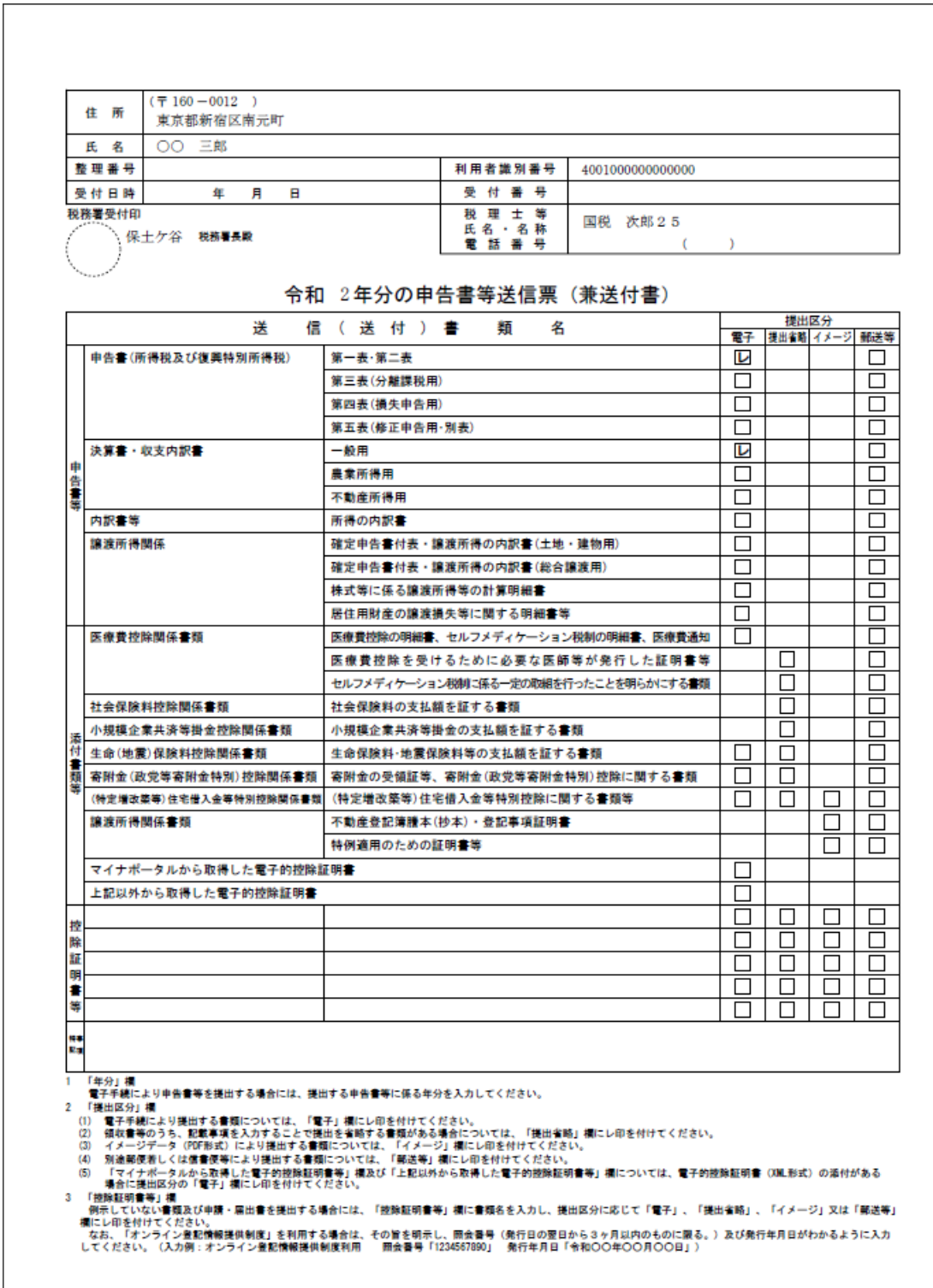

5.1.4 電子申告データの表示条件を指定する

『決算業務』>『履歴管理』>『条件』

条件を指定して履歴表示エリアに表示する手順について説明します。

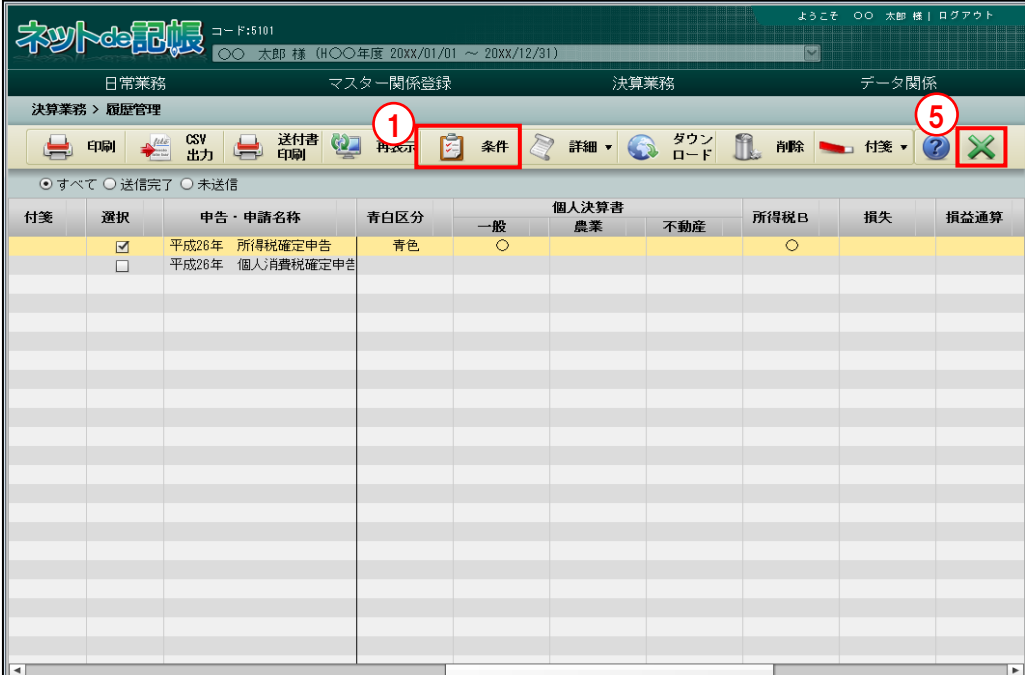

「手順」(1) [条件] ボタンをクリックします。

②≪一覧表示条件≫画面で表示条件を指定します。

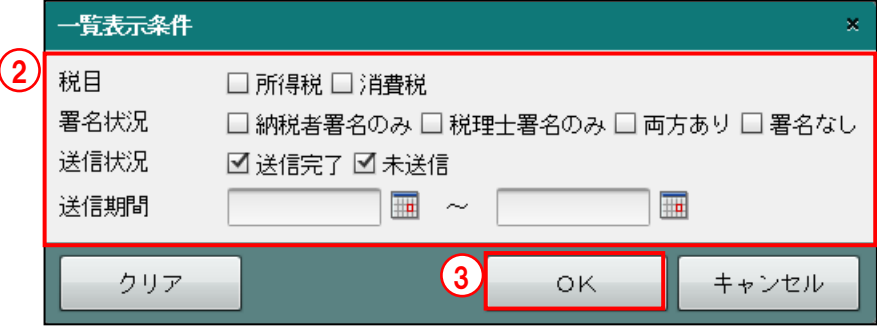

3 [OK] ボタンをクリックします。表示条件をクリアする場合は、[クリア] ボタンをクリッ クします。

④指定した条件で取得した履歴が、履歴表示エリアに表示されます。

⑤[×]ボタンをクリックし、操作を終了します。

5.1.5 ダウンロード済みの受信通知を確認する

『決算業務』>『履歴管理』>『詳細』>『ダウンロード済み受信通知』 ダウンロード済みの受信通知を確認する手順について説明します。

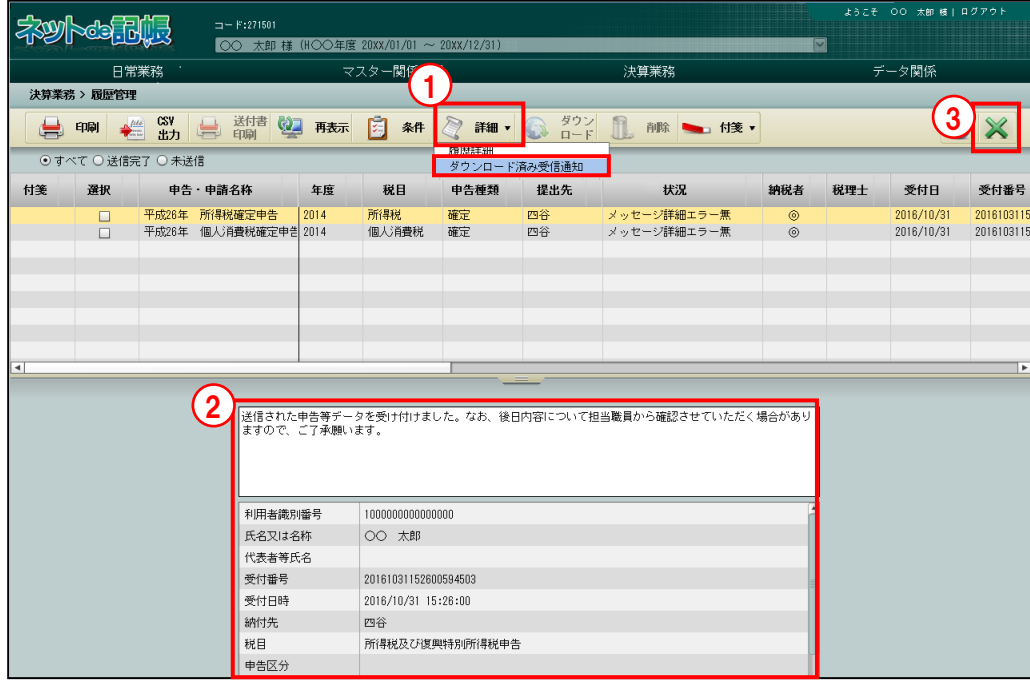

●■ ① [詳細] ボタン横の▼をクリックして、「ダウンロード済み受信通知」を選択します。 ②ダウンロード済みのメッセージがある場合、≪メッセージ詳細≫画面が表示されます。 ●図ダウンロード済みのメッセージが無い場合→

「[5.1.5.1](#page-117-0) [ダウンロード済みのメッセージが無い場合の対応」](#page-117-0)参照

③[×]ボタンをクリックし、操作を終了します。

<span id="page-117-0"></span>5.1.5.1 ダウンロード済みのメッセージが無い場合の対応 『決算業務』>『履歴管理』>『詳細』>『ダウンロード済み受信通知』 ダウンロード済みのメッセージが無い場合の対応方法について説明します。

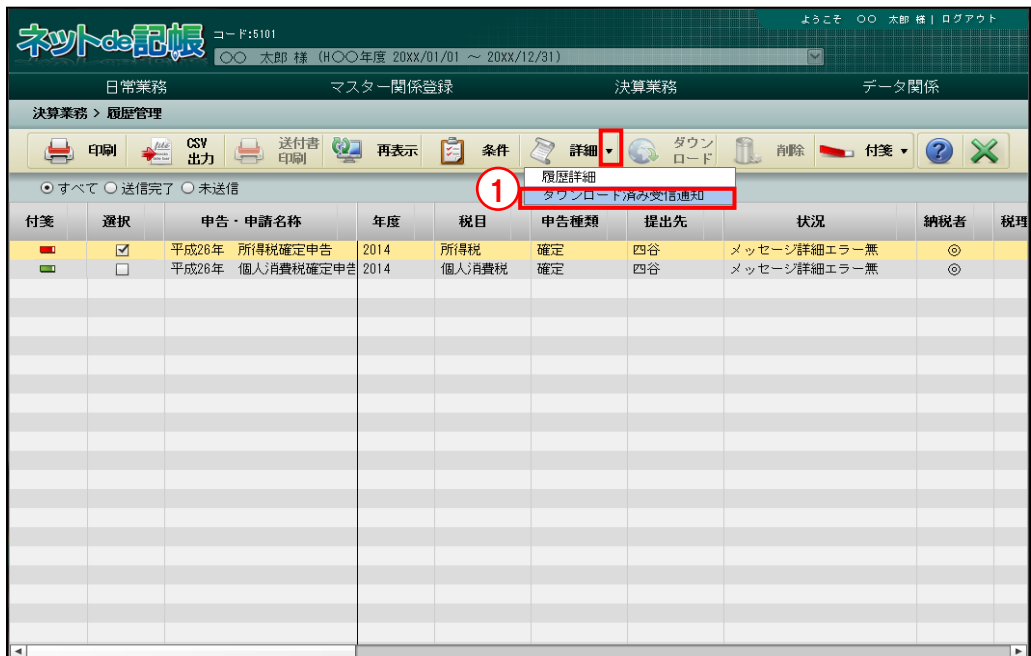

①ダウンロード済みのメッセージが無い場合、[詳細]ボタン横の▼をクリックして、「ダウン ロード済み受信通知」を選択しても≪メッセージ詳細≫画面は表示されません。

②次の確認メッセージが表示されます。[OK]ボタンをクリックします。

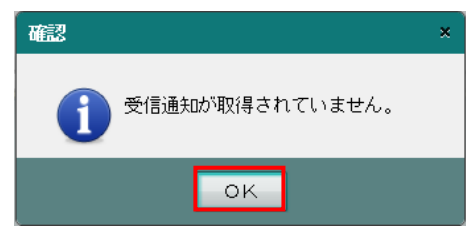

③『メッセージ・ボックス』でメッセージを確認します。

メッセージの確認について→ 参照

「[4.1.1](#page-91-0) [メッセージ・ボックスを確認する」](#page-91-0)参照

④再度[ダウンロード済み受信通知]を選択すると、≪メッセージ詳細≫画面が表示されます。

5.1.6 電子申告データをダウンロードする

『決算業務』>『履歴管理』>『詳細』>『ダウンロード済み受信通知』 電子申告データファイルをダウンロードする手順について説明します。

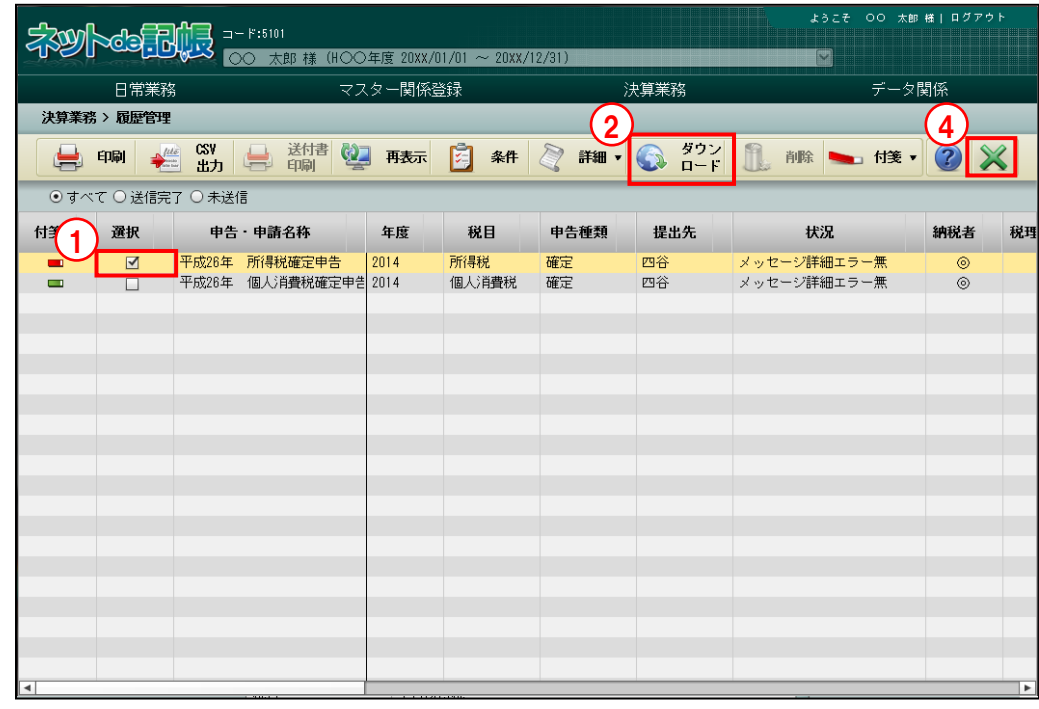

①選択欄で、電子申告データのファイルを保存するデータにチェックをつけます。

- ②[ダウンロード]ボタンをクリックします。
- ③電子申告データファイルが保存されます。電子申告データファイルは、国税庁が提供してい る e-Tax ソフトなどで表示することができます。
- ④[×]ボタンをクリックし、操作を終了します。

5.1.7 電子申告データを削除する

『決算業務』>『履歴管理』>『削除』

電子申告データを削除する手順について説明します。

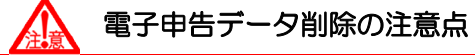

一度削除したデータは元に戻すことができません。 十分確認を行った上で処理を行ってください。

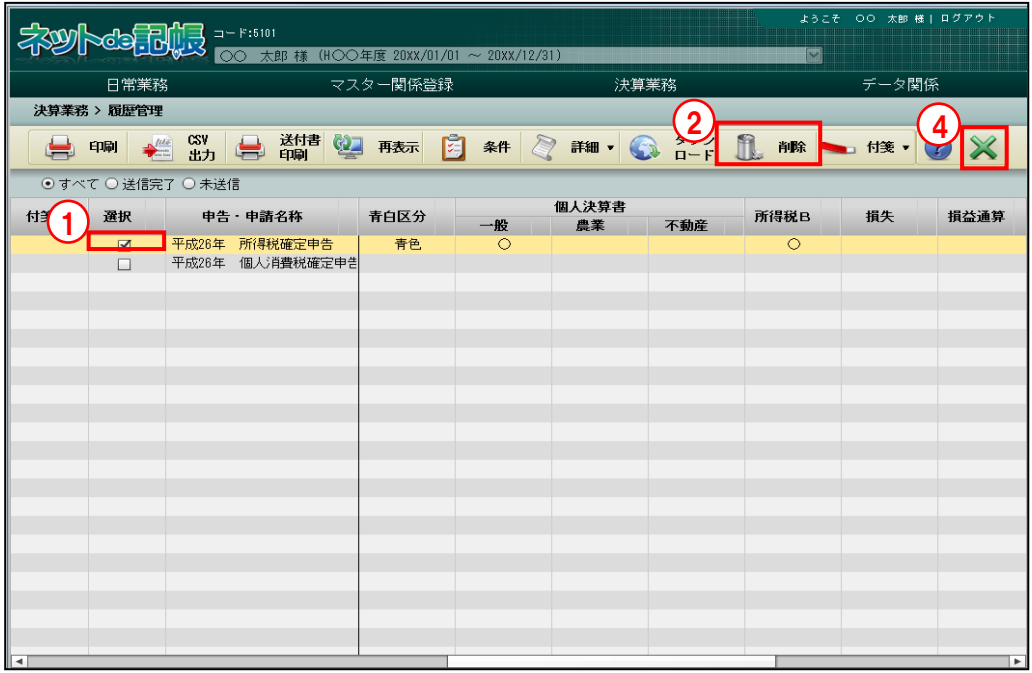

①削除する申告書の「選択」欄にチェックをつけます。

②「削除]ボタンをクリックします。

③次の確認メッセージが表示されます。[はい]ボタンをクリックします。

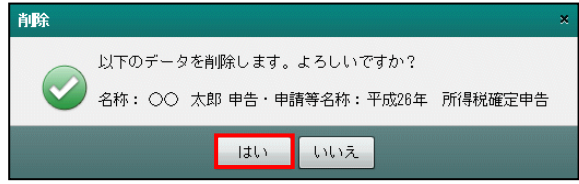

④[×]ボタンをクリックして、操作を終了します。

### 5.1.8 付箋機能を利用する

『決算業務』>『履歴管理』>『付箋』

電子申告データに付箋を貼付する手順について説明します。

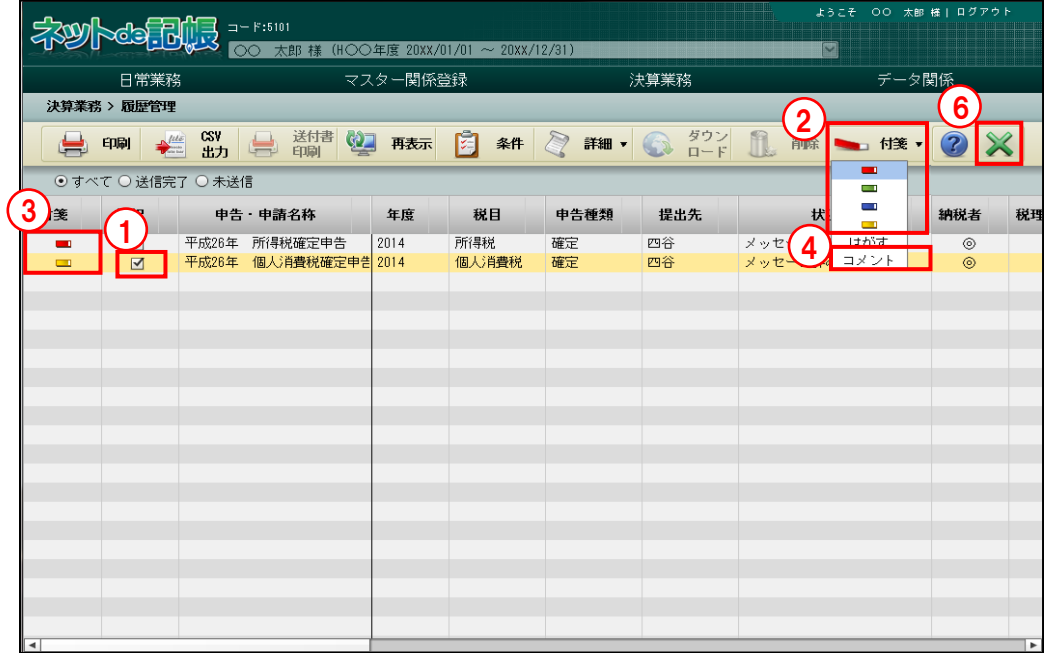

[付箋]

・申告書に付箋をつけます。付箋の色は 4 種類から選択します。

[はがす]

・付箋がついている申告書を選択し、「はがす」をクリックします。

[コメント]

・付箋にコメントを入力します。

「手順」①付箋を貼付する申告書を表示エリアから選択します。

- ② [付箋] ボタン横の▼をクリックして、使用する付箋の色を選択します。
- 3「付箋]ボタンをクリックすると、申告書に付箋が貼付されます。

④コメントを追加する場合は、[付箋]ボタン横の▼をクリックして「コメント」を選択します。

⑤≪付箋備考≫画面が表示されます。コメントを全角 30 文字以内で入力し、[OK]ボタンを クリックします。

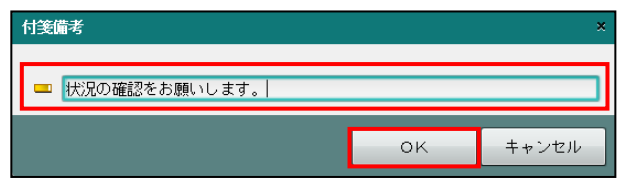

⑥[×]ボタンをクリックして、操作を終了します。

# MEMO

 $\cdots$ 

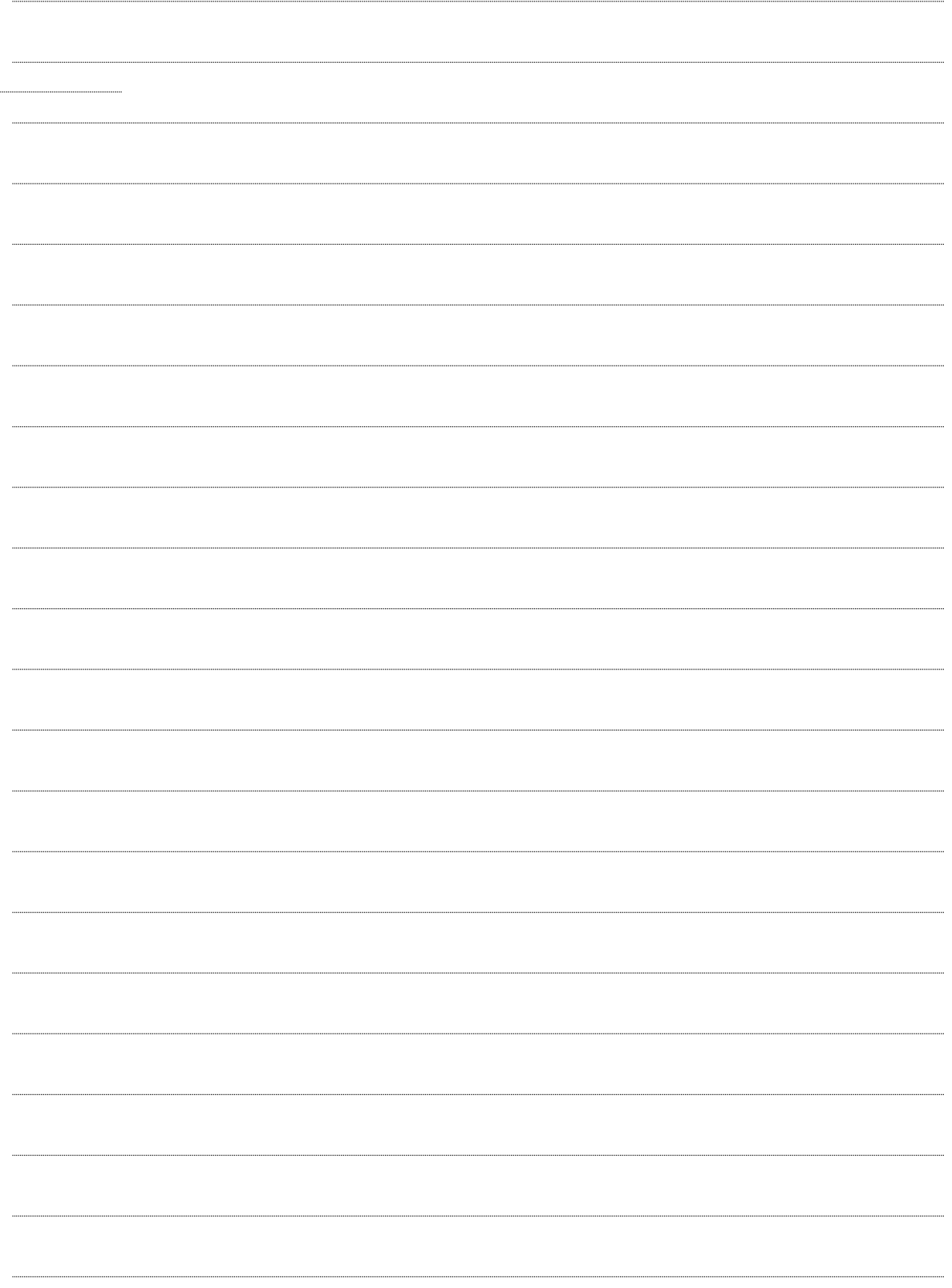

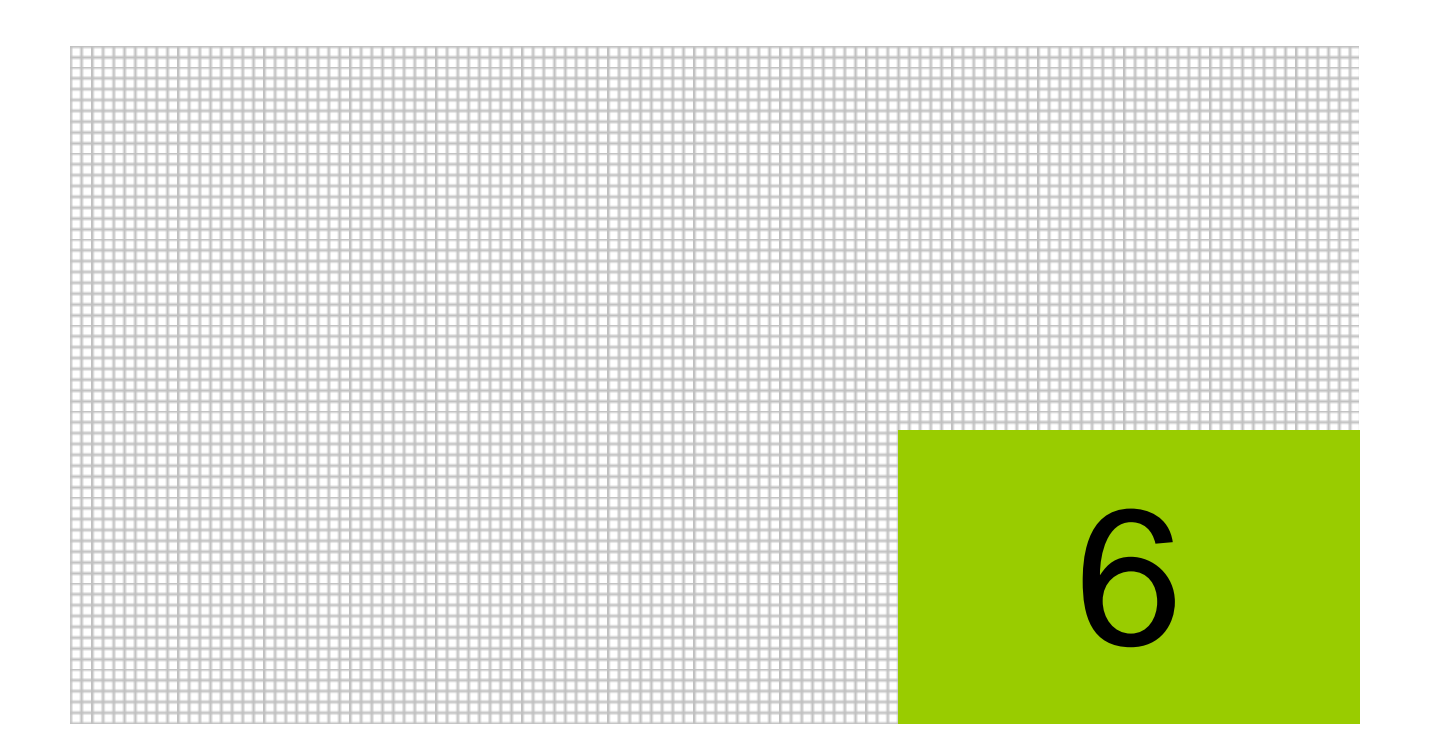

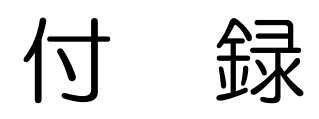

6.1 索引

## 6 付録

 $6.1$ 索引

## $\mathsf E$

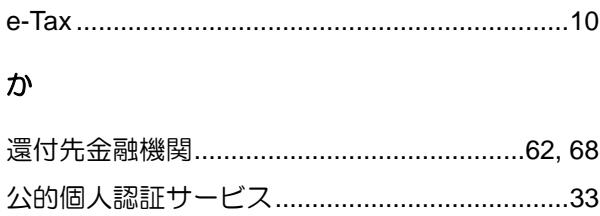

## $\vec{c}$

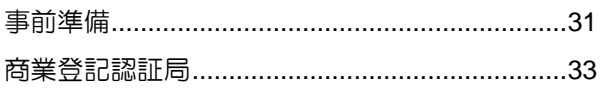

## た

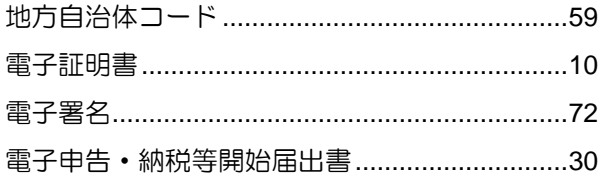

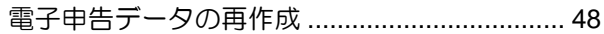

## な

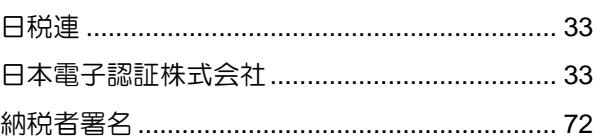

## $\pmb{\ddot{\boldsymbol{\pi}}}$

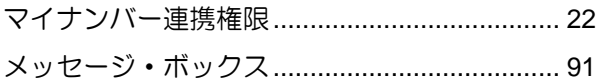

## $\overline{5}$

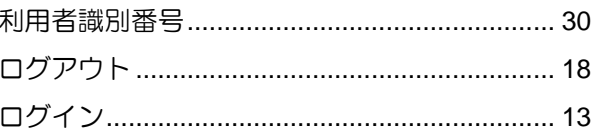

# MEMO

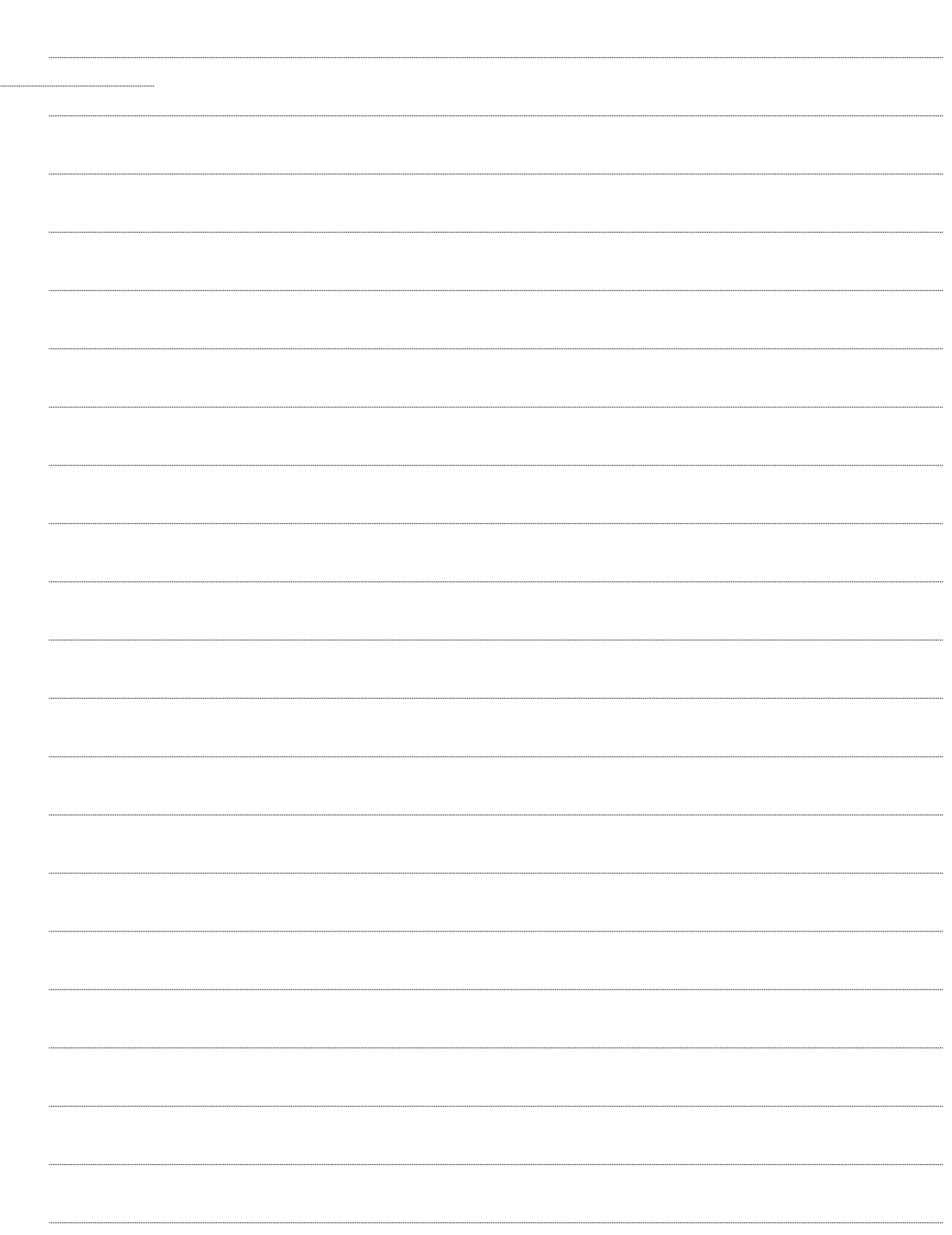

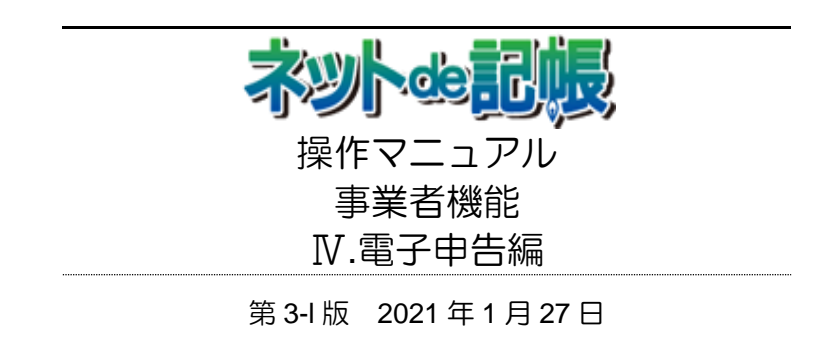

(不許複製)